# <span id="page-0-0"></span>**Geographic Information Systems**

# Manuel Campagnolo

Instituto Superior de Agronomia, Universidade de Lisboa

#### 2013-2014

# **What is GIS?**

## **Definition (Geographic Information System)**

A GIS is a computer-based system to aid in the collection, maintenance, storage, analysis, output and distribution of spatial data and information.

In this course, we will focus mainly in collection, maintenance, analysis and output of spatial data.

#### Main goals of the course:

- **1** Understand some basic principles of Geographic Information Science behind GIS;
- **<sup>2</sup>** Become familiar with the use of GIS tools (in particular QGIS);
- **<sup>3</sup>** Prepare yourself to undertake new analyses using GIS beyond this course.

## **Major topics of the course**

- Abstracting the World to Digital Maps
- Working with Data in GIS
- Coordinate Reference Systems
- Vector Analyses
- Raster Analyses
- GIS Modeling
- Collecting Data

References:

- Class slides:
- Paul Longley, Michael Goodchild, David Maguire and David Rhind, Geographic Information Systems and Science, 3rd edition (2011) Wiley. BISA U40-142

# Abstracting the World to Digital Maps

## **Two basic views of spatial phenomena**

When working with GIS, a basic question is "What does need to be represented in the GIS?" In particular, do we want to represent just objects in space or do we want to represent the space itself, or do we need both types of representation?

**Objects in space** For instance, we may want to represent information about cities (e.g. location, name, population, area, . . . ), or about roads (e.g. location, type, maximum speed, . . . ). Typically vector data and spatial database systems are used to represent this phenomena. The representation is entity-oriented and the view is feature-based.

**Space itself** In alternative, if we want to describe every point in space as, for instance, a land use map or a land surface temperature map, a distinct kind of representation can be more adequate.

> A typical choice for the representation of this phenomenum is raster data. The representation is space-oriented and the view is position-based.

## **Objects in space: Geographic features**

Objects in space that are represented in GIS are usually called features. Features of the same nature are grouped in themes.

## **Definition (Geographic Feature)**

A feature is an *abstraction of real world phenomena*; it is a geographic feature if it is associated with a location relative to the Earth. So a digital representation of the real world may be thought of as a set of features. Source: Open Geospatial Consortium, GML v3.3

#### Features can be:

- **<sup>1</sup>** Actual physical entities or events, e.g. lakes, rivers, wetlands, elevation contours, roads, forested areas, rare species habitats, soils, earthquakes, vehicle thefts, electricity distribution lines, and groundwater reservoirs;
- **<sup>2</sup>** Conceptual entities, i.e. conceptual features do not physically exist on the landscape, but are imposed by us for various reasons and can be represented in a geographic context. Examples are census tract boundaries, administrative boundaries, parcel boundaries.

Manuel Campagnolo (ISA) [GIS/SIG 2013–2014](#page-0-0) 6 / 305

#### **John Snow and the Broad Street cholera outbreak (1854)**

John Snow was a British physician, born on the 15th of March, 1813. He was one of the first Epidemiologists, and he showed that cholera was water-borne, and debunked the (then-popular) Miasma theory, the theory suggested that diseases were spread through "bad air". Later, in 1885, after Snow's death, Robert Koch identified V. cholerae as the bacillus causing the disease.

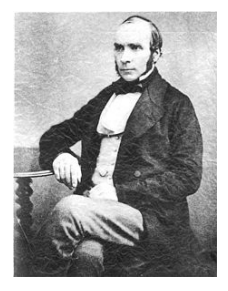

#### **Figure:** John Snow, The Father of Modern Epidemiology

Adapted from http://blogs.plos.org/publichealth/2013/03/11/john-snow-the-first-epidemiologist/

## **The Broad Street cholera outbreak and John Snow's investigation**

As the summer of 1854 wound down, a major cholera outbreak struck Soho, a neighbourhood in London. From August 31st to September 3rd, 127 people died of Cholera. Within a week, 500 people had died and around one in seven people who developed cholera eventually died from it. This all occurred within 250 yards of the Cambridge Street and Broad Street intersection.

John Snow came in and started his investigation.

He examined the neighbourhood, and talked to everyone he could. He was looking for an underlying theme that linked these people together. He suspected some contamination of the water, but couldn't find any organic matter in it, which you would expect under the Miasma theory.

Adapted from http://blogs.plos.org/publichealth/2013/03/11/john-snow-the-first-epidemiologist/

# **The Broad Street cholera outbreak and John Snow's investigation (cont.)**

Almost all the cases of cholera occurred close to the Broad Street Pump. There were only 10 cases that were decidedly nearer to another pump. Of these, 5 preferred the water from the Broad Street Pump (and got their water from the Broad Street Pump) and 3 were children who went to school near the Broad Street Pump. The last two were unrelated, and likely just background levels of cholera in the population. This was pretty convincing, but Snow mapped it out to make sure that he was on the right track.

The evidence Snow presented in favour of his findings were too compelling for the local council to ignore, and while there was resistance to this finding, Snow had said enough for the local council to remove the pump handle, halting the spread of the disease. But, as Snow later pointed out, he couldn't be sure that this stopped the disease, and the incidence of the disease might have been declining. But the end result was the same: cholera cases went down.

Adapted from http://blogs.plos.org/publichealth/2013/03/11/john-snow-the-first-epidemiologist/

#### **Gilbert's 1958 rendering of John Snow's map**

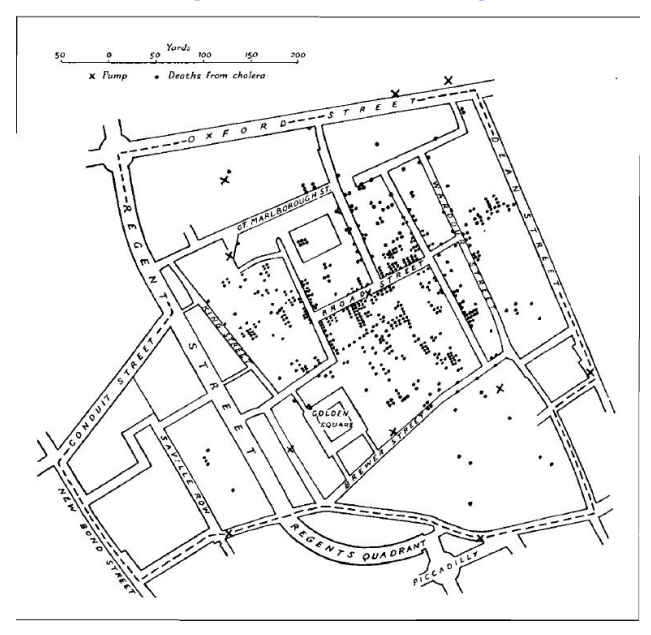

#### **John Snow own account of the investigation**

*On proceeding to the spot, I found that nearly all the deaths had taken place within a short distance of the [Broad Street] pump. There were only ten deaths in houses situated decidedly nearer to another street-pump. In five of these cases the families of the deceased persons informed me that they always sent to the pump in Broad Street, as they preferred the water to that of the pumps which were nearer. In three other cases, the deceased were children who went to school near the pump in Broad Street [...]*

*I had an interview with the Board of Guardians of St Jame's parish, on the evening of the 7th inst [7 September], and represented the above circumstances to them. In consequence of what I said, the handle of the pump was removed on the following day.*

*John Snow, letter to the editor of the Medical Times and Gazette*

#### **Broad Street cholera outbreak as a GIS case**

The Broad Street cholera outbreak and John Snow's investigation is a typical example of spatial data analysis. The steps of John Snow's approach can be described as:

- **1** Define the problem to be solved: finding the source of the outbreak to prevent further infection.
- **<sup>2</sup>** Acquiring the relevant spatial (or non spatial) information: locations of the pumps and locations of the victims of the outbreak.
- **<sup>3</sup>** Performing the analysis: correlating the location of the pumps and of the victims.
- **<sup>4</sup>** Describing the results in a comprehensive manner, such that a decision can be made: the evidence was compelling; as a result, the handle of the pump was removed.

Most of GIS analyses can be framed similarly.

#### **Geographic features in the Broad Street cholera outbreak example**

In the Broad Street cholera outbreak example, the geographic features that John Snow considered can be essentially grouped in two themes: the pumps and the addresses of the victims.

Each feature is an actual event that can be represented by a single spatial location.

At the core of John Snow's analysis, there are only two groups (themes) of geographic features that can be represented as points on a map.

The core of the analysis consists on relating the coordinates of the points that represent pumps with the coordinates of addresses.

*Note*: Actually, John Snow took more information into consideration to relate the 10 deaths that occurred closer to a pump other than the infamous Broad Street pump. For more details about John Snow and Cartography, see Tom Koch (2004) The Map as Intent: Variations on the Theme of John Snow, Cartographica, 39, 4.

#### **The complexity of reality versus representation**

The world is effectively hugely complex, and a complete representation is impossible. The closer we look at the world, the more details it reveals.

Thus, in practice, any representation must be partial: it has to simplify the reality in some way, e.g. limit the level of detail, ignore change through time, ignore some attributes, or other type of simplification.

Simplification must not be confounded with information compression: the latter allows to represent the same amount of information with much less resources. For instance, a map of an homogeneous region can be very effectively compressed without loss of information.

To achieve a reasonable level of efficiency (in the representation of reality, or in data processing), the good representation has to be chosen (e.g. "objects in space" or "space itself") and an adequate data format has to be selected.

#### **Three fundamental means for organizing data for GIS use**

GIS allow us to use spatial and non spatial information in a variety of formats.

- **<sup>1</sup>** Vector Data Formats, e.g. shape files (open), coverage, ESRI geodatabases, DWG and DXF AutoDesk formats, Web Feature Services (see Open Geospatial Consortium OGC Web Feature Service Interface Standard WFS), . . . .
- **<sup>2</sup>** Raster Image Formats, e.g. bitmap (binary), GIF, PNG, TIFF and GeoTIFF (georeferenced), jpeg and jpeg2000 (compressed and potentially georeferenced), GRID (ESRI), IMG (ERDAS), Image Map Services (see OGC), ....
- **<sup>3</sup>** Tables (non spatial data format)

If data formats support georeferencing then files are called spatial data files:

- **1** vector spatial data files;
- **<sup>2</sup>** raster spatial data files.

## **Vector spatial data files**

- **1** digital representations of geographic features;
- **<sup>2</sup>** vector spatial data files have attributes;
- **<sup>3</sup>** vector spatial data files are georeferenced;
- **<sup>4</sup>** each vector spatial data file typically represents a common theme. In the example below, the theme is "lakes".

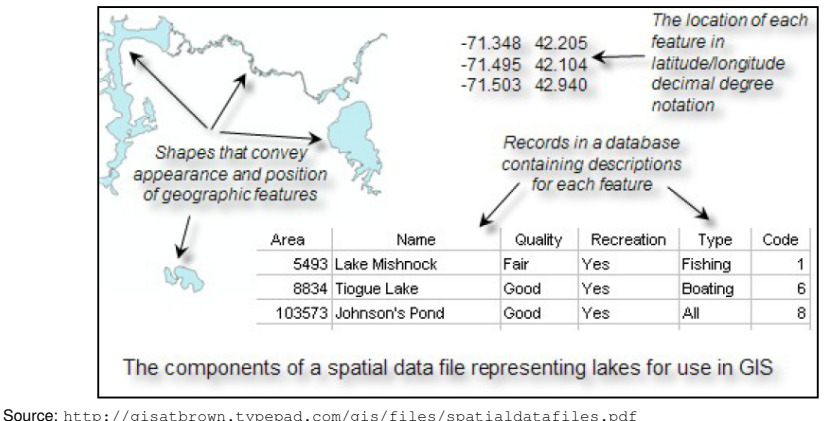

## **The Shapefile spatial data file format**

- **<sup>1</sup>** A shapefile is a open vector data format.
- **<sup>2</sup>** In this format, geographic features can be represented in one of three ways: points, polylines, polygons.
- **<sup>3</sup>** If you create your own shapefile, you will have to determine which representation is best for your work or application. The determination is made based on several factors, including but not limited to:
	- **1** the need to depict features at a specific scale (e.g. cities as points or cities as polygons);
	- **<sup>2</sup>** the need to depict features as realistically as possible (e.g. the center line of rivers versus the width of the entire river with both banks constituting a polygon);
	- **<sup>3</sup>** the need to quantify some aspect of geographic features (e.g. the size of a lake would require it be created as a polygon).

## **The Shapefile spatial data file format (cont.)**

- **<sup>4</sup>** A single shapefile is actually comprised of three files that absolutely must reside together in the same directory on your disk, or else it will not be recognized by the software. These three files will always have the same prefix for their file name, but have different extensions.
	- **1** the shp file contains the shapes (e.g. rivers.shp)
	- **2** the .dbf file contains the tabular database records (e.g. rivers.dbf)
	- **<sup>3</sup>** the .shx file contains an index which connects the table to the shapes (e.g. rivers.shx)
- **<sup>5</sup>** While not required for GIS software to recognize a shapefile, a .prj file (e.g. rivers.prj) is very important. This file contains the coordinate system definition for the shapefile.

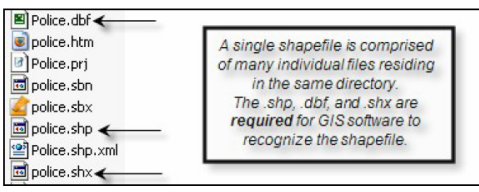

Source: http://gisatbrown.typepad.com/gis/files/spatialdatafiles.pdf

## **The Shapefile spatial data file format (cont.)**

**<sup>6</sup>** After you have worked with a shapefile, you may find that additional files appear in the directory along with the three base files. For example, sbn and sbx are common. Each one of these extra files is generated by the GIS software for a specific purpose (e.g. to speed drawing time). Another file is the .shp.xml of meta data.

*Even though they are not required for the software to recognize the shapefile, it is generally preferable to retain them unless you have a specific reason or need to delete them.*

**<sup>7</sup>** *If you obtain a shapefile from another organization, person, or from a website, it will often be provided as a compressed .zip file. Once you have unzipped the file check to see that, at a minimum, the three base files are in the directory. Otherwise, the file will be useless.*

Adapted from http://gisatbrown.typepad.com/gis/files/spatialdatafiles.pdf

# Working with Data in GIS

#### **GIS software**

There are several available options of GIS software in the computer network of ISA:

- **<sup>1</sup>** QGIS (formerly Quantum GIS), an open source GIS that runs on Windows, OSX (Mac) and Linux. This is the GIS we'll use in lab classes;
- **<sup>2</sup>** ArcGIS, licensed from ESRI (runs on Windows);
- **3** IDRISI, licenced from Clark Labs.

## **LAB: Create a GIS project in QGIS**

The data for this first project is available in the folder  $\l \dspace$  and  $\cal$  and  $\sigma$  and  $\sigma$  and  $\sigma$  and  $\sigma$ 

- Map network drive \\dspace\home
- **<sup>2</sup>** Navigate to the folder;
- **3** Copy the folder john snow data to your local PC (suggestion: copy it to the the Documents folder);
- **<sup>4</sup>** Start QGIS: QGIS desktop

#### **LAB: QGIS interface**

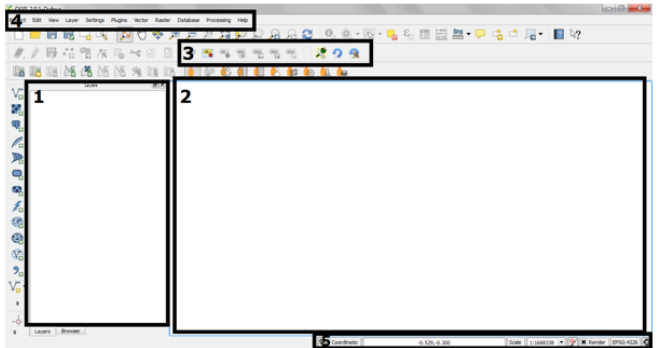

- 1. Map Legend/Lavers where you add lavers and interact with them, such as grouping them, setting symbology, and such.
- . 2. Map View the main map area where the layers show up and all your visualization is done.
- 3. Tool Bar button bars. Like most modern windows applications you can drag your button bars around and move them between layers. Hover over each button and you will get a short description of what it is for.
- 4. Menu Bar most of the functionality in the Toolbar are up here as well. Don't forget the all-important Help. QGIS has good documentation so use it.
- 5. Status Bar shows status, coordinates and scale of the Map View. Sometimes map display updates also called rendering can be slow when using large data files. You can turn off rendering when dealing with large files until you want to see the layers.

Source: http://pm-qqis-inasafe-training.readthedocs.org/en/latest/qqis\_interface\_sc.html

# **LAB: Configurate QGIS**

- **1** Set language to English: at the menu bar follow *Configurações/Opções/Região* activate *Sobrepor idioma do sistema* and switch to U.S. English, then [OK]; close and re-open QGIS.
- **<sup>2</sup>** Activate plugins: at the menu bar, open Plugin Manager at Plugins/Manage and Install Plugins Coordinate ; Activate Capture, Dxf2Shp Converter, fTools, GdalTools, Georeferencer GDAL, Interpolation plugin, Processing, Raster Terrain Analysis plugin, Spatial Query Plugin, Topology Checker, Zonal statistics plugin; [Close].
- **<sup>3</sup>** (optional) Change selection color: at the menu bar, follow Project/Project Properties/General choose Selection color;[OK].

#### **LAB: Create project and add spatial data**

- **<sup>1</sup>** Create project: at the menu bar, follow Project/Save and choose the folder john snow data; create (empty) project with name snow; [OK]
- **<sup>2</sup>** Add a raster spatial data file to the project: on the far left of the QGIS interface, click on the icon [Add Raster layer] and choose SnowMap.tif; [OK].
- **<sup>3</sup>** (optional) You can proceed similarly to add OSMap.tif, which shows a more recent map of the same neighborhood of London;
- **<sup>4</sup>** Save the updated project with [CTRL-S] or Project/Save.

# **Maps and scale**

#### **Definition (Scale of a map)**

The scale of a map is the ratio of a distance on the map to the corresponding distance on the ground. This ratio is called the representative fraction (RF) and is usually expressed as 1/*N* or 1:*N*, where *N* is typically larger than 1.

Given the scale, one can convert a map distance *d* into field distance *D* or vice-versa, using the relation  $D = N \times d$ .

Classification of scales:

- **<sup>1</sup>** Large scale: N smaller than, say, 50000 (e.g. 1:5000 for a walking map of a town);
- **<sup>2</sup>** Medium scale: N between 50000 and 250000 (e.g. a 1:100'000 country map);
- **<sup>3</sup>** Small scale: N larger than 250000 (e.g. World map at a 1:100'000'000 scale).

*Note*: Because of Earth's curvature, the scale is not constant across a map. This depends on the projection that is used (see later).

Manuel Campagnolo (ISA) [GIS/SIG 2013–2014](#page-0-0) 26 / 305

#### **LAB: Scale in GIS**

- **<sup>1</sup>** What is the meaning of the scale in the status bar (at the bottom)? Notice that in a GIS one can choose an arbitrary scale;
- **<sup>2</sup>** However, there is a native resolution that cannot be arbitrarily improved. On the bottom of Snow's map, there is the indication "30 inches to a mile". What is the native scale of Snow's map? Answer using the standard format 1:N. (Note: 1 inch=2.54cm and 1 mile= 1609.344m.)

*Answer: the scale, or representative fraction is then*  $RF = \frac{\text{map distance}}{\text{field distance}} = \frac{30 \times 2.54}{160934.4} = 0.0004734848 = \frac{1}{2112}$ , *i.e. the scale is* 1 : 2112 *(N=2112, large scale map).*

**<sup>3</sup>** Adjust the scale to the value you determined above (use 1:2000 otherwise): is the map clear? Change the resolution to a value 10 times larger (e.g. 1:200): what do you notice?

#### **LAB: Scale in GIS (cont.)**

- **<sup>4</sup>** Measure the actual length of Broad Street on the map using the ruler in the tool bar area; repeat using a different scale of representation; Why do the measurements differ?
- **<sup>5</sup>** How precise is a location on the paper map? *Even if the location is known perfectly*, there is an intrinsic error that derives from map drawing. The norm for map drawing states that the minimum width of a point or line is 0.2mm. How does this translate into positional uncertainty on the map? In particular, what is the resulting location (in meters) uncertainty in Snow's map?

*To answer to this question, one just has to convert the drawing precision to a distance on the ground. In this case, the uncertainty of the drawing corresponds to*  $0.2 \times 2112$ mm = 422.4mm, *i.e approximately 0.4m.* 

# **Map scale and positional accuracy**

## **Definition (Positional accuracy)**

Degree of compliance with which the coordinates of points determined from a map agree with the coordinates determined by survey or other independent means accepted as accurate (Glossary of Mapping Sciences, 1994).

Positional accuracy uses *sampling* to estimate the discrepancy between map coordinates and their *true* location on the Earth's surface.

For example, the 1947 US National Map Accuracy Standard stipulates that *for horizontal accuracy, not more than* 10% *of the points tested may be in error by more than 0.846mm (at a map scale) for maps larger than 1:20'000 scale [...]*.

*This standard for* map accuracy *depends on the map scale. How does this translate to Snow's map?*

## **Modern view of positional accuracy**

Modern standards for positional accuracy share the following characteristics:

- **<sup>1</sup>** they rely on ground units (absolute measurements), instead of *map units*;
- **<sup>2</sup>** they consider the distribution of positional error from a sample of points, instead of just the quantile of the observations;

Positional accuracy is described for instance as: *At the 90% confidence level, 80% of the tested points are within 1.76m from their true location*.

Since points in GIS have coordinates (GIS coordinates can be stored with many digits), those coordinates can be compared to the corresponding real coordinates (true coordinates).

However, when spatial data files in GIS are derived from existing maps (as in John Snow's example) the map accuracy related to the original map scale still apply.

# **Analog and digital maps: scale and positional accuracy (conclusion)**

## Analog maps:

- **1** The scale is fixed;
- **<sup>2</sup>** The positional accuracy of the points or objects is measured on the map, and therefore it depends on the scale

Digital maps, in GIS:

- **1** The scale is variable:
- **<sup>2</sup>** The positional accuracy is estimated from the actual coordinates of the points or objects represented on the map, in ground units, so it is independent of the scale.

If digital maps are derived from analog maps (by digitalization), the positional accuracy of the digital map cannot be in principle better than the accuracy of the underlying analog map.

## **LAB: Add a vector spatial data to project**

- **1** Open project: just click on the file snow, ggs in your folder if it is available;
- **<sup>2</sup>** Add two vector spatial data files to the project: on the far left of the QGIS interface, click on the icon [Add Vector Layer] and browse: select Pumps.shp; press [CRTL] and select Cholera\_Deaths.shp; [OK].
- **<sup>3</sup>** Change the color of the graphical representation of points in the layer Pumps double-click the symbol below the layer name to open layer properties for that layer; Choose **Style** on the left menu and choose a new symbol and color to represent the points; [OK];
- **<sup>4</sup>** (optional) Proceed similarly for the layer Cholera\_Deaths
- **<sup>5</sup>** (optional) Don't forget to save regularly the updated project with [CTRL-S] or Project/Save.

# **Tables, attributes, values and domains**

Slide

Each geographic feature of a theme (for example, the Broad Street water pump of the layer  $Pumps$  ) is associated to a row of the layer's attribute table.

An attribute table has to satisfy the following conditions (database table structure, Codd 1970):

- **1** There is only one value in each cell at the intersection of a row and column;
- **2** All values in a column are about the same attribute of the features;
- **<sup>3</sup>** Each row is unique;
- **4** There is no significance to the sequence of columns;
- **5** There is no significance to the sequence of rows.

Each attribute has a domain, i.e. the values of the cells of the respective column have to belong to that domain. The domain can be for instance a set of integers, or a set of decimal numbers, or a set of dates (with a certain format) or a set of text strings (e.g. up to 20 characters).

#### **LAB: Inspect the attribute table of a layer**

The Cholera\_deaths layer feature represents addresses of the victims of the cholera outbreak; However, the number of victims at that location can be distinct. The information about the number of victims at each location is available in the attribute table of Cholera deaths.

- **1** Click on the layer name Cholera deaths to select it (the layer name turns into blue); then, click on the **Open Attribute Table** icon on the tool bar (or right-click on the layer name and select "Open Attribute Table");
- **<sup>2</sup>** Is each row unique as required by a database table structure? What are the attributes of this table?
- **3** Sort the rows of the table by the attribute Count (Click on the name of the attribute); Verify that the map layer doesn't change as expected given the characteristics of the database table structure;
- **<sup>4</sup>** Select the location with the largest number of victims (15); Use the menu icons of top of the Attribute table: zoom in on that location; and then unselect.

#### **LAB: Inspect the attribute table of a layer (cont.)**

The Pumps layer feature represents the location of the pump.

- **1** Click on the layer name Pumps to select it (the layer name turns into blue); then, click on the **Open Attribute Table** icon on the tool bar (or right-click on the layer name and select "Open Attribute Table"); What are the attributes of this table?
- **<sup>2</sup>** To understand what is the domain of each attribute you need to inspect the **Fields** window in the **Layer properties**; Change color representation of the layer Pumps. Double-click to open **Layer properties** and click on tab **Fields**; Could a pump feature be called "Great Marlborough Street"? The answer is "no" since "Great Marlborough Street" has more than 20 characters and the domain of the attribute name is the set of character strings with at most 20 characters.

## **LAB: Use the attribute table of a layer to change the map color scheme and label points**

The information about the number of victims at each location is available in the attribute table of Cholera deaths. This information can be used to change the map representation, so locations with a higher number of victims are depicted in a stronger color.

- **1** Change color representation of the layer Cholera deaths. Double-click to open **Layer properties** and select **Style**. Click tab **Single Symbol** and select instead **Graduated**. The **Column** has to be "Count" since there is no other attribute available; you can choose the symbol (suggestion: choose a larger size) and the color ramp; you can also chose the number of classes and the mode; [APPLY] or [OK];
- **<sup>2</sup>** As an alternative, you can label each location with the number of victims; Double-click to open **Layer properties** and select **Labels**; activate **Label this layer with** Count; change the color to red and the size to 12.
## **LAB: Select by attributes**

The information about the number of victims available in attribute table of Cholera deaths can also be used to select a subset of locations depending on the number of victims.

Consider the problem: *Select the locations where the number of victims was equal or larger than 4, and create a new vector spatial data file with that theme*.

**1** Click on the layer name Cholera deaths to select it (the layer name turns into blue); then click on the **Select features using an expression**  $\varepsilon$  icon on the menu bar;

**2** On the window **Select by expression** you have a list of functions that you can use to define an expression. At the end you find **Fields and values: click and then double-click on Count.** "Count" appears in the *Expression* box. Then, using the keybord complete the expression to get "Count"  $> 3$  (or you can just type the full expression in the Expression box); Click [Select];

**<sup>3</sup>** As a result the locations that satisfy the expression are selected on the map and in the attribute table; Check the table.

# **LAB: Select by attributes (cont.)**

- **<sup>4</sup>** To save the selection as a new shapefile, right-click on the layer name Cholera\_deaths and select **Save selection as ...**, browse to your working folder and call it Cholera high; [OK]
- **<sup>5</sup>** Now, you can add the new layer to your project if you want and compare it with the existing Cholera\_deaths layer; Look at the attribute table of the new layer: what are the differences? (same columns, fewer rows);
- **<sup>6</sup>** Let's document what we just did with a diagram:

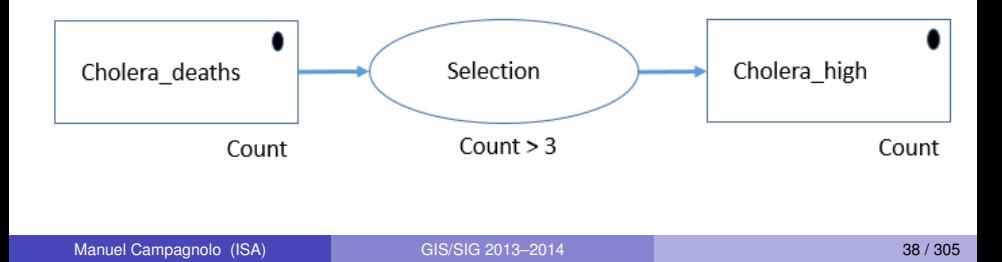

# **LAB: A little flavour of spatial analysis ...**

At the core of John Snow's investigation is the idea of proximity of the victim's address to each one of the pumps. One way of formalizing the problem is: (A) look for the area of influence of each pump; (B) identify the pump which area of influence contains the largest number of victim's addresses.

As a first approximation, the *area of influence* can be defined in geometric terms from the location of the pumps: the area of influence of a pump is the set of all points in space that is closest to that pump than to any other pump. Those sets, which are convex polygons, are called the Voronoi polygons (or Thiessen polytopes, or Dirichlet regions) of the given set of points.

**<sup>1</sup>** In the menu bar, follow **Vector/Geometry tools/Voronoi Polygons**; As the **input point vector layer** choose Pumps; Write 100% in the **Buffer region box**; Choose your working folder and a name for the output polygon shape file; [OK];

**<sup>2</sup>** Move the resulting layer to a position below your other vector layers; Add a label to each polygon with the name of the pump.

### **LAB: The Broad Street cholera outbreak as a GIS case (revisit)**

Revisit of the steps of the approach and resolution of the study case.

- **1** Define the problem to be solved: finding the source of the outbreak to prevent further infection.
- **<sup>2</sup>** Acquiring the relevant spatial (or non spatial) information: locations of the pumps and locations of the victims of the outbreak.
- **<sup>3</sup>** Performing the analysis: correlating the location of the pumps and of the victims. The approach was to define the Voronoi polygons of the pump locations as approximations of the *area of influence* of each pump.
- **<sup>4</sup>** Describing the results in a comprehensive manner. The analysis allowed us to produce a map that shows clearly that that are more occurences of Cholera deaths in the *area of influence* of the Broad Street pump than in the area

#### **LAB: Presenting the results as a map**

The digital map that is produced strongly suggests that the Broad St pump is the most likely cause of the outbreak.

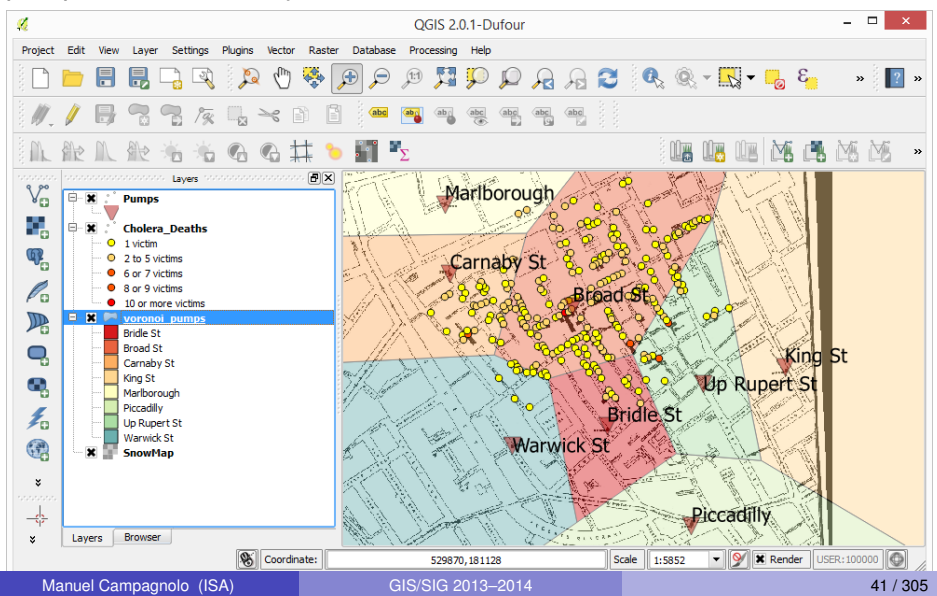

#### **LAB: Documenting the spatial analysis**

Although the analysis also includes the construction of the map with colors, labels, and transparencies, the simple diagram below describes the spatial operation performed in GIS. The are two inputs, one for each set of features, and a new vector spatial data is created. While the inputs' geometry type is point, the new geometry type is polygons. The function is a well-defined geometric function and only has one parameter: the extent of the bordering polygons. This extent is chosen so all the points in Cholera deaths are included in some polygon.

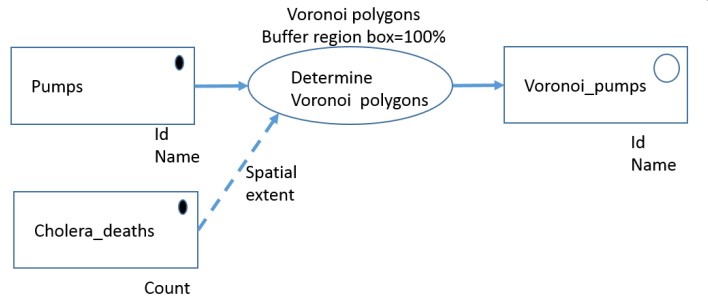

#### Coordinate Reference Systems

- The Earth's Reference Frame
- Coordinate Reference Systems
	- Approximating the Earth's shape with an ellipsoid
		- Positions, distances and angles
		- Elevation
	- Flattening the Earth
		- Map projections
		- Coordinate Transformations
		- Measurements on maps and associated errors
- Georegistration and orthorectification

# **Earth's shape**

# **Definition (Geoid)**

The equipotential surface of the Earth's gravity field which best fits, in a least squares sense, global mean sea level.

The geoid's shape is approximated by different mathematical models. The current standard model has 360 coefficients and is named EGM96 (Earth's Gravitational Model). There is not *one* EGM96 geoid: several parameters are necessary to uniquely identify it (like tide model and reference ellipsoid).

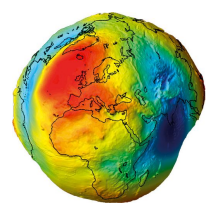

**Figure:** Geoid representation: the highest point is over the Atlantic Ocean; the lowest point is over the Indian Ocean.

# **Terrestrial Reference Systems and their realizations**

#### **Definition (Terrestrial Reference System, TRS)**

It is a spatial reference system co-rotating with the Earth in its diurnal motion in space. In such a system, positions of points attached to the solid surface of the Earth have coordinates which undergo only small variations with time, due to geophysical effects (tectonic or tidal deformations).

#### **Definition (Terrestrial Reference Frame ,TRF)**

It is defined as the realization of a TRS, through the realization of its origin, orientation axes and scale, and their time evolution. Seven parameters are needed to fix a TRF at a given epoch, to which are added their time derivatives to define the TRF time evolution.

Note: The International Earth Rotation and Reference Systems Service (IERS) defines and maintains the TRS and its TRF realizations. It also establishes the International Reference Meridian, the International Reference Pole, . . . .

Manuel Campagnolo (ISA) [GIS/SIG 2013–2014](#page-0-0) 45 / 305

# **Geodetic datum**

#### **Definition (Geodetic datum)**

A geodetic datum (plural datums, not data) is a reference from which measurements are made. In surveying and geodesy, a datum is a set of reference points on the Earth's surface against which position measurements are made, and (often) an associated model of the shape of the earth (reference ellipsoid) to define a geographic coordinate system.

#### Two types of datum:

- **<sup>1</sup>** Horizontal datums are used for describing a point on the earth's surface, in latitude and longitude or another coordinate system.
- **<sup>2</sup>** Vertical datums measure elevations or depths.

Source: https://www.princeton.edu/~achaney/tmve/wiki100k/docs/Datum\_%28geodesy%29.html

# **The World Geodetic System (WGS84)**

WGS84 is an Earth-centered, Earth-fixed terrestrial reference system and geodetic datum. WGS84 is based on a consistent set of constants and model parameters that describe the Earth's size, shape, and gravity and geomagnetic fields.

WGS 84 is the standard U.S. DoD definition of a global reference system for geospatial information and is the reference system for the Global Positioning System (GPS). It is compatible with the International Terrestrial Reference System (ITRS).

- **1** Origin: Earth's center of mass;
- **<sup>2</sup>** Axes: Z is the direction of the IERS Reference Pole; X is the direction of the intersection of the IERS Reference Meridian and the plane passing through the origin and normal to the Z-axis; Y completes a right-handed, Earth-Centered Earth-Fixed orthogonal coordinate system.

# **The IERS reference meridian**

The IERS reference meridian doesn't coincide with the Greenwich Meridian: currently it is 5.3 arc seconds ( $\approx$ 102m) east of the Greenwich Royal Observatory mark.

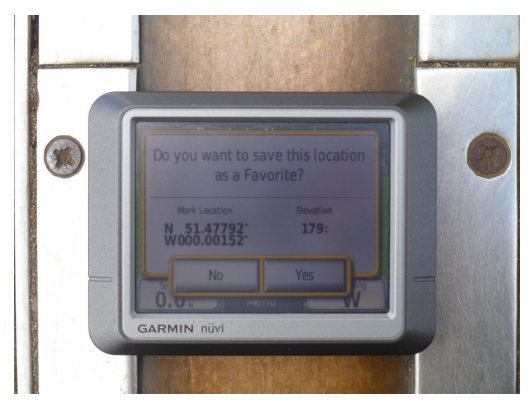

**Figure:** A GPS reading at the Greenwich Royal Observatory prime meridian mark. The GPS longitude for this measurement is  $0.00152 \degree$  W, i.e. 5.472 arc seconds.

# **Earth representation: ellipsoid**

#### **Definition (Spheroid)**

An oblate spheroid is an ellipsoid of rotation, formed by the rotation of an ellipse about its shorter axis. The spheroid has then two semi-axes, the semi-major axis *a* and the semi-minor axis *b*. The flattening of the spheroid measures the reduction in the minor axis relative to the major axis and is defined as  $f = (a - b)/b$ .

The Earth's shape is well approximated by a slightly flattened spheroid, where  $f \approx 1/300$ . For some measurements, the spherical model  $f = 0$  can be a good enough approximation of the geoid.

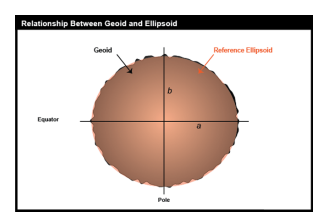

**Figure:** Earth's surface, geoid and approximation by a spheroid.

# **Global versus local approximation of the Earth's surface by an ellipsoid**

Much effort was expended over the last centuries by many countries to find the best ellipsoid that approximate the shape of the Earth over those countries. This lead to a large diversity of ellipsoids, with distinct semi-axis and centers, often not centered on the Earth's center of mass. Globalizaton (namely military or transportation requirements) lead to international standards, and to the adoption of global models of the Earth's surface.

Therefore, we can distinguish two types of ellipsoidal models of the Earth's surface:

- **<sup>1</sup>** Global Earth ellipsoids, which are centered at the estimated Earth's center of mass, and give a good approximation of the whole surface;
- **<sup>2</sup>** Local Earth ellipsoids, which are usually not centered at the estimated Earth's center of mass, and give a good approximation of a given region of the world surface, at the cost of significant inaccuracies in other areas.

Manuel Campagnolo (ISA) [GIS/SIG 2013–2014](#page-0-0) 50 / 305

# **Global versus local approximation of the Earth's surface by an ellipsoid (cont.)**

Although global ellipsoids are currently the natural choice to represent the Earth's surface, local ellipsoids are still important since a large quantity of available geographic data is georeferenced with respect to older standards.

GIS software has the capability of converting coordinates from one reference system to another.

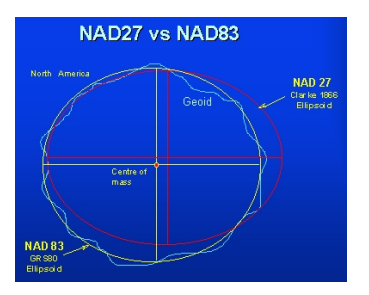

**Figure:** The reference systems NAD27 (local) and NAD83 (global) are important in North American mapping.

Manuel Campagnolo (ISA) [GIS/SIG 2013–2014](#page-0-0) 51 / 305

#### **How accurate can a global Earth ellipsoid be?**

The most widely accepted ellipsoid is from the World Geodesic System of 1984, aka WGS84, which differs from the standard geoid by at most 107m.

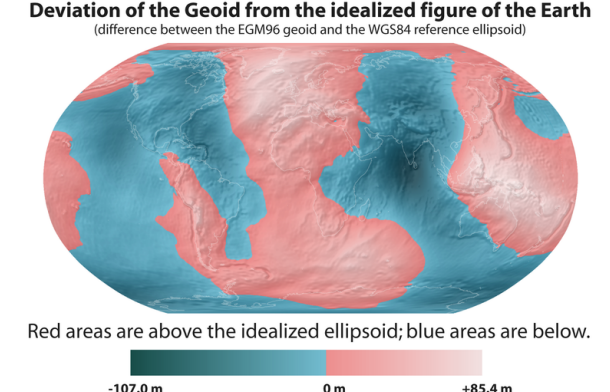

**Figure:** The line that separates pink and blue corresponds to the locations on Earth where the EGM96 geoid and the WGS84 ellipsoid intersect.

Manuel Campagnolo (ISA) [GIS/SIG 2013–2014](#page-0-0) 52 / 305

# **Some global and local Earth ellipsoid models**

The reference ellipsoid models listed below have had utility in geodetic work and many are still in use. Some were adopted at moments in time by the international community like the International Ellipsoid (first proposed by Hayford in 1910 and adopted in 1924), and the more recent the Geodetic Reference System or the almost identical WGS84 ellipsoid.

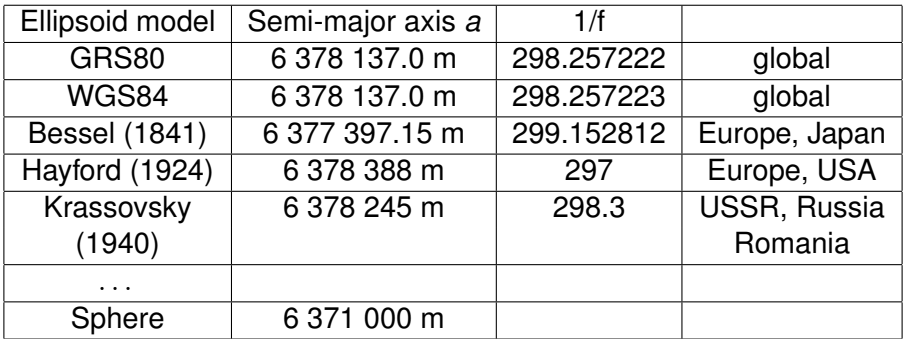

# **Coordinate Reference System (CRS)**

A Coordinate Reference System (also called a *spatial reference system*) contains two different elements - the datum and the coordinate system:

- **1** The datum defines how the CRS is related to the Earth (position of the origin, the scale and the orientation of coordinate axis) e.g. WGS84, ETRS89;
- **<sup>2</sup>** The coordinate system describes how the coordinates are to be assigned to points on the surface by means of mathematical rules. The coordinates can be cartesian coordinates, ellipsoidal coordinates or coordinates of a map projection.

# **The need for standardization**

In order to identify the multitude of Earth models, the GIS community rely on Spatial Reference System Identifiers (SRID). For instance, http://spatialreference.org/ lists Coordinate Reference Systems (CRS) in a number of formats:

- **<sup>1</sup>** EPSG (www.epsg.org) codes are defined by the Geomatics Committee of the International Association of Oil and Gas Producers (OGP), formerly European Petroleum Survey Group. The EPSG Geodetic Parameter Dataset is a structured repository of data required to (A) identify the CRS; (B) define transformations and conversions that allow coordinates to be changed from one CRS to another CRS.
- **<sup>2</sup>** ESRI;
- **<sup>3</sup>** IAU2000 (International Astronomical Union);
- **4** other CRS references.

# **The need for standardization (cont.)**

# The **Open Geospatial Consortium (OGC)**

http://www.opengeospatial.org/ is an international voluntary consensus standards organization. In the OGC, more than 400 commercial, governmental, nonprofit and research organizations worldwide (including NASA, EADS, ESRI, ORACLE, GOOGLE and many universities) collaborate in a consensus process encouraging development and implementation of open standards for geospatial content and services, GIS data processing and data sharing.

# The **Open Source Geospatial Foundation (OSGeo)**

http://www.osgeo.org/ was created to support the collaborative development of open source geospatial software, and promote its widespread use. OSGeo collaborates with the OGC. OSGeo develops desktop applications like QGIS, GRASS and Marble; it manages the Geospatial Data Abstraction Library (GDAL: raster formats/OGR: vector formats). The OSGeo coordinate system engine is built on PROJ.4 and OGC Well Known Text (WKT) coordinate system descriptions.

# **The need for standardization (cont.)**

Comparision of two alternative descriptions of a particular CRS – the WGS84 (SRID 4326):

**1** Description in OGC WKT ("well known text"):

```
GEOGCS["WGS 84",
DATUM["WGS_1984",
    SPHEROID["WGS 84",6378137,298.257223563,
        AUTHORITY["EPSG","7030"]],
    AUTHORITY["EPSG","6326"]],
PRIMEM["Greenwich",0,
    AUTHORITY["EPSG","8901"]],
UNIT["degree",0.01745329251994328,
    AUTHORITY["EPSG","9122"]],
AUTHORITY["EPSG","4326"]
```
**<sup>2</sup>** Compact PROJ.4 description:

Proj4js.defs["EPSG:4326"] = "+proj=longlat +ellps=WGS84 +datum=WGS84 +no\_defs"

# **LAB: introduction to Coordinate Reference Systems in QGIS** What is the default CRS in QGIS?

- **1** Start QGIS: QGIS desktop
- **2** Look at the current CRS (bottom right of the interface):
- **<sup>3</sup>** Click on the CRS status button (bottom far right) or on **Project/Properties/CRS** to check that the default CRS is WGS84.

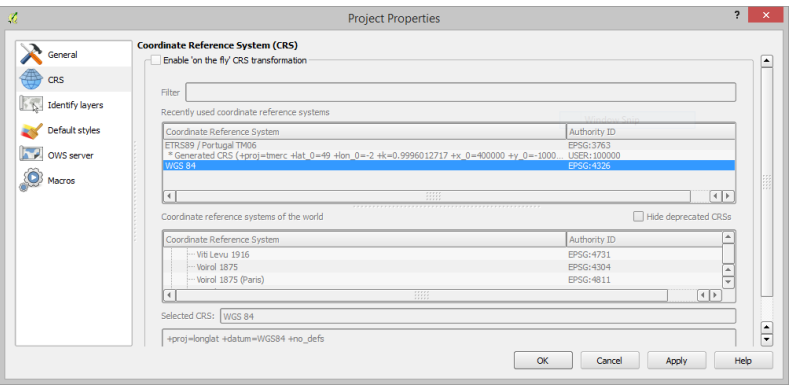

**LAB: Geodetic coordinates; "On the fly" conversions**

Data for the LAB exercises:

- **<sup>1</sup>** Capitals of the World Coordinate reference system: ETRS89 Source: http://epp.eurostat.ec.europa.eu, EuroGeographics for the administrative boundaries File: compressed data in cntr\_capt\_etrs89.7z
- **<sup>2</sup>** Global administrative areas Coordinate reference system: WGS84

```
Source: http://www.gadm.org/
```
File: compressed data in

global\_adm\_countries\_s1\_wgs84.7z

**<sup>3</sup>** SRTM - Shuttle Radar Topography Mission, 3-arc second, tile N38 W008 – Coordinate reference system: WGS84 Source: http://earthexplorer.usgs.gov File: compressed data in SRTM\_N38W008.7z

**4** Geoid ondulation with respect to WGS84 File: geoid ondulation.img

# **LAB: Geodetic coordinates**

Goal: understand "on the fly" coordinate transformations.

The data for this first project is available in the folder \\dspace\home\cadeiras\sig\2013-2014\world

- **1** File Explorer: Map network drive \\dspace\home
- **<sup>2</sup>** Navigate to the folder;
- **<sup>3</sup>** Copy the folder world\_data to your local PC (suggestion: copy it to the the Documents folder);
- **<sup>4</sup>** File Explorer: Unzip cntr\_capt\_etrs89.7z and global\_adm\_countries\_s1\_wgs84.7z;
- **<sup>5</sup>** QGIS: on the legend/layer area add a **browser window** in (**view/panels**);
- **<sup>6</sup>** Use **browser window** to add working folder to favorites; navigate and right-click on the working folder to **add favorite**.

# **LAB: "on the fly" (OTF) coordinate transformation**

- **1** In the **browser window/favorites**, double click on cntr capt  $etrs89.$ shp to add the layer to the QGIS map;
- **<sup>2</sup>** Check the that current project CRS is EPSG:4258 (ETRS89);
- **3** Remove the CNTR\_CAPT\_PT\_2010 layer from the map;
- **<sup>4</sup>** In **Project/Properties/CRS** check **Enable 'on the fly' CRS transformation** and select **WGS84 – EPSG:4326** (can use filter, and then double-click on WGS84);
- **5** Again, in favorites, double click on cntr\_capt\_etrs89.shp to add the layer CNTR\_CAPT\_PT\_2010 to the QGIS map;
- **<sup>6</sup>** Check that the current project CRS is now EPSG:4326 (WGS 84);
- **<sup>7</sup>** Check in **layer properties** that the CRS associated to the layer is still EPSG:4258 - ETRS89

The project CRS can either be defined *a priori* or can be inherited from the layer CRS. Check the menu **Settings/Options/CRS**.

#### **LAB: "on the fly" (OTF) coordinate transformation**

In the simple previous example, the use of **on the fly** CRS transformation was illustrated.

In short, there are two distinct CRS settings in QGIS:

- **<sup>1</sup>** The project CRS, which is defined in **Project/Properties/CRS** ;
- **<sup>2</sup>** Each layer CRS, which is displayed in the layer properties/CRS.

When the **on the fly** CRS transformation is enabled, then QGIS converts any new layer coordinates into the Project CRS, ensuring that all layers are displayed in a common CRS. QGIS handles about 3000 distinct Coordinate Reference Systems.

- **1** In the **browser window/favorites**, double click on global adm countries s1 wgs84.shp to add the layer to the QGIS map;
- **<sup>2</sup>** Check that the two layers have distinct CRS; however, even if you disable OTF in **Project/Properties/CRS** the two datasets still match since the two CRS (WGS84 and ETRS89) are almost identical.

Manuel Campagnolo (ISA) [GIS/SIG 2013–2014](#page-0-0) 62 / 305

We saw that WGS84 is a well accepted global reference framework, but we haven't discussed yet:

- **<sup>1</sup>** Why global reference frameworks other than WGS84 (e.g. ETRS89) are used;
- **<sup>2</sup>** How locations on the Earth are described within a reference framework, using coordinates.

# **Why global datums other than WGS84 are important?**

To calculate the WGS84 (G1150) datum the United States Department of Defense, owner of the GPS system, used a subset of the ground reference stations of the International Earth Rotation and Reference System Service (IERS) responsible for the International Terrestrial Reference System (ITRS). This reference system imposes a no net rotation condition for horizontal motions which means that the WGS84 datum is not tied to any specific tectonic plate.

In practice this means that the coordinates of any point located in the surface of the planet Earth will slowly change over time because tectonic plates slowly drift over time and the reference frame is not tied to any of them.

Adapted from http://support.novatel.com.

#### **The European reference system**

To avoid the ITRS slow temporal drift the European Commission mandated the creation of a reference frame consistent with the Euroasiatic plate motion named European Terrestrial Reference System 1989 (ETRS89), which uses the Earth-centered GRS80 ellipsoid.

When the ETRS89 datum was first defined in 1989 it was coincident to the ITRS. However, because the European continent displaces at 2.5cm per year when seen from the ITRS datum the positional difference between those two datums has progressively grown to the point that today, more than 20 years after the creation of the ETRS89 datum the coordinate difference becomes obvious even in mid accuracy GIS applications.

It is a common practice for the European reference network operators to configure the coordinates their ground reference stations expressed in ETRS89 datum instead of WGS84, unfortunately very rarely is clearly stated what exact datum is in being used.

Adapted from http://support.novatel.com.

#### **The datum for the North American Plate**

The analogue of the ETRS89 for North America is the North American Datum (NAD83) which is tied to the North American Plate and uses the Earth-centered GRS80 ellipsoid. It deviates 1–2cm per year from WGS84.

As an example, we mentioned 3 Earth-centered datums:

- **<sup>1</sup>** WGS84 (uses the WGS84 ellipsoid), not tied to any tectonic plate;
- **<sup>2</sup>** ETRS89 (uses the GRS80 ellipsoid), tied to the Euroasiatic Plate;
- **<sup>3</sup>** NAD83 (uses the GRS80 ellipsoid), tied to the North American Plate.

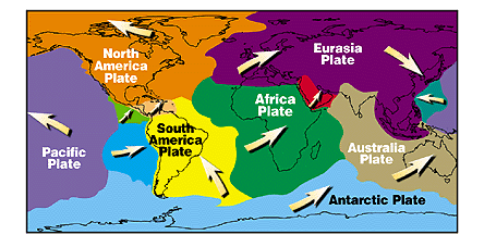

### **For many purposes, different Earth-centered datums are interchangeable**

#### **NATO/PfP UNCLASSIFIED**

**ANNEX D to** STANAG No. 2211 (Edition 6)

#### **DATUM TRANSFORMATIONS**

#### **INTRODUCTION**

World Geodetic System (WGS) 84 is the U.S. Department of Defense definition  $1.$ of a global reference system for geospatial information. The number of local geodetic datums (including those based on astronomic definitions alone) used throughout the

#### La al

#### **IMPLEMENTATIONS OF WGS 84**

NATO operations do not require the use of datum transformations between  $3.$ datums that conform to the International Earth Rotation Service (IERS) convention 1996 for an Earth-centered, Earth-fixed coordinate reference system. The following datums are considered to be implementations of WGS 84 within the NAOR:

- $a.$ World Geodetic System 1984 (e.g., realization G873)
- **International Terrestrial Reference System (ITRS)** b.
- C. European Terrestrial Reference System 1989 (ETRS89), also referred to as EUREF.

Coordinates referenced to any of these systems shall be considered WGS 84 coordinates for NATO operations.

#### **Figure:** For NATO, geodetic coordinates from WGS84, ETRS89 or NAD83 are considered sufficiently similar.

Manuel Campagnolo (ISA) [GIS/SIG 2013–2014](#page-0-0) 67 / 305

#### **Coordinates on the ellipsoid**

Coordinates on the ellipsoid can be:

- **<sup>1</sup>** Cartesian coordinates (*X*, *Y*, *Z*), as in the WGS84 system;
- **<sup>2</sup>** Geodetic coordinates: latitude, longitude, and elevation.

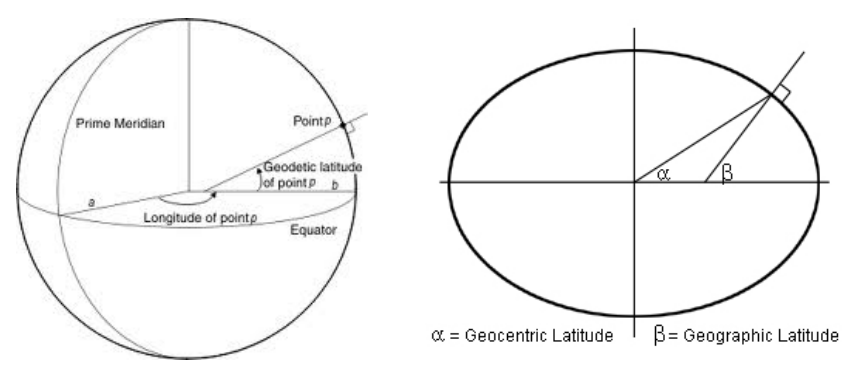

**Figure:** Geometry of the ellipsoid. There are two definitions of latitude: the geocentric latitude and the geodetic (or geographic) latitude. The usual coordinate reference systems use the **geodetic** latitude.

The geodetic coordinate system has 3 coordinates: latitude, longitude and elevation.

**(Geodetic) latitude** Angle  $\phi$  between the equatorial plane and the line that passes through the point and is normal to the surface of the ellipsoid;

**Longitude** Angle λ (West or East) from a reference meridian to the meridian that passes through the point.

**(Geodetic) Elevation** The distance (positive or negative) to the ellipsoid.

Recall that latitude ranges from -90 $^{\circ}$  (S) to 90 $^{\circ}$  (N), and longitude ranges from -180 $^{\circ}$  (W) to 180 $^{\circ}$  (E).

#### **Distances on the ellipsoid**

Conventional measures of distance were derived from the Earth's natural distances and from the measurements of latitude and longitude:

- **1** The meter was initially proposed in 1791 by the French Academy of Sciences as the length equal to one ten-millionth of the distance between the North Pole and the Equator;
- **<sup>2</sup>** The nautical mile is the distance on the surface that corresponds to one minute of latitude along a meridian.

However, distances on the surface are not proportional to variations in longitude, since the distance on the surface that corresponds to one unit (e.g. degree) of longitude depends on the latitude.

# **Angle units**

Latitude and longitude are angles, which can be expressed as

- $\bullet$  Degrees, minutes and decimal seconds (e.g. lat=38 $^{\circ}$  50' 7.296"), the DMS notation. There are 360 $^{\rm o}$  in the circle, each degree is divided in 60 minutes, and each minute is divided in 60 seconds;
- Decimal degrees (e.g. lat=38.83536 $^{\circ}$ );
- In radians: the radian is the standard unit of angular measure. There are 2 $\pi$  radians in the circle, so 1 $\text{rad} = \frac{360}{2\pi} = \frac{180}{\pi} \approx 57.29577^{\circ}$

Conversions:

• DMS to decimal degrees:

 $38^{\circ}50'$ 7.296 $'' = 38 + 50/60 + 7.296/3600 = 38.83536$  decimal degrees; Or we can convert DMS to seconds and then to degrees:  $38^{\circ}50'$  7.296" = 38  $\times$  3600 + 50  $\times$  60 + 7.296 = 139807.296" and  $139807.296''/3600 = 38.83536°$ .

- Decimal degrees to radians: we multiply by  $\frac{\pi}{180}$ . For instance,  $38.83536^\circ = \frac{\pi}{180}38.83536 = 0.6778049 \text{rad};$
- Radians to decimal degrees: we multiply by  $\frac{180}{\pi}$ . For instance, 0.8rad =  $\frac{180}{\pi}$ 0.8 = 45.83662<sup>o</sup>.

#### **Distances as angles or lengths over the surface**

The distance between two points can be expressed as a length over the surface or as an angular measurement. As discussed earlier, angular measurements can be made in radians, in degrees, but also in arc minutes or arc seconds.

On a circle of radius  $R$ , an angle  $\theta$  (in radians) corresponds to a length  $R \times \theta$ .

**Example**: Global Multi-resolution Terrain Elevation Data 2010 (GMTED2010) are available in 30-, 15- and 7.5-arc second resolutions. This translates to the following spatial resolution on the ground over the Equator (R=6371km):

- **1** 30-arc seconds are  $30/3600 = 0.008333^\circ = 0.00014544 \text{rad}$ . Therefore, the corresponding length at the Equator is  $6371 \times 0.00014544 = 0.9266244 \text{km} \approx 926 \text{m}$
- **<sup>2</sup>** Similarly, 15-arc seconds corresponds to ≈ 463m and 7.5-arc seconds corresponds to  $\approx$  231m on the ground at the Equator.
#### **Distances on the Earth ellipsoid versus distances on the sphere**

For the following geodetic latitudes, the table gives the distances on the WGS84 ellipsoid for  $1^\circ$  of variation in latitude or longitude.

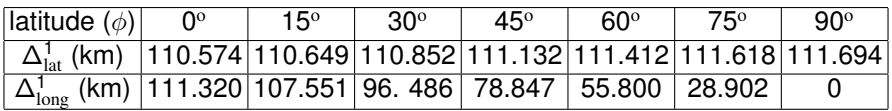

**Exercise**. Consider the sphere of radius 6371km as a simplified model of the Earth to answer the following questions.

- **1** Determine the length of a meridian (in km).
- **2** Determine the distance (in km) on the sphere for a variation of 1<sup>o</sup> in latitude (an approximation to  $\Delta^1_\mathrm{lat}$ )
- **3** Determine the length in km of the 45° latitude parallel;
- **4** Compute the distance on the sphere for a variation of 1<sup>o</sup> of longitude when the latitude is  $45^{\circ}$ . Compare with the value 78.847km in the table above.

All over the globe, the error from spherical approximation is at most 0.5% of the real distance.

Manuel Campagnolo (ISA) GIS/SIG 2013-2014 73 / 305

## **Distances and azimuths on the sphere: mathematical expressions** Computing distances and azimuths on the ellipsoid is complicated. Since the sphere is a good approximation of the ellipsoid, we review how those measurements can be done on the sphere of radius R (for the Earth, R=6371km). Given two points with coordinates  $E = (\phi_e, \lambda_e)$ and  $S = (\phi_s, \lambda_s)$ , where lat= $\phi$  and long= $\lambda$ :

The distance (km) between *E* and *S* over the sphere of radius R is

 $R \times \Delta$ , where  $\Delta = \arccos[\sin \phi_e \sin \phi_s + \cos \phi_e \cos \phi_s \cos(\lambda_e - \lambda_s)].$ 

<span id="page-73-0"></span>• The azimuth of the point S at the point E is the angle between EN and ES. It is  $Az = \arcsin[\sin(\pi/2 - \phi_s) \sin(\lambda_s - \lambda_e)/\sin \Delta].$ 

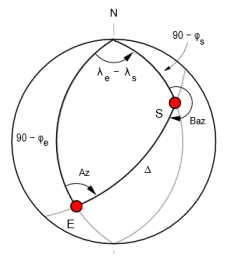

## **LAB: extracting coordinates from a point; calculating distances and azimuths on the ellipsoid**

- **<sup>1</sup>** Check the that current project CRS is **WGS84 EPSG:4326** and that "on the fly" is **NOT** enabled in the **CRS** menu of **Project Properties**; Check also that in the **General** menu in **Project Properties** the **Measure tool (CRS transformation: OFF)** is set to **None/Planimetric**;
- **2** Double-click on the layer CNTR\_CAPT\_PT\_2010 and add labels using the attribute NAME\_ENGL;
- **3** In the menu **view/decorations**, add a grid with a 1<sup>o</sup> interval for X over the map;
- **<sup>4</sup>** Compute the distance on the map between Lisbon and Madrid with the **measure line** button; you should obtain approximately  $5.708^{\circ}$  (=0.0996rad);
- <span id="page-74-2"></span><span id="page-74-1"></span><span id="page-74-0"></span>**<sup>5</sup>** Compute the azimuth of the direction Lisbon–Madrid, at Lisbon, using the **measure angle** button and following the grid; you should obtain something like  $72.5^\circ$ .

## **LAB: coordinates, distances and azimuths on the ellipsoid (cont.)**

- **<sup>6</sup>** Extract the lat/long coordinates of Lisbon and Madrid: use the *identify feature* button and right-click to copy attribute value;
- **7** Those coordinates allow you to compute with the equations of Slide [74](#page-73-0) the (A) angular measurement  $\Delta = 0.07900877$  rad and (B) the azimuth=66.06278 $^{\circ}$  at Lisbon;
- **<sup>8</sup>** Why measured values quite different from these (correct) values? The reason is that when the **Measure tool** in the **General** menu in **Project Properties** is set to **None/Planimetric**, QGIS computes Euclidean (planar) distances instead of distances over the ellipsoid;
- **<sup>9</sup>** To fix this, (A) enable "on the fly" in the **CRS** menu of **Project Properties**; (B) set in the **General** menu in **Project Properties** the **Measure tool (CRS transformation: ON)** to **WGS84** (since the data's CRS is WGS84);
- **10** Repeat steps [4](#page-74-0) and [5:](#page-74-1) now you should obtain the correct distance (504327m) over the ellipsoid and the correct azimuth (66.142°).

#### **Elevation**

There are different definitions of elevation:

- **<sup>1</sup>** Orthometric height or mean sea level (MSL) elevation *H* refers to the distance to the geoid (e.g. elevation used in Topography, Surveying, elevation given by SRTM and GDEM);
- **<sup>2</sup>** Geodetic (ellipsoidal) height *h* is the distance to the reference ellipsoid (e.g. elevation provided by the Global Positioning System GPS).
	- *N* = *h* − *H is called the geoid height or geoid undulation.*

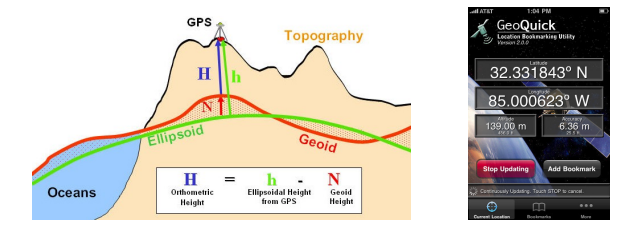

**Figure:** GPS geodetic elevation measurements have to be shifted by the value of *N* to be converted into orthometric heights.

Manuel Campagnolo (ISA) [GIS/SIG 2013–2014](#page-0-0) 77 / 305

#### **Height measurements and the zero surface reference**

*A sailor aboard an anchored destroyer turns on his Navstar Global Positioning System (GPS) receiver and reads that his present height is minus 25 meters. Knowing the ship hasn't sunk, he questions the accuracy of his equipment. The manual says his receiver has a vertical accuracy of plus or minus 9 meters, so he decides to record the measurements for several hours to see if the elevation will ever be positive. Later, when he compares the readings, he finds that all are negative with a mean value of minus 20 meters.*

What's the problem here – is the receiver broken? Probably not. Standard GPS receivers and software have built-in flexibility to meet a variety of applications. Different applications need heights or elevations with respect to different zero surfaces. Most GPS receivers have built-in software to do these transformations. The user needs to specify the correct vertical reference system.

Source: National Imagery and Mapping Agency,

http://www.usna.edu/Users/oceano/pguth/website/so432web/e-text/NIMA\_datum/VERTICAL%20DATUMS.htm

#### **Illustration of the previous example**

On certain locations on the Earth (e.g. off the coast of Sri Lanka) the geoid lies well below the WGS84 ellipsoid. Therefore, the geodetic height at sea level is likely to be negative.

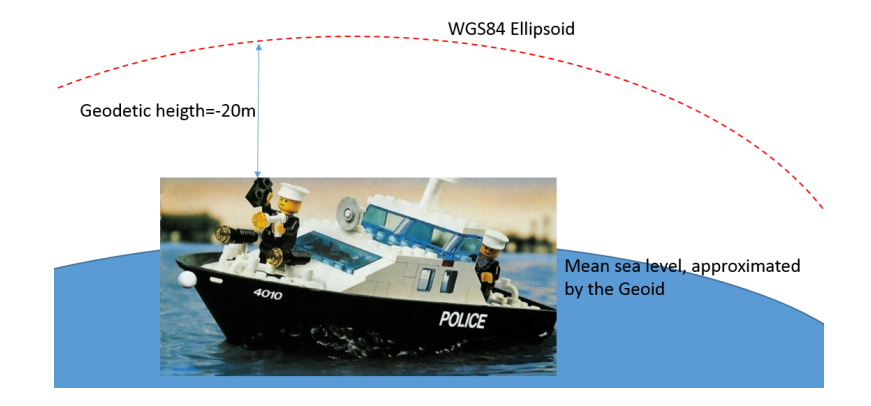

## **Global Digital Elevation Models**

In 2000 a space shuttle mission acquired data for the global digital elevation map SRTM (Shuttle Radar Topography Mission) with a global spatial resolution of 3-arc seconds.

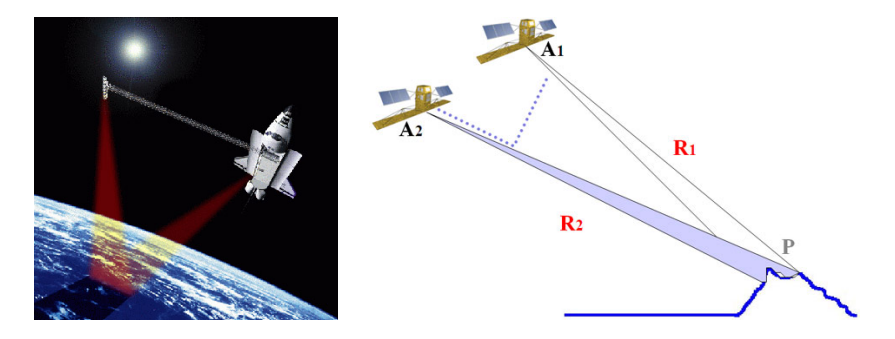

**Figure:** Illustration of the application of interferometric synthetic aperture radar (InSAR) technology. Interferograms can be used to produce digital elevation maps using the stereoscopic effect caused by slight differences in observation position between two images.

## **Global Digital Elevation Models (cont.)**

The following data are available at [https://lpdaac.usgs.gov/get\\_data/](https://lpdaac.usgs.gov/get_data/) (the user needs to be registered).

**<sup>1</sup>** 3-arc second (global coverage) SRTM data are described in http://glcf.umiacs.umd.edu/data/srtm/ description.shtml. The original data are from February 2000.

**<sup>2</sup>** Aster Global Digital Elevation Map (GDEM version 2, 2011) are described in

http://www.jspacesystems.or.jp/ersdac/GDEM/ ver2Validation/GDEM/QuickGuide2.pdf. The original data were adquired by the sensor ASTER on-board NASA's TERRA satellite. ASTER GDEM's nominal resolution is 30m. Version 2 is derived from data collected between 2000 and 2010.

## **Global Digital Elevation Maps (cont.)**

**<sup>3</sup>** 30-, 15- and 7.5-arc second Global Multi-resolution Terrain Elevation Data 2010 (GMTED2010), described in http://topotools.cr.usgs.gov/GMTED\_viewer/. Seven different aggregation methods are available: minimum elevation, maximum elevation, mean elevation, median elevation, standard deviation of elevation, systematic subsample, and breakline emphasis.

*All those digital elevation models contain mean see level (orthometric) heights.*

### **LAB: Compare orthometric (MSL) and geodetic elevation**

- **1** File explorer: unzip SRTM\_N38W008.7z in your working directory;
- **2** Add n38  $w008$  3arc v1, which is a GeoTIFF file of a SRTM3 tile, to your project;
- **<sup>3</sup>** Confirm in **Layer properties/Metadata** that this raster layer extent is  $\approx$  1°  $\times$  1°, gridded in 1200 columns and rows, i.e. 1200<sup>2</sup> cells;
- **<sup>4</sup>** Confirm that the cellsize is (0.0008333, 0.0008333). Which are the units? Why is this called a 3 arc second dataset?
- **5** All pixels look square on the latlong map displayed on QGIS; Show that actually the approximate cell size on the ground at latitude 38.5 $^{\circ}$  is 92.66m (along N-S) and 72.51m (along E-W)?
- <span id="page-82-0"></span>**6** Add to your project the raster geoid\_ondulation.img. This raster contains the geoid ondulation  $N = h - H$  (in meters) for the WGS84 ellipsoid (h) and the EGM96 geoid (H);
- **7** For a flat area on the SRTM3 tile, calculate the approximate value of the orthometric (MSL) elevation. What should be the geodetic elevation value that you could read at that location using a GPS instrument?

<span id="page-82-1"></span>Manuel Campagnolo (ISA) [GIS/SIG 2013–2014](#page-0-0) 83 / 305

## **LAB: Resolution of question [5](#page-82-0) on slide [83](#page-82-1)**

To answer the question we use the spherical model (R=6371km) to represent the Earth's surface.

- **<sup>1</sup>** First we determine the approximate size of the cell in the N-S direction: this distance is measured over a circle of radius R=6371km=6371000m, and the angular measurement for the cell is  $\theta$ =3 arc seconds=0.0008333 $^{\circ}$  =0.00001454383rad. Hence (see Slide [72\)](#page-71-0) the cell size is  $0.00001454383 \times 6371000 = 92.66$ m. **<sup>2</sup>** For the E-W direction we have to do a similar calculation but over a convenient parallel.
	- **1** Since the the n38 w008 3arc v1 spatail data set contains elevation from points located between the 38° N parallel and the  $39°$  N parallel, we can consider that the average latitude is  $38.5°$
	- **2** Next, we determine the radius R' of the 38.5° parallel: this is just  $R \times \cos(38.5^\circ)$  where

 $cos(\frac{\pi}{180}38.5 \text{rad}) = cos(0.6719518 \text{rad}) = 0.7826082.$ 

Therefore,  $R' = 6371 \times 0.7826082 = 4985.997$ km;

**<sup>3</sup>** Finally, we do the same calculation that we did for the N-S direction, but considering this time a circle of radius  $R' = 4985.997$ km and we obtain the cell size  $0.00001454383 \times 4985997m = 72.51m$ .

Manuel Campagnolo (ISA) GIS/SIG 2013-2014 84 / 305

## **Quiz**

Explain the meaning of the following sentences:

- **<sup>1</sup>** "The conversion of GPS ellipsoidal height differences to elevation differences will depend on how well geoid height differences can be determined." (from "Applications of GPS for Surveying and Other Positioning Needs in Departments of Transportation, Cerzniak et al., 1998")
- **<sup>2</sup>** " newer GPS devices output orthometric (geoid) height measurements as a product of 'behind the scenes' calculations based on a combination of formulas, tables, and matrices that use geographic coordinates as inputs. " (from "Mean Sea Level, GPS, and the Geoid, By Witold Fraczek, Esri Applications Prototype Lab, 2003").
- **<sup>3</sup>** "Heights are in meters referenced to the WGS84/EGM96 geoid" (from the documentation of SRTM version 2).

#### **Coordinate Reference Systems: Map Projections**

So far we have discussed Coordinate Reference Systems that use

- 3D Cartesian coordinates: Earth-centered, Earth-fixed orthogonal axis *X*, *Y*, *Z*, where *Z* points toward the North Pole and *X* points toward the intersection of the equator and the prime Meridian, as in the standard definition of the WGS84 global reference system.
- Geodetic coordinates (also called *geographic coordinates*): latitude and longitude. Example: Latitude/Longitude coordinates for the WGS84 and ETRS89CRS, and GPS coordinates.

For many applications, it is more adequate to work with a map coordinate system, i.e.

2D Cartesian coordinates (also called *projected coordinates*) of a plane coordinate system: a 2D orthogonal coordinate system defined with respect to a plane.

To convert geographic coordinates to planar coordinates we need a map projection.

## **Map projections**

## **Definition (Map projection)**

It is a method to produce all or part of a spheroid (ellipsoid of revolution) on a flat surface.

The three basic families of map projections:

- azimutal,
- o conic
- o cylindrical

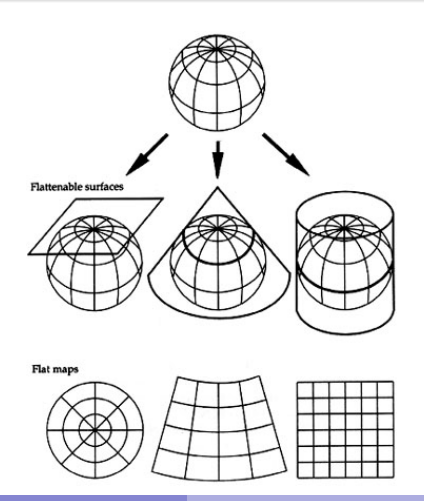

## **Classification os map projections**

Map projections can be classified mainly according to:

- **<sup>1</sup>** The form of the surface used for the projection and the viewing origin:
	- **1** Flat surface where the positions of the spatial objects are projected: cylinder, cone and disk
	- **<sup>2</sup>** Position of the surface in relation to the ellipsoid: each surface can be tangential or secant to the ellipsoid.
- **<sup>2</sup>** Spatial properties, preserved or distorted:
	- **1** distance: distances are preserved, i.e. distances on the map projection are proportional to the distances on the ellipsoid;
	- **2** direction: directions are preserved;
	- **3** shape: angles are preserved;
	- **4** area: area is preserved;

## **Rules for choosing a projection**

- **1** Location and extent (size and direction).
	- I latitude higher than  $70^{\circ}$  (polar): azimuthal normal;
	- latitude between 20 $^{\circ}$  and 70 $^{\circ}$ :
		- $\star$  round extent: azimuthal oblique;
		- $\star$  north-south extent: cylindrical transverse;
		- $\star$  east-west extent: conical normal:
	- I latitude lower than 20 $^{\circ}$  (equatorial): cylindrical normal.

For example, for Portugal a cylindrical transverse projection is natural.

- **<sup>2</sup>** Purpose of the map.
	- $\triangleright$  show correct scale between a point (or two) and every point on the map: equidistant;
	- $\triangleright$  two equal shapes on the map cover the same area of the actual Earth: equal-area;
	- $\blacktriangleright$  relative local angles are showed correctly at about every point on the map: conformal:
	- $\triangleright$  other geometric requirements.

### **The EU case**

Europe is a patchwork of several countries with different traditions in terms of their geographic choices. Around year 2000, European countries still used 5 different types of reference ellipsoids and 8 different map projections at country level. In 2003, a broad technical assessment at the EU level recommended:

- **1** the adoption of ETRS89 as the geodetic datum for the geo-referenced coordinates within the EU;
- **<sup>2</sup>** the extensive use of ellipsoidal coordinates related to the ETRS89 for expressing and storing positions;
- **<sup>3</sup>** the use of 3 selected types of map projections, sufficient for the needs of the European programs.

It also recognizes that the recommended coordinate reference systems and the existing national and local coordinate reference systems will continue to coexist for many years to come.

## **The distribution of map projections in Europe in 2000**

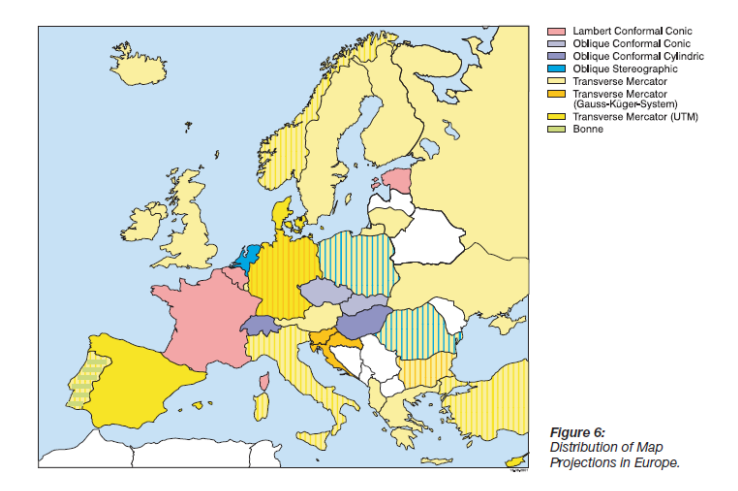

**Figure:** Map projections in Europe (Annoni *et al.*, 2003). The projection depends on the shape and size of each country.

## **The EU recommended Map Projection Coordinate Reference Systems**

The INSPIRE Directive 2007/2/EC establishes the following map projections for Europe:

- **1** ETRS-TMzn: ETRS89 Transverse Mercator CRS, which is Conformal and is recommended for large and medium scale mapping (scale larger than 1:500 000); This is a family of CRS, which depend on the zone (zn) where the map projection is centered;
- **<sup>2</sup>** ETRS-LCC: ETRS89 Lambert Conic Conformal CRS, which is also Conformal and is recommended for small scale mapping (scale smaller than 1:500 000);
- **<sup>3</sup>** ETRS-LAEA: ETRS89 Lambert Azimuthal Equal Area CRS, which is a Equal Area map projection and is recommended for European statistical maps at all scales.

#### **Transverse Mercator**

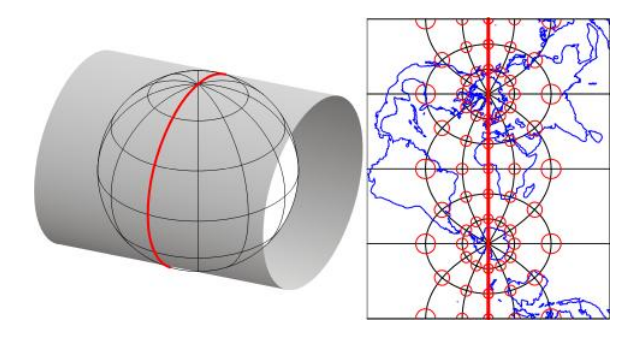

**Figure:** The Transverse Mercator projection corresponds to a cylinder wrapped along a particular line of longitude. It is a conformal map projection. Moreover, distances are accurate up to a 0.04% error within a  $6^{\circ}$  span of longitude. It is used by the UTM coordinate system.

#### **Transverse Mercator projection zones**

Since distortions grows with the distance to the reference meridian, the transverse Mercator map projection works better over a narrow span of longitudes. A typical range is 6°, which is used by the Universal Transverse Mercator coordinate system and by the standard zones of the ETRS-TMzn, which leads to distortions lower than 1m per km.

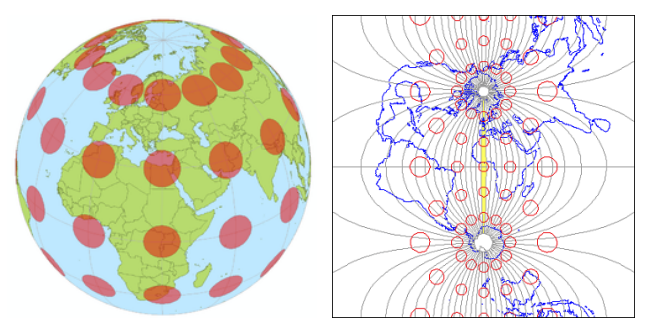

**Figure:** Distortions from the Transverse Mercator map projection along the Greenwich meridian, represented by its Tissot indicatrix. The yellow zone corresponds to a  $6^{\circ}$  range of longitude.

## **Lambert Conic Conformal map projection**

A Lambert Conic Conformal projection (LCC) is a conic map projection. In essence, the projection seats a cone over the sphere of the Earth and projects conformally onto the cone. The cone is unrolled, and the parallel touching the sphere is assigned unitary scale in the simplest case. This parallel is called the reference parallel. There can be two reference parallels.

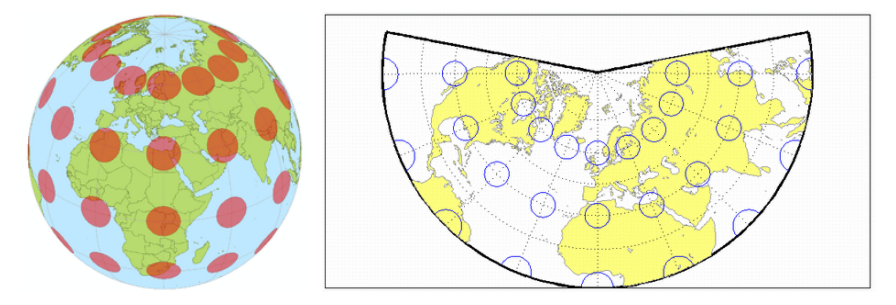

**Figure:** Distortions from the Lambert Conformal Conic map projection, represented by its Tissot indicatrix.

## **Lambert Azimuthal Equal Area map projection**

It has a center point *S*, which defines the plane of projection. The LAEA map projection maps every point of the surface of Earth along a circle that is centered in *S*. This technique preserves areas.

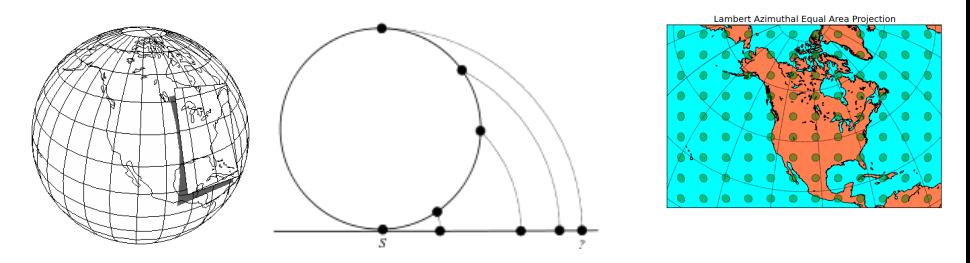

**Figure:** (a) Illustration of the oblique azimuthal map projection centered on a point over North America. (b) Illustration of the Lambert azimuthal equal area map projection. (c) Distortions from this projection represented by its Tissot indicatrix.

## **ETRS89-LCC and ETRS89-LAEA map projections**

The INSPIRE Directive 2007/2/EC adopts the following parameters for the Lambert Conic Conformal and the Lambert Azimuthal equal Area map projections:

- **ETRS89-LCC has two** standard parallels  $(35^{\circ}$  N and  $65^\circ$  N). The latitude grid origin is  $52^\circ$  N and the longitude grid origin is  $10^{\circ}$  E; false northing: 2 800 000m; false easting: 4 000 000m. The scale factor ranges between 0.9656 (at  $\approx$ 51 $\degree$  N) and 1.0437 (at 71 $\degree$  N).
- **ETRS89-LAEA.** latitude of origin:  $52^{\circ}$  N; longitude of origin:  $10^{\circ}$  E; false northing: 3 210 000m; false easting: 4 321 000m.

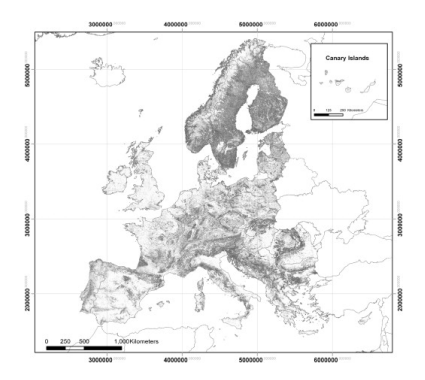

**Figure:** A map of forested areas for Europe using the ETRS89-LAEA CRS (Pekkarinen *at al.* 2009)

<span id="page-96-0"></span>Manuel Campagnolo (ISA) GIS/SIG 2013-2014 97 / 305

## **Other map projections**

There are many map projections which are more or less adequate depending on the purpose of the map. Some projections achieve the goal of being almost conformal and area preserving all over the surface of Earth. This is achieved at the cost of "tearing" the map.

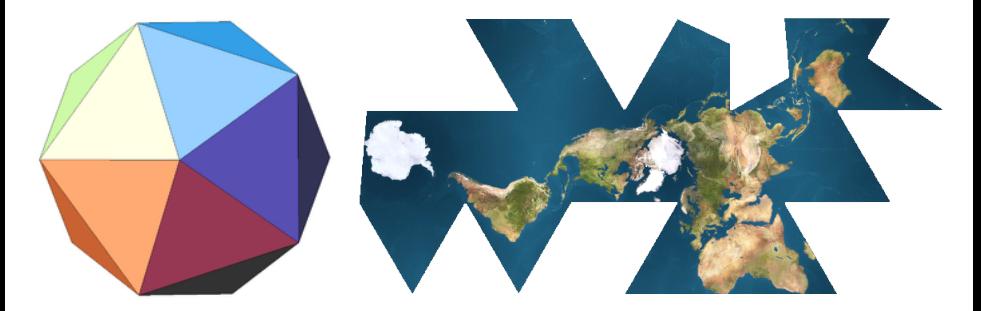

**Figure:** The Dymaxion map or Fuller map is a projection of a world map onto the surface of an icosahedron, which can be unfolded and flattened to two dimensions.

## **Comparison of projections for the Iberian Peninsula**

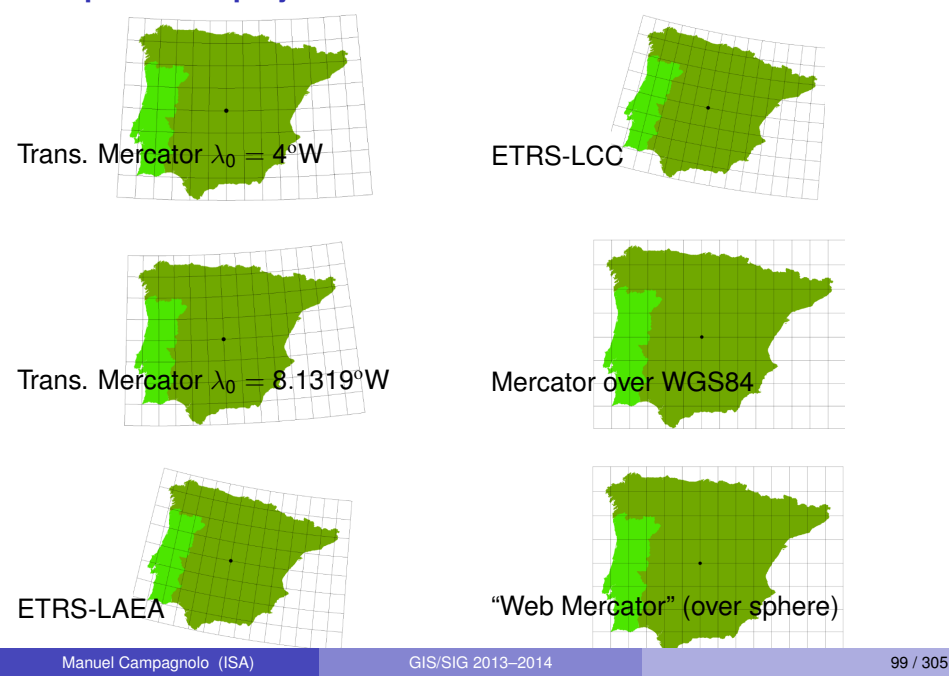

## **LAB: Map projections and planar coordinates in QGIS**

Data for the LAB exercises (which are in the folder world data previously used).

- **<sup>1</sup>** Capitals of the World, coordinate reference system: ETRS89; Source: http://epp.eurostat.ec.europa.eu, EuroGeographics for the administrative boundaries; File: compressed data in cntr\_capt\_etrs89.7z
- **<sup>2</sup>** Countries 2010 (1:3'000'000): coordinate reference system: ETRS89;

Source: http://epp.eurostat.ec.europa.eu, EuroGeographics for the administrative boundaries; File: compressed data in cntr 3 etrs89.7z;

**<sup>3</sup>** Same as above;

Coordinate reference system: ETRS89 projected with the Lambert Conformal Conic map projection... but *the projection file is missing*;

File: compressed data in etrs89 to lcc.7z

## **LAB: Work with map projections in QGIS**

- **1** File explorer: unzip cntr\_3\_etrs89.7z and etrs89 to lcc.7z in your working directory;
- **2** Add the layer CNTR\_RG\_03M\_2010 and create a QGIS project;
- **<sup>3</sup>** Verify that the project CRS is ETRS89 (EPSG:4258) and that the coordinates are lat/long;
- **<sup>4</sup>** In **Project/Properties/CRS** check **Enable 'on the fly' CRS transformation** and select ETRS89/ETRS-LAEA (can use filter, and then double-click on ETRS89/ETRS-LAEA); [OK]
- **5** Observe that the current CRS is now EPSG:3035 (bottom right of the screen);
- **<sup>6</sup>** Observe that the map is an equal-area map; What are the type of distortions that you can observe? Compare with the Tissot indicatrix for the Lambert azimuthal map projection;
- **<sup>7</sup>** Add the layer CNTR\_CAPT\_PT\_2010 to your project; why does it fit nicely with the previous layer?

## **LAB: Work with map projections in QGIS (cont.)**

- **8** Add the layer etrs to lcc to the QGIS project;
- **<sup>9</sup>** When you're prompted to "Specify CRS for the layer" just click [OK];
- **10** Explain why the data don't match;
- **11** Is the map of the World in etrs to lcc an equal-area projection? Does it preserve the shape of the continents? Check the previous slide that describes the Lambert Conic Conformal projection and the corresponding Tissot indicatrix;
- **<sup>12</sup>** To make the data match, we need to set the correct projection to etrs to lcc; this is done by creating a .prj file;
- **13** Remove the layer etrs to lcc from the QGIS project;
- **<sup>14</sup>** Add it again, but now when you are prompted for a CRS select ETRS89 / ETRS-LCC;  $[OK]$ ;
- **15** To save the CRS in a .prj file: right-click on the layer and choose **save as...**; notice that ETRS89/ETRS-LCC is now the layer's CRS; browse to the working folder and choose a new name.

## **LAB: calculating distances on map projections**

Earlier (see Slide [75\)](#page-74-2) we saw that one can do a **line measurement** with the appropriate tool of QGIS either over a planar surface or over an ellipsoid (QGIS let you choose from a list of around 30 distinct ellipsoids).

Measurements with the **measuring tool** are tedious, imprecise, and cannot be automatically saved. A better alternative is to use the spatial tool in menu **Vector/Analysis tools/Distance matrix** that outputs a file with the distances between points of interest. However this tool only computes plane (Euclidean) distances. Therefore, if the spatial data uses geographic coordinates, then one needs to:

- **1** Project geographic coordinates into planar coordinates, using some map projection; Note that this possibly can introduce some errors;
- **<sup>2</sup>** Compute the Euclidean distance between the projected planar (*x* and *y*) coordinates.

## **LAB: calculating distances on map projections (cont.)**

Let's determine the distance between four European towns (Lisbon, Madrid, Berlin and Amsterdam) over the ETRS89-LAEA map projection, which is the map projection of choice to represent the whole EU. We will see that even if the distance between Lisbon and Madrid and between Amsterdam and Berlin are similar, the error induced by the projection is much more pronounced for the pair Lisbon-Madrid.

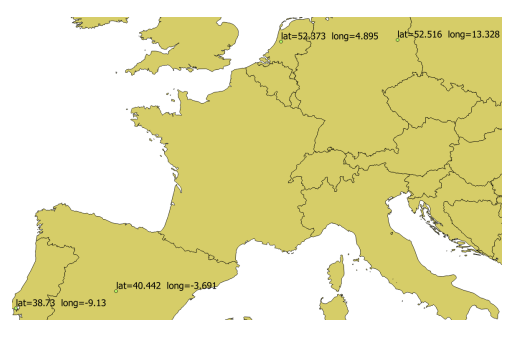

**Figure:** ETRS89-LAEA map projection with the original geographic coordinates of the four capital cities.

Manuel Campagnolo (ISA) [GIS/SIG 2013–2014](#page-0-0) 104 / 305

## **LAB: calculating distances on map projections (cont.)**

- **1** Create a QGIS project with the layers r CNTR\_RG\_03M\_2010 and CNTR\_CAPT\_PT\_2010;
- **<sup>2</sup>** In **Project/Properties/CRS** check **Enable 'on the fly' CRS transformation** and select ETRS89/ETRS-LAEA (can use filter, and then double-click on ETRS89/ETRS-LAEA, EPSG:3035); [OK]
- **3** To project the coordinates of CNTR\_CAPT\_PT\_2010 into ETRS\_LAEA right-click on the layer and choose **Save As...**; Browse for CRS ETRS\_LAEA; give the data set a new name capitals ETRS LAEA(.shp);  $[OK]$  (you can check the option **Add saved file to map** to automatically add the new layer to the QGIS project);
- **<sup>4</sup>** Zoom over Europe; with the layer capitals\_ETRS\_LAEA active **select** the four capitals (Lisbon, Madrid, Berlin and Amsterdam);
- **<sup>5</sup>** Right-click on the layer capitals\_ETRS\_LAEA name and with **Save Selection As** create a new shapefile in your working folder called LAMB ETRS LAEA(.shp).

## **LAB: calculating distances on map projections (cont.)**

The last vector spatial data data set you created LAMB ETRS LAEA has planar coordinates; hence planar distances can be calculated between the four capitals.

- **<sup>6</sup>** Open **Distance matrix** tool in menu **Vector/Analysis tools/Distance matrix**; choose as **Input point layer** LAMB\_ETRS\_LAEA and as **Input Unique ID field** NAME\_ENGL; repeat the same choices for Target point layer and Target unique ID field; Choose the **Linear** output matrix type and save it as LAMB distances(.csv) in your working folder; [OK]; [CLOSE];
- **<sup>7</sup>** With the **Add Delimited Text Layer** button, add to the project the *non spatial* data set LAMB\_distances.csv; In geometry definition choose **no geometry**; [OK];
- **<sup>8</sup>** Open attribute table of the new layer LAMB\_distances to find the distances that were calculated;

The distances are calculated in meters, which are the units of the ETRS LAEA map projection.

Manuel Campagnolo (ISA) [GIS/SIG 2013–2014](#page-0-0) 106 / 305

## **LAB: evaluating errors due to the map projection**

Correct measurements versus measurements over the map projection:

## **<sup>1</sup>** Coordinates:

(lat,long) 38.729997,-9.129995 40.44222,-3.690972 (x,y) 2666496.388, 1947391.733 3160928.376, 2032430.657 (lat,long) 52.516269,13.32757 52.373043, 4.894839

Lisbon Madrid Berlin Amsterdam (x,y) 4546805.998, 3272610.385 3973634.911 , 3263695.960

# **<sup>2</sup>** Distances

- **<sup>1</sup>** Geodetic distances. Lisbon-Madrid: 504327.63m; Amsterdam-Berlin: 573282.772m
- **<sup>2</sup>** Euclidean distances. Lisbon-Madrid: 501691.7m; Amsterdam-Berlin: 573240.4m.

*The difference is 0.52% for Lisbon-Madrid and 0.00739% for Amsterdam-Berlin.*

## **<sup>3</sup>** Azimuths

- **1** Geodetic azimuth. Lisbon-Madrid: 66.14274669<sup>°</sup> at Lisbon; Amsterdam-Berlin: 85.06588563° at Amsterdam.
- **2** Cartesian azimuth. Lisbon-Madrid: 80.241° at Lisbon; Amsterdam-Berlin: 89.10896<sup>°</sup> at Amsterdam.

Manuel Campagnolo (ISA) GIS/SIG 2013-2014 107 / 305

## **LAB: discussion of the previous results**

In the example we used a projection ETRS LAEA that preserves areas but distorts distances and angles (e.g. azimuth).

Why are the distortions larger in Portugal than in Germany? To understand this we can look at the description of the ETRS\_LAEA map projection that you can find, for instance, in **Project Properties** and that you can compare with the description in Slide [97:](#page-96-0)

+proj=laea +lat\_0=52 +lon\_0=10 +x\_0=4321000 +y\_0=3210000 +ellps=GRS80 +towgs84=0,0,0,0,0,0,0 +units=m +no\_defs

 $+$ lat  $0=52$   $+$ lon  $0=10$  tells you what is the origin of the projection, where the distortion vanishes. That location is much closer to Berlin (lat=52.515,long=13.327) than Madrid. Since the distortions of the ETRS\_LAEA map projection grow with the distance to the origin of the projection, then larger errors will occur on the margins of the map.
# **Decrypting PROJ.4 projections**

Description of some common parameters that specify conversions between geographic and projection coordinates. Example: EPSG 3034 - Lambert Conic Conformal projection: +proj=lcc +lat\_1=35 +lat\_2=65 +lat\_0=52 +lon\_0=10 +x\_0=4000000 +y\_0=2800000 +ellps=GRS80 +towgs84=0,0,0,0,0,0,0 +units=m

- **1** +proj=lcc: Lambert Conic Conformal projection;
- **<sup>2</sup>** +lat\_1=35 +lat\_2=65: latitude of first and second standard parallels;
- **<sup>3</sup>** +lat\_0=52 +lon\_0=10: geographic coordinates of the origin of the projection;
- $4 + x = 0 = 4000000 + y = 2800000$ : false easting and false northing, i.e. distances (m) from the origin  $(x=0,y=0)$  of the projection coordinates to the origin of the projection;
- **<sup>5</sup>** +ellps=GRS80: ellipsoid name
- **<sup>6</sup>** +towgs84=0,0,0,0,0,0,0 : 3 or 7 term datum transform parameters to WGS84
- **7** +units=m: units of projection coordinates

source: http://trac.osgeo.org/proj/wiki/GenParms

# **Decrypting PROJ.4 projections (cont.)**

Example: EPSG Projection 22391 - Carthage / Nord Tunisie: +proj=lcc +lat\_1=36 +lat\_0=36 +lon\_0=9.9 +k\_0=0.999625544 +x\_0=500000 +y\_0=300000 +a=6378249.2 +b=6356515 +units=m

- **<sup>1</sup>** +proj=lcc: Lambert Conic Conformal projection;
- $2 + \text{lat}$  1=36: latitude of the standard parallel;
- **3** + lat  $0=36$  + lon  $0=9.9$  : geographic coordinates of the origin of the projection;
- **<sup>4</sup>** +k\_0=0.999625544: scale parameter over the central meridian;
- $\bullet$  +x\_0=500000 +y\_0=300000: false easting and false northing;
- **<sup>6</sup>** +a=6378249.2 +b=6356515: ellipsoid semi-axes;
- **7** +units=m: units of projection coordinates.

## **Overview of coordinate transformations**

If there is only one datum (datum A), we only need to use the inverse projection and re-project;

- If there are two datums (one associated to each CRS) then we can either:
- **(a)** Do a direct lat/long transformation;
- **(b)** Convert lat/long into 3D Cartesian coordinates and perform a transformation of the (*X*, *Y*, *Z*) coordinates from datum A to datum B.

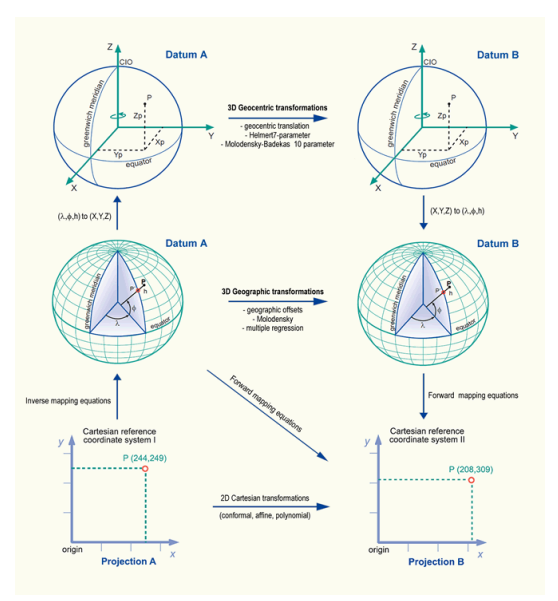

## **Why do we need datum transformations?**

Horizontal datums differ in the choice of ellipsoid and its point of origin that are used to approximate the surface of the earth:

- Global datums are defined by the origin of the coordinate system, its orientation and the dimensions of the ellipsoid;
- Local horizontal datums position a selected ellipsoid so as to closely fit the surface of the earth in a local area, and their origin is fixed to a location on the Earth's surface.

Since datums can be quite different, in order to convert one Coordinate Reference System into another, we need to transform the geodetic coordinates of datum A into the geodetic coordinates datum B – this is called datum transformation

The datum transformation (also known as geographic transformation) is typically done using some approximate method. GIS software in general has several options to do datum transformations.

# **Types of datum transformations**

There are several types of data transformations. The most common are known as:

- **<sup>1</sup>** Transformations of 3D Cartesian coordinates (*X*, *Y*, *Z*):
	- **1** Three parameter method, just a translation of the center of the ellipsoid;
	- **<sup>2</sup>** Seven parameter method, also known as Helmert transformation, Bursa-Wolf method, Coordinate Frame Rotation transformation, Position Vector Transformation; involves translation, rotation and change of scale (see Slide [114\)](#page-113-0)
- **<sup>2</sup>** Transformation of geodetic coordinates (lat,long):
	- **<sup>1</sup>** Molodensky method; low number of parameters: low precision for large areas;
	- **<sup>2</sup>** Grid-based methods use a dense set of points with known coordinates in both datums. Instead of estimating the parameters of the transformation, coordinates are obtained by spatial interpolation. This is potentially the most accurate method.

## **Datum transformation: 3D Cartesian coordinates**

The transformation is based usually on the following parameters:

- $\bullet$   $\mathbf{d}_{x}$ ,  $\mathbf{d}_{y}$ ,  $\mathbf{d}_{z}$ : three parameters that define translations between the coordinate axes – the three parameter method uses only these parameters (units=meters);
- **2**  $r_x$ ,  $r_y$ ,  $r_z$ : three parameters that define rotations around the coordinate axes (angle units=seconds);
- **<sup>3</sup>** ∆s relative scale factor (units=parts per million, can be positive or negative).

The parameters are typically determined by a least-square method. For a given area, the lat/long coordinates are known and lead to the estimation of the best set of parameters.

<span id="page-113-0"></span>However, the transformation is not in general error-free. Seven-parameter methods tend to be associated to smaller errors than three parameter methods.

## **Decrypting PROJ.4: the** +towgs84 **parameter**

Consider the following datums:

- **1** the Portuguese Datum 73 (EPSG:4274) +proj=longlat +ellps=intl (International 1909 or Hayford ellipsoid)
- **2** the ETRS89 datum (EPSG:4258)

+proj=longlat +ellps=GRS80

The datum transformation EPSG:4274 to EPSG:4258 is done with respect to a reference datum which is WGS84.

It can be defined by 3 or 7 parameters (see Slide [114\)](#page-113-0):

- **<sup>1</sup>** EPSG:4274 (+proj=longlat +ellps=intl)
	- **1** three parameters: +towgs84=-223,110,37,0,0,0,0;
	- **<sup>2</sup>** seven parameters:

+towgs84=-230.994,102.591,25.199,0.633,-0.239, 0.900,1.950

- **<sup>2</sup>** EPSG:4258 (+proj=longlat +ellps=GRS80)
	- $\bullet$  +towgs84=0,0,0,0,0,0,0,0 since the datum GRS80 is considered essentially identical to the datum WGS84

# **Decrypting PROJ.4: putting it all together** Example: A transformation between projected coordinates

 $EPSG:27492 \Rightarrow EPSG:3763$ (Portugal HG73) (ETRS 1989 - Portugal TM06)

where the projected CRS are described by

EPSG:27492 +proj=tmerc +lat\_0=39.666666 +lon\_0=-8.131906111111112 +k=1+x\_0=180.598 +y\_0=-86.98999999999999 +ellps=intl +units=m

EPSG:3763 +proj=tmerc +lat\_0=39.66825833333333 +lon\_0=-8.133108333333334 +k=1 +x\_0=0 +y\_0=0 +ellps=GRS80 +units=m

involves a datum transformation over geographic coordinates between

#### $EPSG:4274 \Rightarrow EPSG:4258$

+proj=longlat +ellps=intl +proj=longlat +ellps=GRS80

# **Decrypting PROJ.4: putting it all together (cont.)**

Therefore, a complete description of the transformation of Portugal HG73 (EPSG:27492) projected coordinates to

ETRS 1989 - Portugal TM06 (EPSG:3763) projected coordinates can be written using:

```
1 7 parameters, leading to positional errors up to 1m for Portugal:
  +init=epsg:27492 +towgs84=-230.994,102.591,25.199,
  0.633,-0.239,0.900,1.950
  ++\circ+init=epsg:3763 +towgs84=0,0,0,0,0,0,0
```
**<sup>2</sup>** 3 parameters, leading to positional errors up to 2m for Portugal: +init=epsg:27492 +towgs84=-223,110,37,0,0,0,0  $++\circ$ +init=epsg:3763 +towgs84=0,0,0,0,0,0,0

<span id="page-116-0"></span>For more details see http://proj.maptools.org/man\_cs2cs.html.

## **Datum transformations: grid-based methods**

Grid transformation is a method of converting coordinates from one datum to another by interpolation within a grid of points.

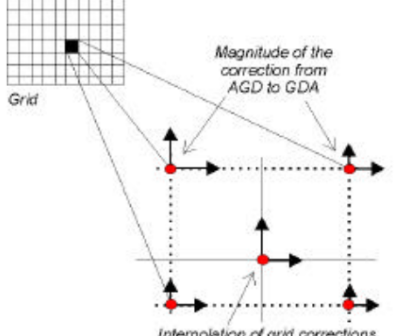

<span id="page-117-0"></span>Interpolation of grid corrections

**Figure:** Illustration of grid transformation. In this example from Australia, the goal is to convert geographic coordinates from the old AGD datum to the GPS compatible GDA datum. The arrows at the grid points represent differences between the two datums for the same location.

# **Datum transformations: grid-based methods (cont.)**

The illustration of Slide [118](#page-117-0) shows how the transformation is done: to get the actual datum shift for a coordinate at any location, the four closest known coordinates are retrieved from a grid file, and then they are interpolated using bi-linear interpolation.

Among other formats, grid-based datum transformations can be done with NTv2 files (National Transformation version 2). A single file can contain various grids with different accuracies. Available grids can be downloaded and integrated into GIS software. Software has to be designed in a way that a coordinate is converted using the most accurate grid available. The default extension for NTv2 grid files is .GSB (Grid Shift Binary)

Currently, grid files are available for North America, Australia, Brazil, Canada, France, Germany, New Zealand, Portugal, South Africa, Spain, Switzerland, United Kingdom and Venezuela.

## **Decrypting PROJ.4: the** +nadgrid **parameter**

Consider again the transformation of Portugal HG73 (EPSG:27492) projected coordinates to

ETRS 1989 - Portugal TM06 (EPSG:3763) projected coordinates

Using the NTv2 file  $pt73$  e89.gsb the transformation can be described as:

```
+init=epsg:27492 +nadgrids=pt73_e89.gsb
++\circ+init=epsg:3763
```
This transformation leads to much lower positional errors than the transformations described in Slide [117,](#page-116-0) since the errors are below 0.28m for Portugal.

# **Quiz: decrypting PROJ.4 parameters**

Explain the meaning of the following PROJ.4 parameters:

- **<sup>1</sup>** EU recommended transverse Mercator projection for Portugal: +ellps=GRS80 +towgs84=0,0,0 +proj=tmerc +lat 0=39d40'05.73''N+lon 0=08d07'59.19''W;
- **<sup>2</sup>** EPSG Projection 2176 ETRS89 / Poland CS2000 zone 5: +proj=tmerc +lat\_0=0 +lon\_0=15 +k=0.999923  $+x$  0=5500000 +y 0=0 +ellps=GRS80 +units=m;
- **<sup>3</sup>** SR-ORG Projection 7564 China Albers Equal Area Conic +proj=aea +lat  $1=27$  +lat  $2=45$  +lat  $0=35$  +lon  $0=105$ +x\_0=0 +y\_0=0 +ellps=WGS84 +datum=WGS84 +units=km.

# **Quiz: decrypting PROJ.4 parameters (cont.)**

Compare the following descriptions of the map projection known as *Lisbon Portuguese Grid* (EPSG:20791):

**<sup>1</sup>** From QGIS:

+proj=tmerc +lat  $0=39.66666 +lon 0=1 +k=1 +x0=0$ +y\_0=0 +ellps=intl +towgs84=-304.046,-60.576,103.64,0,0,0,0 +pm=lisbon +units=m +no\_defs;

**<sup>2</sup>** From http://spatialreference.org: +proj=tmerc +lat  $0=39.66666 +lon 0=1 +k=1 +x0=0$ +y\_0=0 +ellps=intl +pm=lisbon +units=m +no\_defs.

Explain why the second description to perform a coordinate transformation that would involve a datum transformation would lead to high positional errors.

# **Quiz: decrypting PROJ.4 parameters (cont.)**

### In the PROJ.4 description

+proj=tmerc +lat  $0=39.66666 +lon 0=1 +k=1 +x0=0$ 

+y\_0=0 +ellps=intl

+towgs84=-304.046,-60.576,103.64,0,0,0,0 +pm=lisbon +units=m +no\_defs,

- **1** +towgs84=-304.046,-60.576,103.64,0,0,0,0 is the sole parameter of interest with regard to the datum transformation;
- **<sup>2</sup>** +pm=lisbon is a parameter that indicates the *alternate prime meridian*; it would be the International Reference Meridian (Greenwich) by default;
- **<sup>3</sup>** +lon\_0=1 indicate that the central meridian of the projection (where the projection distortion vanishes) is  $1^\circ$  East of the prime meridian;
- **<sup>4</sup>** +no\_defs: prevents from using the default file if installed;

The goals of the exercise are: (A) create point spatial layers in QGIS from a list of coordinates; (B) Use QGIS and available data to evaluate positional errors of a projected coordinate transformation involving a datum transformation.

Data are in folder datum transformation portugal data:

- **<sup>1</sup>** ETRS89\_point\_coordinates.csv is a *comma separated values* file that contains projected coordinates of a set of points in Portugal in the CRS: ETRS 1989 - Portugal TM06 (EPSG:3763); it also contains the DMS lat/long coordinates of the same points in ETRS89 datum (EPSG:4258);
- **<sup>2</sup>** HG73\_point\_coordinates.csv is also a *comma separated values* file that contains projected coordinates of a set of points in Portugal in the CRS: Portugal HG73 (EPSG:27492);
- **<sup>3</sup>** Portugal is a spatial vector polygon data file (shapefile format) that includes a  $.$  prj definition.

- **<sup>1</sup>** Copy folder datum\_transformation\_portugal\_data to your PC;
- **2** Open QGIS and add to the empty project Portugal.shp: verify that the CRS is ETRS89 (EPSG:4258) with geographic coordinates;
- **<sup>3</sup>** Set the project CRS to **ETRS89 / Portugal TM06** (EPSG:3763) in the **Project Properties** menu; Enable "on the fly" CRS transformation.
- **<sup>4</sup>** Click the button **Add delimited text layer** to open the dialog menu **Create a Layer from a delimited Text file** to create a layer from the coordinates in HG73 point coordinates.csv; see Slide [126](#page-125-0) for options to use;
- **<sup>5</sup>** Specify CRS: select EPSG:27492 Datum 73 / Modified Portuguese Grid (deprecated);
- **6** Observe the +towgs84 parameter of the CRS: what does it mean?

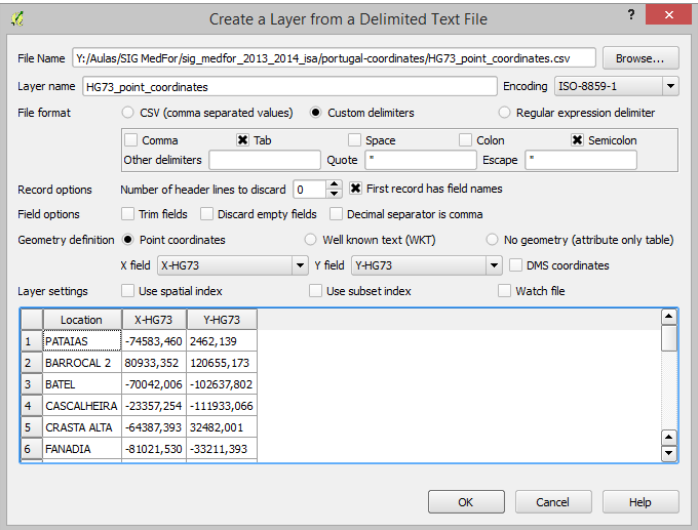

#### **Figure:** Example of QGIS dialog menu **Create a Layer from a delimited Text file**.

<span id="page-125-0"></span>Manuel Campagnolo (ISA) GIS/SIG 2013-2014 126 / 305

- **<sup>7</sup>** Convert the layer HG73\_point\_coordinates to **ETRS89 / Portugal TM06** (EPSG:3763) projected coordinates and create a new shapefile with that CRS; to do this right-click on HG73\_point\_coordinates and select **save as ...**; select a name and the correct CRS; [OK]; add new shapefile to your project;
- **<sup>8</sup>** What was the applied datum transformation? Notice that the standard current version of QGIS (Dufour 2.0.1) doesn't prompt for a datum transformation – this is going to be addresed in the forthcoming version (QGIS 2.2.0);

**<sup>9</sup>** Click the button **Add delimited text layer** to open the dialog menu **Create a Layer from a delimited Text file** to create a layer from the coordinates in ETRS89\_point\_coordinates.csv; These coordinates were measured over ETRS89 independently of the HG73 point coordinates;

**<sup>10</sup>** Compare over **ETRS89 / Portugal TM06** (EPSG:3763) the projected coordinates obtained by the transformation of HG73 point coordinates with the (correct) coordinates in ETRS89\_point\_coordinates.csv; You can zoom in to observe that there are differences; You can use the tool **matrix distance** of Slide [103](#page-102-0) to calculate those differences (in meters).

# **Georegistration**

# **Definition (Georegistration, or georeferencing)**

The georegistration process consists of establishing a location of a data set (e.g. an image) within a coordinate reference system.

Our goal can be, for instance, to merge a high resolution imagery with a geographic data set with known coordinate reference system (CRS).

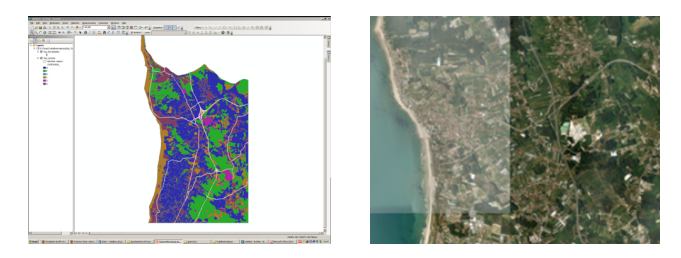

**Figure:** On the left a land cover map with known coordinates. On the right the image to be mapped onto it.

# **Registration points (aka control points)**

The idea is to use control points to establish the coordinate transformation:

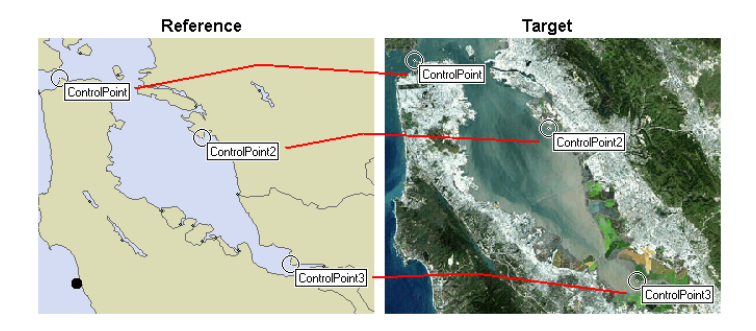

**Figure:** Control points can be identified on the reference (the map with known CRS) and the target image to be georegistered. At the end of the process of georegistration the target image will be resampled over the reference CRS using the control points as a guide.

# **Related concepts**

## **Definition (Georegistration with control points)**

The georegistration process consist of mapping one image to another (with known CRS) in a way that "optimally" aligns the two images based on a set of control points (i.e. it is *feature-based*).

### **Definition (Image registration)**

Process of transforming different sets of data into one coordinate system. Data may be multiple photographs, data from different sensors, from different times, or from different viewpoints (can be *feature-based* or *intensity-based*)

#### **Definition (Orthorectification)**

The process of correcting the geometry of an image so that it appears as though each pixel were acquired from *directly overhead*. Orthorectification uses elevation data to correct terrain distortion in aerial or satellite imagery.

# **Georegistration steps**

- **<sup>1</sup>** Identify control points on the target image and on the reference;
- **<sup>2</sup>** Choose a transformation from the target image coordinates to the CRS of the reference and estimate its parameters;
- **<sup>3</sup>** Resample the target image using a certain resampling rule and the estimated tranformation;
- **4** Estimate the georegistration error.

The georegistration process is typically *iterative*, i.e., if the error is too high, control points must be deleted or added and the transformation needs to be adjusted.

# **Coordinates of the target image and reference CRS**

Even if the image to be georegistered doesn't have a well defined CRS, we can still consider that it has its own coordinates, e.g. row number and column number of each pixel in the image.

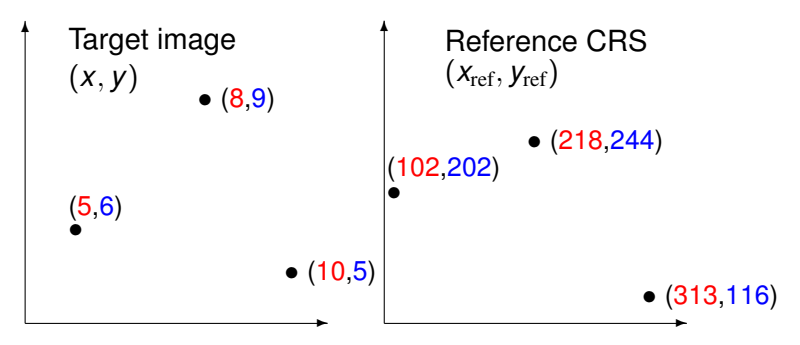

**Figure:** The figure illustrates 3 control points with their coordinates in the image (e.g. column number, row number) and their coordinates in the reference CRS.

Manuel Campagnolo (ISA) [GIS/SIG 2013–2014](#page-0-0) 133 / 305

# **1. Control points**

Control points are features on the surface: they can be road intersections, lakes, watercourses, coast line features, among other features with clear boundaries.

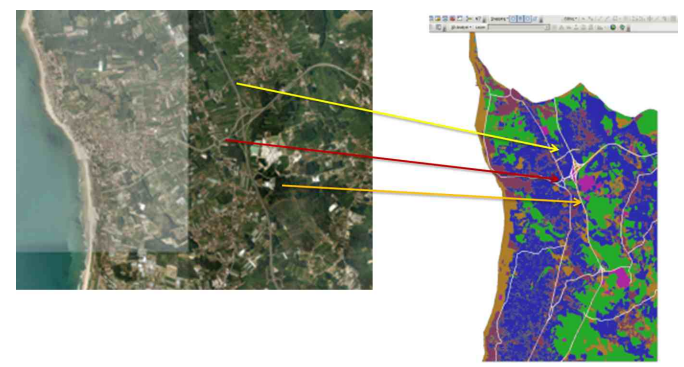

**Figure:** Here we identify on the target feature 3 points: two are road intersections and the third is a corner of a distinct parcel on the ground. Those 3 points can be identified on the map with knowm CRS.

### **Distribution of control points over the target image**

Control points must be distributed homogeneously within the image. Some areas like the images boundaries, areas of lowest and highest elevation as well as areas where adjacent images overlap must be well represented.

The transformation will only be accurate over the subset of the target image which contains control points. **Figure:** Control points that will

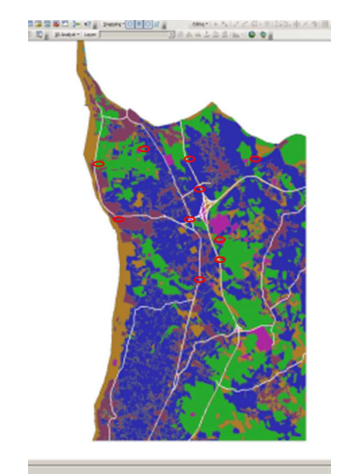

determine the transformation.

# **2. Coordinate transformation**

The transformation of an image is known as *rubber-sheeting* or *rubber-masking*.

- **(a)** Choose a coordinate transformation function (usually a polynomial);
- **(b)** Estimate the parameters of the transformation (the polynomial coefficients).

**Number of coefficients** . A polynomial of degree *N* has

 $(N + 1)(N + 2)/2$  coefficients:

- $p(x, y) = a + bx + cy$  (affine function) has 3 coefficients;
- $p(x, y) = a + bx + cy + dxy + ex^2 + fy^2$  has 6 coefficients;
- **•** if the polynomial has degree 3 it has 10 coefficients.
- **Type of geometric transformation** :

**Affine function** – translation, rotation, change of scale; **Higher degree polynomial** – those and other more

complex distortions of the image.

Manuel Campagnolo (ISA) GIS/SIG 2013-2014 136 / 305 136 / 305

# **Polynomial transformation of an image**

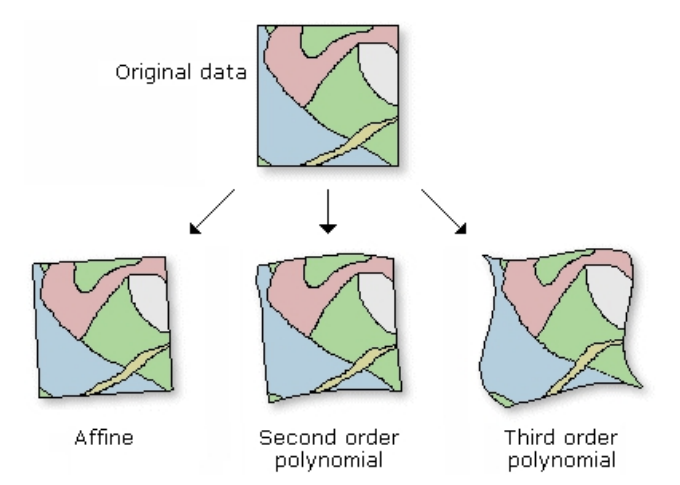

**Figure:** The type of transformation of the image depends on the degree of the polynomial.

**Estimation of the coefficients of the polynomial transformation** Let any control point be defined by

*xi* , *y<sup>i</sup>* are the coordinates on the target image;

•  $X_i$ <sub>ref</sub>,  $Y_i$ <sub>ref</sub> are the coordinates on the reference CRS. The transformation is defined by:

$$
\left\{\begin{array}{rcl} x_{\text{transf}} & = & p_{x}(x_{\text{ref}}, y_{\text{ref}}) \\ y_{\text{transf}} & = & p_{y}(x_{\text{ref}}, y_{\text{ref}}) \end{array}\right.
$$

where  $p_x$  and  $p_y$  are polynomials.  $p_x$  returns the new x coordinate on the target image and *p<sup>y</sup>* returns *y* coordinate on the image target.

The estimation of the coefficients of *p<sup>x</sup>* and *p<sup>y</sup>* is a *mean square* estimation, i.e. it minimizes the positional error of the transformation. This depends on the residuals for the set of control points. The residual of the *i*-th control point with respect to the reference CRS is

$$
\sqrt{(p_x^{-1}(x_i,y_i)-x_{i,\text{ref}})^2+(p_y^{-1}(x_i,y_i)-y_{i,\text{ref}})^2}.
$$

where  $p_{\chi}^{-1}(x_i,y_i)$  and  $p_{\chi}^{-1}(x_i,y_i)$  are the  $x$  and  $y$  coordinates of the inverse transformation of the control point (*x<sup>i</sup>* , *yi*) onto the CRS.

# **Example: an affine transformation estimated from just 3 (non colinear) control points**

The 3 control points have  $(5,6)$ ,  $(8,9)$  and  $(10,5)$  coordinates on the target image and (102,202), (218,244) and (313,116) coordinates on the CRS. What is the linear system that defines the transformation?

 $\int$  $\begin{array}{c} \hline \end{array}$  $5$  =  $a_x$  +102  $b_x$  +202  $c_x$  $8 = a_x +218 b_x +244 c_x$  $10 = a_x +313b_x +116c_x$ 6 =  $a_y +102 b_y +202 c_y$  $9 = a_y +218 b_y +244 c_y$  $5 = a_y +313 b_y +116 c_y.$ 

This system has one unique solution which is  $a_x = 1.8977$ ,  $b_x = 0.0248$ ,  $c_x = 0.0028$ ,  $a_y = -3.2011$ ,  $b_y = 0.0115$ ,  $c_y = 0.0398$ 

Therefore, the coordinate transformation for the target image is:

$$
\left\{\begin{array}{lcl} x_{\text{transf}} & = & 1.8977 + 0.0248 x_{\text{ref}} + 0.0028 y_{\text{ref}} \\ y_{\text{transf}} & = & -3.2011 + 0.0115 x_{\text{ref}} + 0.0398 y_{\text{ref}} \end{array}\right.
$$

# **Transformation with 3 control points (illustration)**

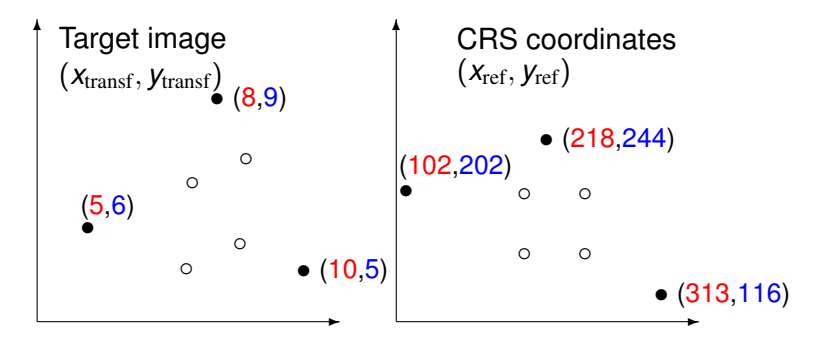

**Figure:** The transformation maps the "good" coordinates (the CRS coordinates) to the "arbitrary" target image coordinates. Since the transformation is affine the 4 points represented by  $\circ$  can be shifted, rotated, and their *x* and *y* coordinates can be re-scaled: the original square is transformed into a paralelogram.

$$
\left\{\begin{array}{lcl} x_{\text{transf}} & = & 1.8977 + 0.0248 x_{\text{ref}} + 0.0028 y_{\text{ref}} \\ y_{\text{transf}} & = & -3.2011 + 0.0115 x_{\text{ref}} + 0.0398 y_{\text{ref}} \end{array}\right.
$$

Manuel Campagnolo (ISA) [GIS/SIG 2013–2014](#page-0-0) 140 / 305

# **Controling the error**

The previous approach (number of control points equal to the number of coefficients) is not adequate.

In fact, regardless to the accuracy of the coordinates of the control points (over the target image and over the CRS) the residuals are always zero.

To evaluate the error of the transformation, one needs to have more control points than coefficients: the rule of thumb is to have 2 to 3 times more control points than coefficients of the transformation.

In that case, the residuals can be used to estimate the error associated to the georegistration.

#### **An affine transformation with more than 3 control points**

Suppose we have a 4th control points with coordinates (7,5) e (190,150). What is the new system of equations?

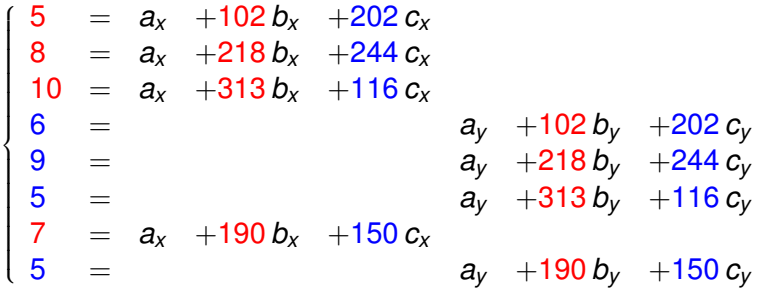

This system (8 equations, 6 variables) doesn't have in general a solution. However, there is a set of optimal  $a_x$ ,  $a_y$ ,  $b_x$ ,  $b_y$ ,  $c_x$ ,  $c_y$  that minimize the residuals (more precisely, the root mean square of the residuals) between the reference coordinates fo the control points and the coordinates obtained by georeferencing them.

#### **3. Resampling: re-project the target image into the CRS)**

Since the target image is a set of pixels with a certain dimension (for instance, the spatial resolution of a satellite image), one can consider a grid in the CRS where the cells have the same dimensions.

Denote by  $(\bar{x}_{\text{ref}}, \bar{y}_{\text{ref}})$  the center of a cell in the CRS and denote by  $\bar{x}_{\text{transf}} = p_x(\bar{x}_{\text{ref}}, \bar{y}_{\text{ref}})$  and  $\bar{y}_{\text{transf}} = p_y(\bar{x}_{\text{ref}}, \bar{y}_{\text{ref}})$  the transformed coordinates.

 $(\bar{x}_{\text{transf}}, \bar{y}_{\text{transf}})$  lies somewhere over the target image, not necessarily over the center of a pixel of the target image.

Therefore, we need a resampling criteria to associate to each cell – with center  $(\bar{x}_{\text{ref}}, \bar{y}_{\text{ref}})$  – a value from the target image.

**nearest neighbor** : we associate the target image value of the pixel closest to  $(\bar{x}_{\text{transf}}, \bar{y}_{\text{transf}})$ ;

**interpolation rule** : we associate a combination of the values of the pixels closest to  $(\bar{x}_{\text{transf}}, \bar{y}_{\text{transf}})$ .

# **Ilustration of the resampling procedure**

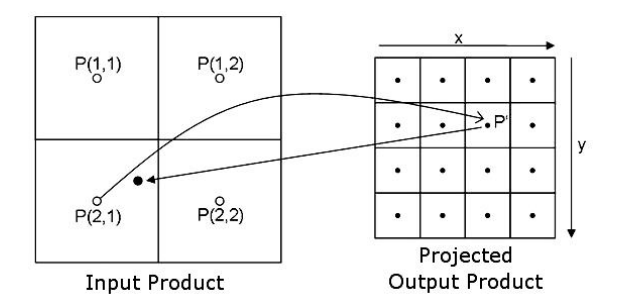

**Figure:** On the left is the target image and on the right the *gridded* CRS. Point ( $\bullet$ ) with coordinates  $(\bar{x}_{\rm transf}, \bar{y}_{\rm transf})$  is the transformation of  $P' = (\bar{x}_{\rm ref}, \bar{y}_{\rm ref}),$ the center of a CRS cell. Since  $\left( \bullet \right)$  lies on pixel with center  $P(2, 1)$ , than by the nearest neighbor criteria the value of  $P(2, 1)$  is assigned to cell  $P'$ . By an interpolation rule a weighted average of the values of pixels *P*(1, 1), *P*(1, 2),  $P(2, 1)$  e  $P(2, 2)$  is assigned to  $P'$ .

# The most common interpolations are bilinear and cubic.
## **4. Evaluate the error**

If the transformation is accurate, then the residuals for the control points should be low.

There are two ways to estimate the error:

- **(a)** *real error*: when the positional error is computed from a set of control points which was not used to estimate the coefficients of the transformation;
- **(b)** *apparent error*: when the positional error is computed over the same control points that are used to estimate the coefficients of the transformation.

The positional error shouldn't be larger than the spatial resolution of the georeferenced target image. Ideally, it should even be *smaller than half of its spatial resolution*.

### **LAB: Georeferencer tool in QGIS**

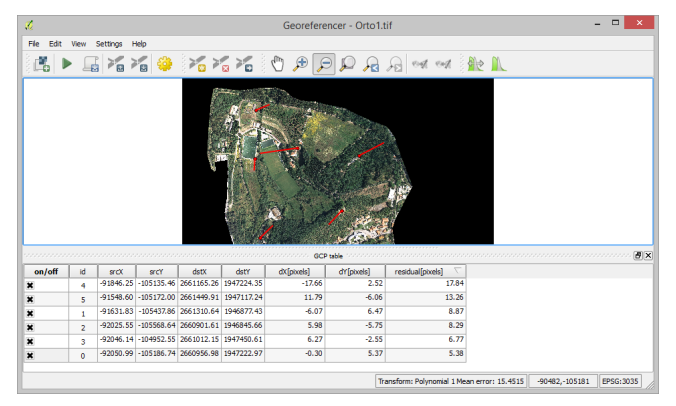

**Figure:** The coordinates of the ground control points are listed in the GCP table. The src (source) coordinates are the original coordinates over the target image. The dst coordinates are the coordinates over the reference CRS. Each line of the table corresponds to one control point. Each residual is listed at the end of the line: control points with high residuals should be double-checked and perhaps removed. The user can choose the settings of the transformation; transformation type, resampling method among others.

Manuel Campagnolo (ISA) [GIS/SIG 2013–2014](#page-0-0) 146 / 305

### **The target image after georegistration**

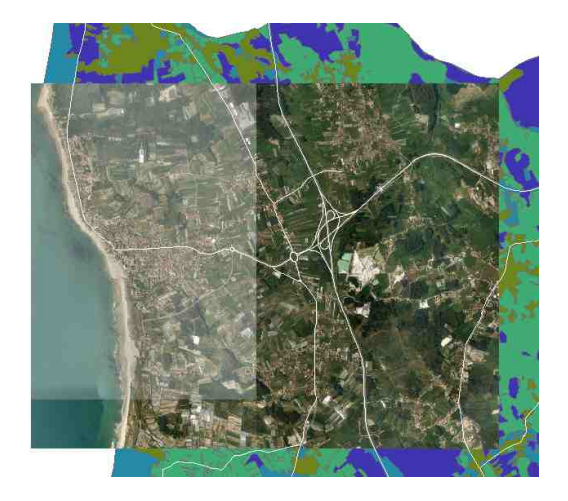

**Figure:** In this example, georegistration was done with 10 control points, an affine transformation and a nearest neighhbor resampling rule.

## **Basic rules to follow when georegistering an image**

- <span id="page-147-1"></span>**I** The number of control points depends on the degree of the transformation polynomial: its should be 2 to 3 times larger than the number of coefficients of the polynomial.
- **II** Those control points should be homogeneously distributed across the target image.
- <span id="page-147-0"></span>**III** Georegistration is an *iterative* process:
	- **(a)** Identify the coordinates of a set *S* of *n* control points;
	- **(b)** estimate the coefficients of the polynomial;
	- **(c)** If the *positional error* is acceptable, then resample the target image using the transformation;
	- **(d)** Otherwise, remove control points with high residuals and/or add new control points and go back to [\(b\)](#page-147-0).

To evaluate the positional error one has to estimate the residuals over the reference CRS.

### **LAB: Georeferencing in QGIS**

The goals of the exercise are: (A) perform a georeferentiation of two high resolution images over the EPSG:3035 CRS; (B) Produce a mosaic of those two images.

Data are in folder georegistration\_lisbon\_data:

- **1** A Bing image of part of Lisbon. Coordinate reference system (EPSG:3035): ETRS89-LAEA file name ISA bing600dpi
- **<sup>2</sup>** Two very fine resolution (10cm) aerial images of ISA Coordinate reference system: unknown file names: orto1.tif and orto2.tif

The documentation on the QGIS Georeferencing plugin can be found [here.](http://www.qgis.org/en/docs/user_manual/plugins/plugins_georeferencer.html?highlight=georeferencing)

- **<sup>1</sup>** Copy folder georegistration\_lisbon\_data to your PC and unzip georegistration lisbon data.7z  $(0.5GBytes)$ ;
- **2** Add ISA bing600dpi to your project; Check its Coordinate Reference System (CRS);
- **<sup>3</sup>** Check that the spatial resolution (cell size) of that spatial raster data set is around 55cm;
- **<sup>4</sup>** In **view/toolbars** activate **raster** toolbar;
- **<sup>5</sup>** Click on the **Georeferencer** button to open the georeferencer window;
- **<sup>6</sup>** It's best to have both the QGIS desktop window and the Georeferencer window visible;
- **<sup>7</sup>** Use **File/open raster** (or the icon **open raster**) to open Orto1.tif in the Georeferencer window; When prompted for a CRS just click [OK];

- **<sup>8</sup>** Use **edit/add point** (or the icon) to start adding control points; first identify the control point on the target (Georeferencer windows) and on the reference (QGIS map) – use zoom if necessary – and then digitize the location on the target and, when prompted, select **From map canvas** to digitize the location on the reference map; The point is added to the GCP table;
- **<sup>9</sup>** Repeat for control points well distributed around the target image;
- **10** When you have enough points (see discussion in [Slide 148](#page-147-1)) you can choose the settings for the transformation in **Settings/Transformation settings** (or the icon); You need to select the correct CRS (under **Target SRS**) which will be EPSG:3035 since you're using coordinates from that CRS to define the transformation; You need to define the name of the output layer;
- **<sup>11</sup>** Control points can be deleted or moved if necessary with the **edit** menu;

- **<sup>12</sup>** On the GCP table, click on the **residual** column to sort the points by decreasing order; then you can use the **on/off** column to exclude points with large residuals and re-estimate the errors of the transformation;
- **<sup>13</sup>** When you have enough points you can click on **Start georeferencing**; Check that the CRS of the output layer is the CRS that you have chosen (EPSG:3035);
- **14** If you have more than 6 points (you should!) compare the results you obtain with a 1st degree polynomial and a 2nd degree polynomial in terms of residuals and in terms of the quality of the fit between the georeferenced target image and the reference image; Even if the residuals are smaller for the 2nd degree polynomial, it is likely that the fit is better for the simpler transformation for the data in hand;

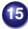

**15** Proceed similarly for the Orto2.tif target image.

- **16** To merge the resulting georeferenced images  $\text{Orto1}\_\text{req}. \text{tf}$ and Orto2\_reg.tif you can use the **merge** tool under the menu **raster/Miscellaneous/Merge**;
- **17** Choose as input files Orto1 reg.tif and Orto2 reg.tif and name the output mosaic.tif; Areas where both images overlap will contain the values from the last input.

### **Image orthorectification**

The distortions in a target image caused by the relief cannot in general be corrected by georegistration, even with a transformation of high degree (say, 3rd degree polynomial).

When the relief is moderate the target image should be corrected using a digital elevation model. This can be done as long as one knows what is the precise geometry of acquisition of the image (aerial photography, satellite imagery).

Orthorectification is done in two steps. Firstly, the (column, row) coordinates of the target image pixels are converted into 3D (*x*, *y*, *z*) coordinates. Secondly, the (*x*, *y*, *z*) coordinates are projected onto the surface.

### **Illustration of the orthorectification process**

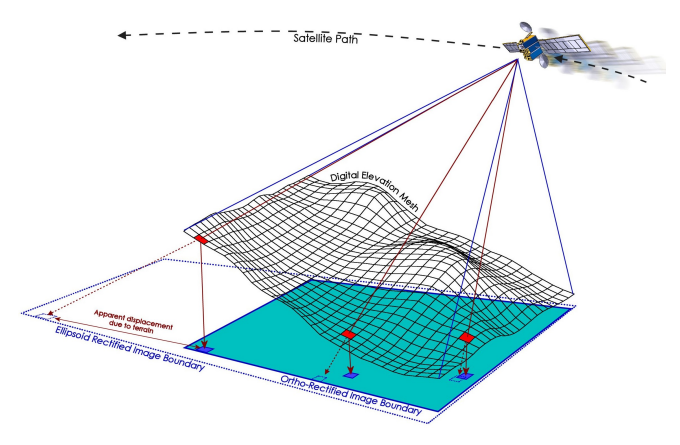

**Figure:** Illustration of the distortions caused by the relief and geometry of image acquisition. Both contribute to the distortion. The pixels should be projected vertically but they are displaced in the target image. If the elevation of a pixel is *h*, and the view zenith angle (angle with respect to the zenith) is  $\theta$ then the horizontal displacement is roughly  $h \times \cot(\pi/2 - \theta)$ , so it increases with *h*.

Manuel Campagnolo (ISA) GIS/SIG 2013-2014 155 / 305

### **Georegistration and orthorectification**

The figures below show images with 1m spatial resolution for an area with elavation with a 60m range. The orange polygons indicate the streets location. Without orthorectification the match is poor, which means that there is a substantial horizontal displacement due to the relief.

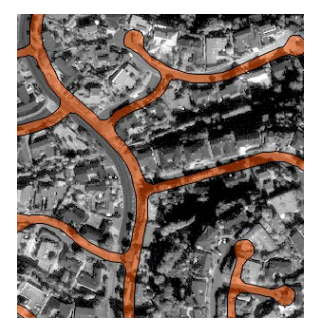

**Figure:** This image is georegistered but not orthorectified.

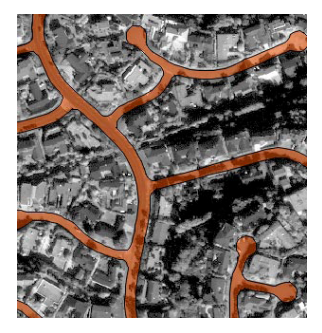

**Figure:** This image is both georegistered and orthorectified.

Manuel Campagnolo (ISA) [GIS/SIG 2013–2014](#page-0-0) 156 / 305

### **Image distortions over large areas: combining techniques**

Image over large areas (e.g. coarse resolution satellite imagery) suffer distortions due to Earth's shape. In this case, it is better to first perform a coarse correction of the image using mathematical models that combine the acquisition geometry and the Earth's shape. The resulting image can then be orthorectified and georegistered.

Georegistration alone only works well in small and relatively flat areas.

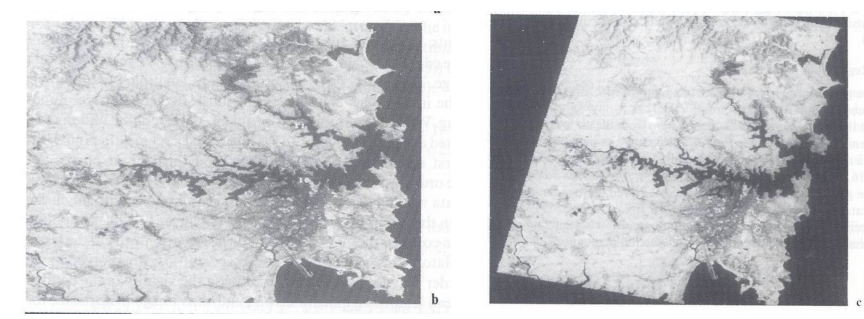

**Figure:** An raw satellite image on the left and the same image after geometrical corrections on the right.

Manuel Campagnolo (ISA) [GIS/SIG 2013–2014](#page-0-0) 157 / 305

## **Quiz**

Suppose you want to georegister an image which coordinate reference system is unknown.

- **<sup>1</sup>** What is the major challenge you face when applying this technique?
- **<sup>2</sup>** Which role can have a GPS device in this process?
- **<sup>3</sup>** Suppose that the distortions in the image *cannot* be corrected by shifting, rotating or rescaling it. What consequences this has in the application of the technique? In particular, how does this affect the choice of the transformation and the number of control points to be collected?
- **<sup>4</sup>** Suppose that the target image is a panchromatic aerial photograph where each pixel takes *integer* values between 0 and 255 (1 bit/pixel). After georegistration, you observe that some pixels have decimal (non integer) values (e.g. some pixel has value 155.6). What does this tell you about the resampling method that was used?

# **Quiz (cont.)**

**6** Suppose that your target image has 10m spatial resolution. Does it make sense to resample it to a georeferenced grid where each cell is 5m wide? What will happen if you use a nearest neighbor rule?

Creating and maintaining geographic databases

### **GIS data**

To do spatial analysis we need data. In general, there is a large quantity of data, which means that data needs to be organized to be effectively and efficiently used.

- **<sup>1</sup>** a dataset is a single collection of information, without any requirement as to form or organization;
- **2** a database is a collection of non-redundant data shareable among different applications.

We can use the concepts of database and database management to describe the necessary requirements.

### **Definition (Database)**

A database is an integrated set of data on a particular subject.

### **Definition (Database Management Systems)**

A DBMS is a software application designed to organize the efficient and effective storage and access of data.

Source: Longley *al*. 2011

Manuel Campagnolo (ISA) GIS/SIG 2013-2014 161 / 305

## **Relational databases and geographic extensions**

All geographic information systems use database management systems (DBMS) technology for data management.

Main types of DBMS:

- **1** Relational DBMS: essentially applied to a set of tables;
- **<sup>2</sup>** Object DBMS: object-oriented DBMS;
- **<sup>3</sup>** Object-Relational DBMS: an extension of relational DBMS to deal with objects, e.g. spatial objects. These are also know as geographic DBMS extensions.

Most GIS systems rely on Object-Relational DBMS, which means that they have the capabilities of relational DBMS (e.g. they allow attribute queries), but also the capability of using spatial characteristics of the objects in the database (for instance, they support spatial queries).

Many relevant DBMS have been extended with spatial capabilities (e.g. the open source DBMS PostgreSQL has been extended to PostGIS) to permit integration with GIS.

### **Database tables and keys**

<span id="page-162-0"></span>A table is just a two-dimensional array of rows and columns. However, database tables have to follow the principles described in [Slide 33.](#page-32-0)

A primary key (or key) is an attribute of the table which has distinct values. We will admit that the every table has a key.

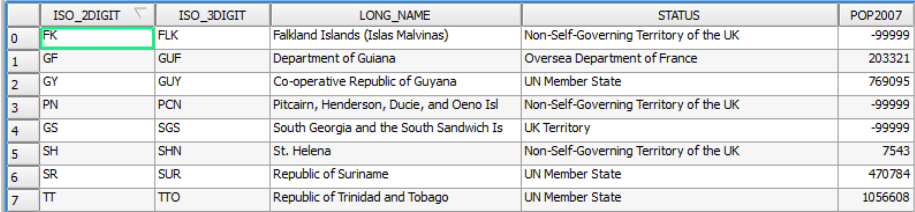

In attribute table of layer  $\text{entry08}$  above, we can suppose that the first column (with values  $\{0, 1, 2, \dots\}$ ) is an attribute called ID (hidden). This attribute, or any of the attributes ISO 2DIGIT, ISO 3DIGIT, LONG NAME are all possible keys, but the attributes STATUS or POP2007 are not since the same value can appear more than once.

Manuel Campagnolo (ISA) [GIS/SIG 2013–2014](#page-0-0) 163 / 305

**Describing database tables: the schema and attribute domains** A database table can be described by schema that lists the attributes and identifies the key of the table.

For instance, the schema of the database table in [Slide 163](#page-162-0) is

#### cntry08(ID,ISO\_2DIGIT,ISO\_3DIGIT,LONG\_NAME,STATUS,POP2007)

The underlined attribute is the designated key for the table and therefore identifies uniquely all rows of the table. It is usual to create a key by enumerating the rows hence ensuring that no rows have identical values.

In addition to the schema above, the domains of the attributes can be described. As indicated in [Slide 33](#page-32-0) the domain can be specified by a data type (e.g. integers, "real" numbers, character strings, date formats).

For instance, if the domain of  $_{\text{ISO\_2DIGIT}}$  is the set of 2 character strings, we can write

```
ISO_2DIGIT [string; 2].
```
### **Feature classes and database tables**

GIS can handle two kinds of database tables:

- **1** spatial database tables: each row of the table is associated to a geographic feature.
- **<sup>2</sup>** non spatial database tables: tables *per se*, not associated to geographic features.

In [Slide 6](#page-5-0) we discussed the concept of geographic feature which is used to represent objects in space in GIS.

We also saw that geographic features are organized in collection of data on a particular theme (e.g. water pumps, victims locations, world countries), which are called layers of feature classes.

There is a one-to-one correspondence between geographic features and rows of the layer's attribute table (see illustration in [Slide 16\)](#page-15-0)

*Relational databases are made up of tables. Each feature class is stored as a table. To save space and improve performance, coordinate values are usually stored separately in a compressed form.*

### **Relational join among database tables**

*Database tables can be joined together to create new views of the database.*

Tables are joined together using a common attribute. Two database tables can be joined if the key of one table matches some attribute of the other table.

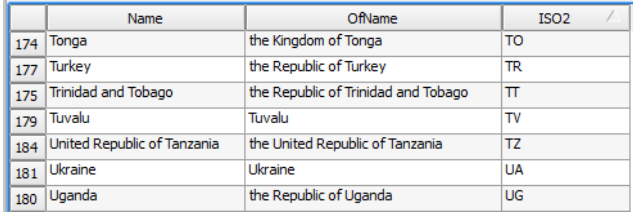

In the table above, the key  $1502$  matches the attribute  $150$  2DIGIT of the table in [Slide 163,](#page-162-0) allowing the tables to be joined.

## **LAB: Relational joins with QGIS**

Suppose you want to create a map that shows the *variation in* CO<sub>2</sub> *equivalent emissions caused by agricultural activity* over the world between 2009 and 2010. A world map in format shapefile is easy to find. The Food and Agriculture Organization (FAO) produces tables of estimated emissions for all countries. The difficulty is to find the right way to relate those two datasets.

Data are in folder world\_agriculture\_CO2\_emissions.

**<sup>1</sup>** Map of world countries from 2008 in format shapefile cntry08.shp ; the CRS is WGS84 (EPGS:4326); each country is identified by its ISO 2 letter code

Source: www.baruch.cuny.edu/geoportal/data;

- **2** FAO tables with emissions of CO<sub>2</sub> equivalent emissions (Gigagrams) caused by all sectors of agricultural activity; Each country is identified by its FAO short name; format: *.csv* ; Source: faostat3.fao.org;
- **<sup>3</sup>** FAO table fao\_country\_names.csv that relates countries ISO codes and FAO names; Source: www.fao.org/countryprofiles.

Manuel Campagnolo (ISA) [GIS/SIG 2013–2014](#page-0-0) 167 / 305

# **LAB: Relational joins with QGIS (cont.)**

- **1** Copy folder world agriculture CO2 emissions to your PC;
- **<sup>2</sup>** Open QGIS desktop and add cntry08.shp to your project;
- **3** Check the attributes of that shpefile;
- **<sup>4</sup>** Add the table fao\_country\_names.csv to your project and check its attributes;
- **<sup>5</sup>** Right-click on the **properties** of the cntry08 layer and choose the option **Joins** to join the tables of fao\_country\_names.csv and cntry08.shp using the *key* attributes ISO2 and ISO\_2DIGIT; [OK].

# **LAB: Relational joins with QGIS (cont.)**

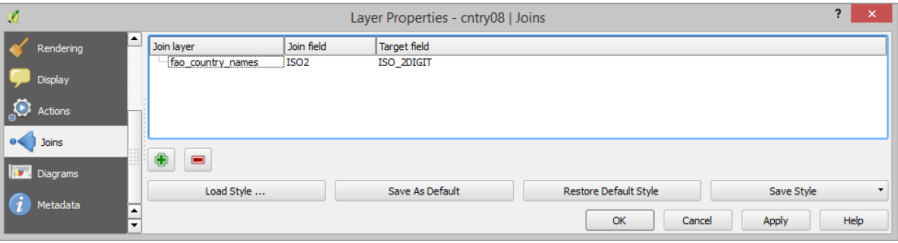

- **6** Open the attribute table of cntry08 an check that the two new attributes with the short and the offical names of the countries were added;
- **7** Save the layer cntry08 as cntry08 2.shp and add it to the project.

## **LAB: Working with attribute tables ... a little housekeeping**

<span id="page-169-0"></span>The shapefile format limits the attribute names to 10 characters. As a result, QGIS does some unexpected name conversions when the layer is saved as a shapefile. One can edit the attribute table and create/delete columns to customize it at wish.

- **1** Check the attributes of cntry08 2 and verify that the contents of the attribute Name from fao\_country\_names.csv is now available although it is called  $fao\_countr$ ;
- **<sup>2</sup>** Toggle the **editing mode on** (the map features become enhanced);
- **<sup>3</sup>** With the "abacus" button, create a new field called Name of **type** Text (string) with **width** 50. Then define its value by the expression "fao\_countr";
- **4** Repeat for the attribute fao coun 1 which contains countries official names; Call the new attribute OfName;
- **<sup>5</sup>** With the **Delete column** button, you can delete the attributes fao\_countr and fao\_coun\_1 which aren't necessary anymore;
- **<sup>6</sup>** Toggle the **editing mode off** and save changes.

# **LAB: adding a new attribute with QGIS**

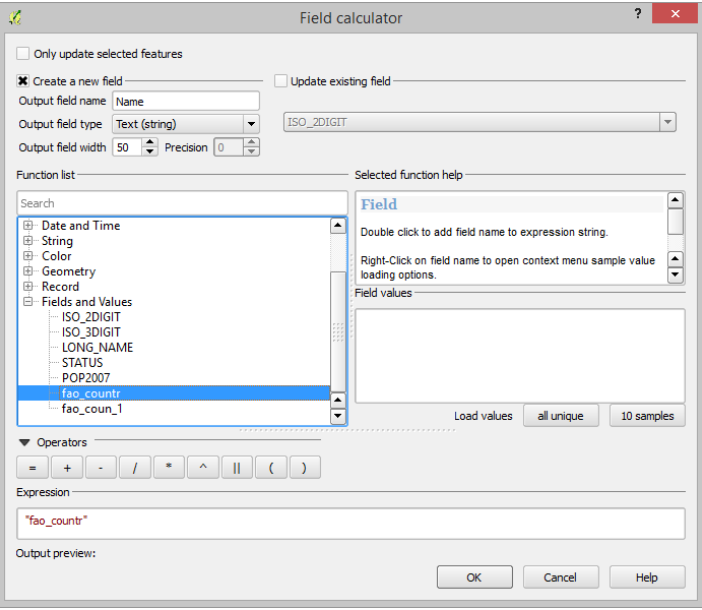

### **LAB: documenting relational joins**

The relational join of the tables from the layers  $entropy$  and fao country names and the creation of the new vector spatial data file  $entropy$  2 can be represented by the diagram below. In this diagram, the notation Cntry08.ISO 2DIGIT is used to represent the attribute ISO 2DIGIT from Cntry08.

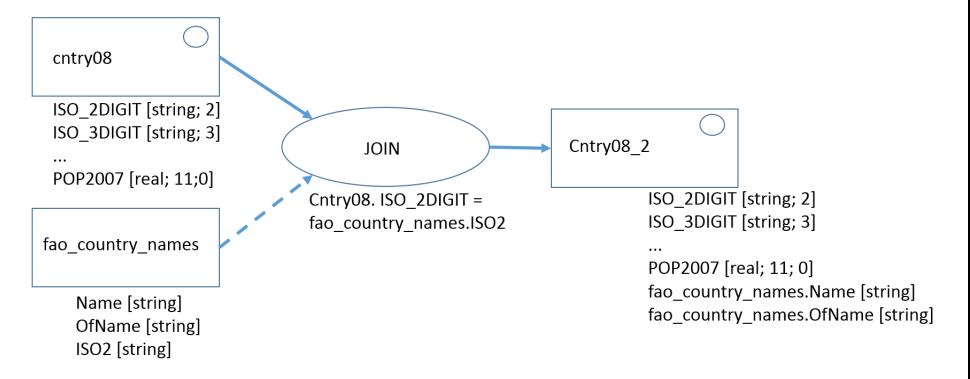

## **LAB: Relational joins with QGIS (cont.)**

Next, we can join the information about  $CO<sub>2</sub>$  equivalent emissions caused by agricultural activity to the world map.

**1** Right-click on the **properties** of the cntry08<sub>\_2</sub> layer and choose the option **Joins** to join tables emissions 2009 CO2eq gigagrams all agri sectors all and emissions\_2010\_CO2eq\_gigagrams\_all\_agri\_sectors\_all

In both cases the attribute **key** is country and Name;

- **2** Save the layer cntry08 2 as cntry08 3.shp and add it to the project;
- **3** Again, QGIS renames the new attributes emissions 2009 and emissions 2010 and (this turn, respectively to emissions and emission\_1).

### **LAB: Attribute tables in QGIS ... a little more housekeeping**

When reading and joining non-spatial data in QGIS, not only the names of the attributes may have to be modified (because of name constraints) but types (i.e. the domains of attributes) may have to be adjusted.

A typical problem that can occur has to do with *numerical values been read as (text) strings*. This can be fixed using the editor tools already discussed in [Slide 170.](#page-169-0)

- **<sup>1</sup>** In the layer cntry08\_3 properties, check the domain of the attributes to check of the attributes that store emission values have a *numeric* type;
- **2** Open the attribute table of cntry08 3 and toggle the editing mode on;
- **<sup>3</sup>** With the "abacus" button, create a new field called Emiss2009 of **type** decimal with **width** 20 and precision (i.e. number of decimal digits) equal to 4; Then define its value by the expression "emissions\_";

Manuel Campagnolo (ISA) [GIS/SIG 2013–2014](#page-0-0) 174 / 305

# **LAB: Relational joins with QGIS (cont.)**

Next, we can create a new attribute with the *variation in* CO<sub>2</sub> equivalent *emissions between 2009 and 2010*. The process is identical, but the expression now involves two attributes.

- **<sup>4</sup>** You can verify that the new attribute is created and the numbers are now left justified;
- **<sup>5</sup>** If you save the changes and toggle off the editor you can verify in the **Properties/Field** for the layer that the new attribute is of type *double and Real*;
- **6** Repeat the procedure for Emiss2010.
- **<sup>7</sup>** Use again the "abacus" button to create a new attribute Variation of **decimal** type, **width** 8, **precision** 3, and set expression to

100 \* ( "Emiss2010" - "Emiss2009") / "Emiss2009" to compute a new atribute whose value are variations (in %) of emissions over the period 2009–2010; toggle off the editor; [save];

**8** Now you can draw a map using Variation for the legend.

### **LAB: Putting it all together and documenting with a diagram**

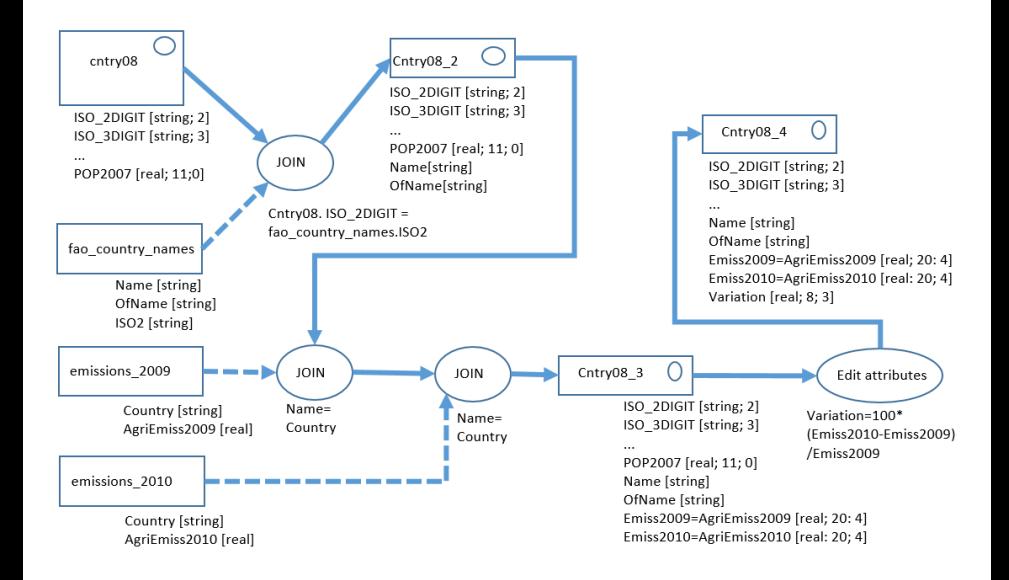

## **LAB: Relational joins with QGIS (cont.)**

Notice that QGIS expressions can contain a large diversity of functions. In particular, one could have used the conversion function toreal.

As a result, the desired Variation attribute could have been defined straight from the attributes emissions and emission 1 as described below.

 $100 \star$  ( toreal( "emissions " ) toreal( "emission 1" ) ) / toreal( "emission 1"

## **Definition (Normalization)**

The process of removing redundancy from a database.

One of the main goals in database management is avoiding data duplication and redundancy. Codd suggested a series of transformations called normal forms to reduce redundancy of database tables. In particular, the proposed transformations aim to eliminate *functional dependencies* among non-key attributes in every table.

Those transformations are achieved by splitting tables into subtables that can be joined when required. While this prevents data duplication, it can also lead to a large number of tables and complex database designs that are hard to maintain.

Therefore, non-normalized table designs are often used in GIS. The goal is often to find a compromise between avoiding redundancy and limiting the complexity of the database.

### **Normalization: an example**

Consider the problem of representing the following set of roads in a GIS. Each road is of a certain type (path, secondary road, main road, and highway). For each type of road a safety distance is defined.

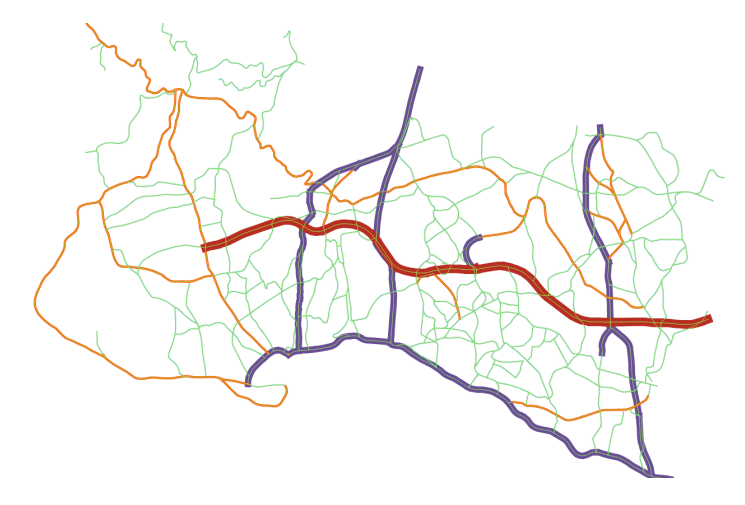

### **Normalization: an example (cont.)**

On the left is an attribute table for the road theme, with the attribute safety dst (values in meters). However, the safety distance does not depend on the road: it only depends on the type.

A better database structure consists in splitting the table into a table without the attribute  $\sqrt{3}$  safety\_dst and a new table, with only four rows, where the safety distances are defined. As a result, tables are joined when needed and the database is easier to maintain.

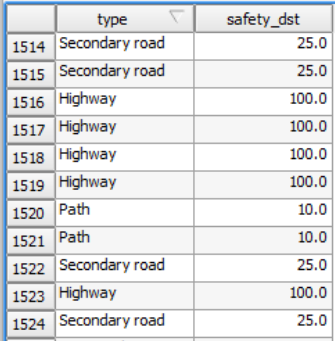

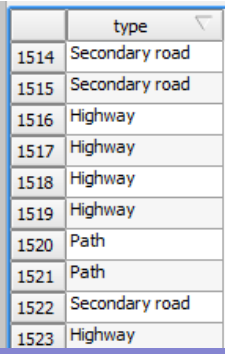

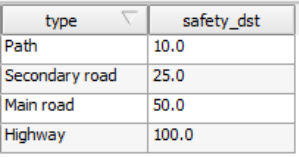

Manuel Campagnolo (ISA) [GIS/SIG 2013–2014](#page-0-0) 180 / 305
#### **LAB: Exercises on structuring database tables**

<span id="page-180-0"></span>Propose spatial and non-spatial tables to structure each one of the following datasets within a GIS:

- **<sup>1</sup>** Land cover described by a hierarchical legend like Corine Land Cover 1st to 3rd levels (see next slide);
- <span id="page-180-1"></span>**<sup>2</sup>** Location of river and levels of chemical contamination; Each river has a name and each segment of a river has a level of contamination; The levels are codes that range from 0 to 5, and correspond to the descriptions "no contamination", "low contamination", ..., " high contamination"; Note that the same river may have segments with different levels of contamination;
- <span id="page-180-3"></span><span id="page-180-2"></span>**<sup>3</sup>** Location and characteristics of a set of trees; Each tree has unique ID (number code), a hierarchical taxonomic classification with two levels (scientific names of species and family), the species common name, height (m), and diameter at breast height (cm); Consider that there are many more trees than species.

# **LAB: Exercises on structuring database tables (cont.)**

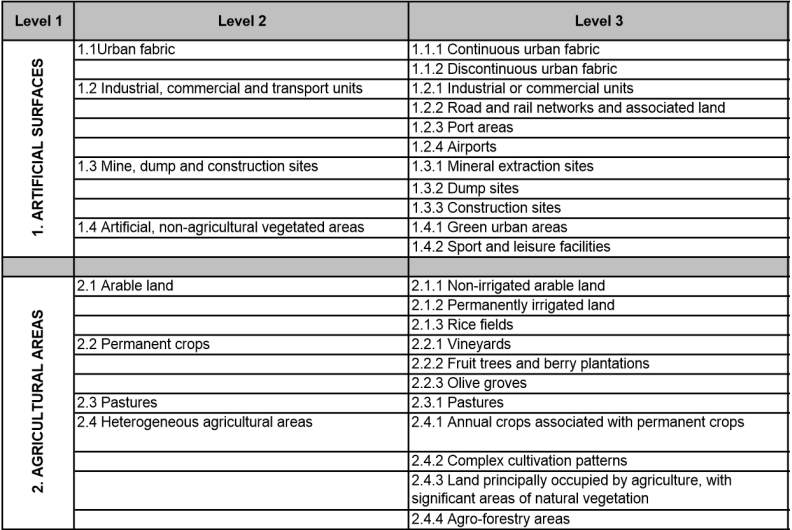

**Figure:** Part of the Corine Land Cover hierarchical legend (which has five Level 1 classes in total: 3–Forest; 4–Wetlands; 5–Water Bodies).

Manuel Campagnolo (ISA) GIS/SIG 2013-2014 182 / 305

## **LAB: Possible solutions for problems in [Slide 181](#page-180-0)**

Ex. [1.](#page-180-1) One could use a database table associated to a Polygon feature class to represent the land cover parcels with a unique land cover class. ID [integer] can be an enumeration of the features, and Code3[integer; 3] is a 3 digit code like 111, 112,  $...,$  244,  $...$  (see column "Level 3" in the previous Slide).

```
parcels(ID, Code3)
```
and a non spatial database table to represent the names and levels of the Corine Land Cover hierarchical legend

CorineLegend(Code3, NameLevel1,NameLevel2,NameLevel3).

The second table is essentially the Corine Land Cover legend, which is well established and stable. The table CorineLegend is not normalized since the attribute NameLevel1 is functionally dependent on the attribute NameLevel2. Furthermore, the attribute NameLevel2 is functionally dependent on the attribute NameLevel3. However, normalizing this table would require two extra tables and would make the database more complex with no relevant advantages.

Manuel Campagnolo (ISA) [GIS/SIG 2013–2014](#page-0-0) 183 / 305

**LAB: Possible solutions for problems in [Slide 181](#page-180-0) (cont.)**

Ex. [2.](#page-180-2) One could use a database table associated to a Line feature class to represent river segments, which domains are ID [integer] and ContaminationCode[integer; 1]

RiverSegments(ID, ContaminationCode),

and a non spatial database table to represent descriptions of the codes. where the domains are Code [integer, 1] and Description[text string; 20]:

ContaminationLevels(Code, Description)

The actual ContaminationLevels table is depicted below.

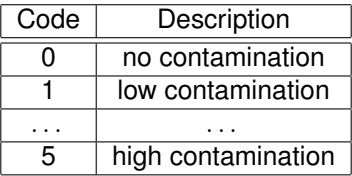

**LAB: Possible solutions for problems in [Slide 181](#page-180-0) (cont.)** Ex. [3.](#page-180-3) To design the database correctly, one should notice that scientific name of the species, height and diameter depend on each individual tree, while family and common name depend just on the species. With this in mind, we can consider a database table associated to a Point feature class to represent individual trees,

Trees(ID, SciName, height, DiameterBH),

and a non spatial database table to store family and common names

Species(SciName, SciFamily, ComName).

The actual Species table could be something like:

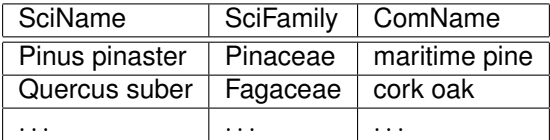

### **LAB: Exercises on structuring database tables (cont.)**

<span id="page-185-0"></span>Suppose you want to manage the fertilizer needs and costs for a farm where the number of plots is quite larger than the types of crops. Your GIS project must contain information about:

- **1** The location and area (ha) of agriculture plots;
- **2** The name of the crop in each plot;
- **<sup>3</sup>** Type and quantity of fertilizer for each kind of crop (in ton  $\times$  ha $^{-1}$   $\times$  year $^{-1}$ ), which is independent of the location of the crop;
- **4** Fertilizer cost (in  $\in$   $\times$  ton<sup>-1</sup>).

Answer to the following questions:

- **<sup>1</sup>** Propose spatial and non-spatial tables to structure the information you need within a GIS;
- **<sup>2</sup>** Given the design you have chosen for your GIS database, describe with a diagram the sequence of operations needed to compute the total annual cost of fertilizer for the farm.

# **LAB: A possible solution for the problem in [Slide 186](#page-185-0)**

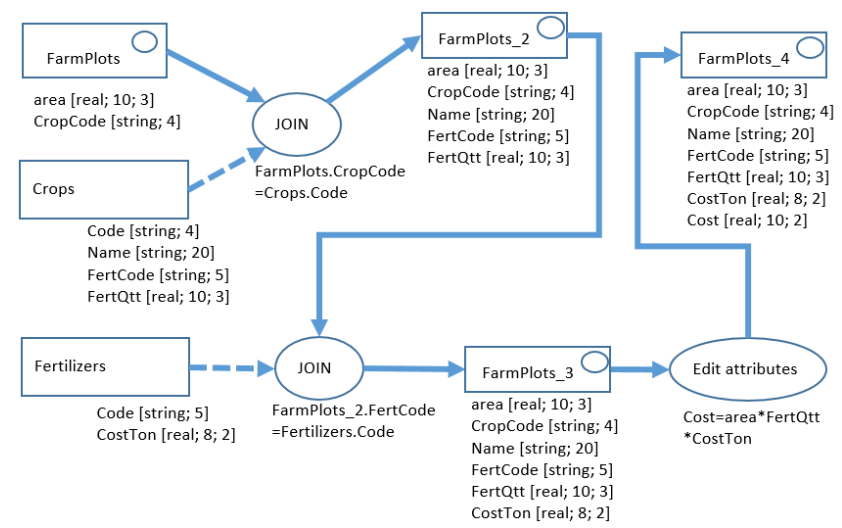

The attribute Cost in the output stores the fertilizer annual cost for each plot. The answer to the problem is simply the sum of values of that attribute, i.e. the sum of the Cost column in the attribute table.

Manuel Campagnolo (ISA) [GIS/SIG 2013–2014](#page-0-0) 187 / 305

# **The selection operation ... and a bit of Logic**

# <span id="page-187-0"></span>**Definition (Selection)**

The selection operation returns a subset of the rows of a database table. If the table is associated to a feature class this is equivalent to a subset of its geographic features.

Example: select the locations where the number of victims is larger than 3 [\(Slide 38\)](#page-37-0).

In that example, the selection is defined with the expression Count >3 which has a logical value (**TRUE** or **FALSE**) for each row of the attribute table Cholera deaths. Since this is a spatial database table, each row corresponds to a unique geographic feature.

Hence, the output of the selection is:

- $\bullet$  the subset of rows of the table where the attribute Count, has value larger than 3; **or equivalently**,
- $\bullet$  the subset of locations that satisfy the condition Count  $>3$ .

**The selection operation ... and a bit of Logic (cont)**

Any logical (also called Boolean) expression, i.e. which takes values **TRUE** or **FALSE** for each feature, can be used to perform a selection.

The operators AND, OR and NOT can be used to combine Boolean expressions into new Boolean expressions.

Examples from the spatial database table  $\text{cntry08\_4}$  described in [Slide 176:](#page-175-0)

- **<sup>1</sup>** Emiss2009 > 100000 AND Variation>50 returns 25 of the 249 features of the feature class;
- **<sup>2</sup>** "Emiss2009" < "Emiss2010" returns 112 of the 249 features of the feature class;
- **<sup>3</sup>** left( "LONG\_NAME",1)='A' AND "POP2007">10000000 returns just two features: the ones which LONG\_NAME attribute value starts with 'A' and POP2007 attribute value is larger than 10000000

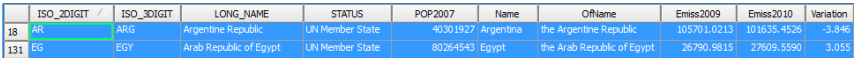

# **The selection by attributes operation in QGIS:**

QGIS has a tool to define selection by attributes which is called "Select features using an expression". A valid expression looks like the ones in the previous slide and can be build with a variety of functions like the following ones.

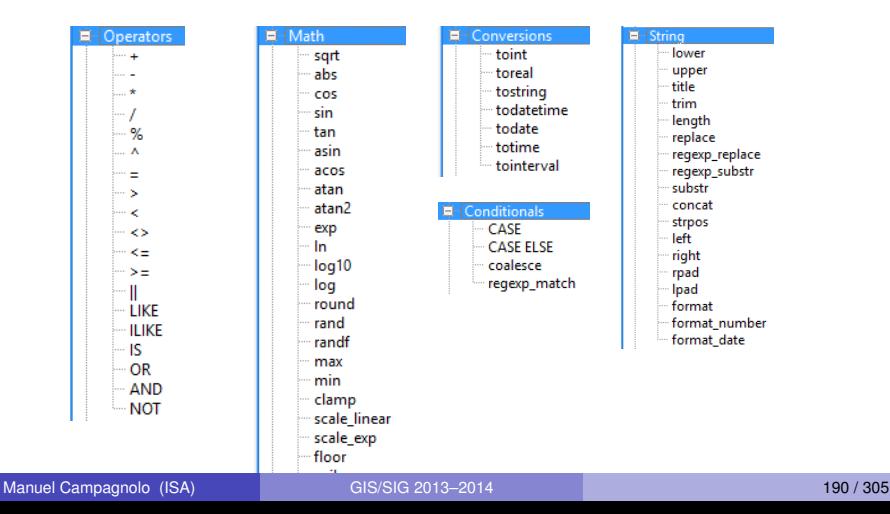

#### **Selection by attributes: an attribute query**

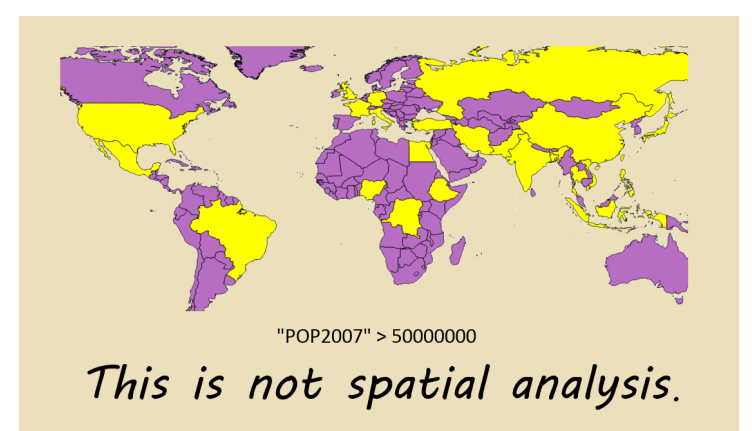

The selection by attributes operation *it only depends on the attribute table contents*. It does not depend on the geometry and location of geographic features. GIS can do more than this: it can do spatial analysis.

# Spatial Data Analysis

## **Spatial analysis**

*Spatial (or geographical) analysis is at the core of GIS. It turns raw data into useful information and reveals new evidence for more effective decision making.*

What is particular about spatial analysis which wasn't present in the relational databases we discussed earlier?

It is the fact that location is essential.

#### **Definition (Spatial analysis)**

Spatial analysis is a set of methods whose results change when the locations of the objects being analyzed change. Longley *et al*. 2010

For instance, the calculation of the variation of emissions from 2009 to 2010 in the problem stated in [Slide 167](#page-166-0) is not spatial analysis since it does not depend on the location of the geographic features.

#### **Standards for spatial data analysis**

<span id="page-193-0"></span>The OGC OpenGIS Implementation Standard for Geographic information / ISO 19125 defines:

**Geometric objects** which can be of type point, line, polygon, multi-point, etc, and are associated to a given Coordinate Reference System (see [Slide 195\)](#page-194-0);

**Methods on geometric objects** return properties like dimension, boundary, area, centroid, etc (see [Slide 198](#page-197-0) );

**Methods for testing spatial relations between geometric objects** equals, disjoint, intersects, touches, crosses, within, contains, overlaps and relate, which returns **TRUE** or **FALSE** (see [Slide 200\)](#page-199-0);

**Methods that support spatial analysis** distance, which returns a **distance**, and buffer, convex hull, intersection, union, difference, and symmetric difference, which returns **new geometric objects** (see [Slide 226\)](#page-225-0).

Source: www.opengeospatial.org/standards/sfa

**How to describe the location of geographic features: geometric objects**

<span id="page-194-0"></span>A geometric object is a spatial object representing a geometric set with respect to a given CRS.

*A geometric object may be the spatial representation of an object such as a geographic feature (i.e. the abstraction of real world phenomena) or a significant part of a feature.*

A collection of geometric objects is called a geometry. Therefore a **feature class is spatially represented by a geometry**.

The geometry class hierarchy defines the types of geometric objects. It has base subclasses Point, Curve, Surface and GeometryCollection and other subclasses like Line, LineString, Polygon, MultiPoint, MultiLineSring, MultiPolygon, where geometric classes of one type are aggregated from others. For instance, a **linestring** is defined from **points**, or a **multipolygon** is a collection of **polygons**.

# **How to describe the location of geographic features: geometric objects (cont.)**

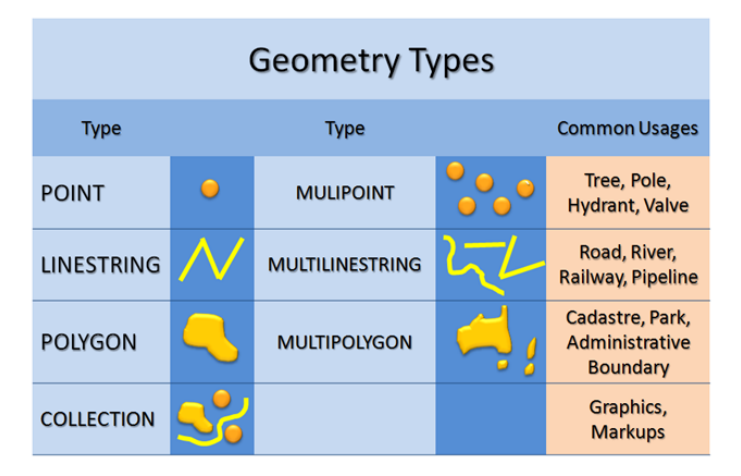

**Figure:** Some examples of geometric objects. Each object has a type which is appropriated to represent some kind of geographic feature.

# **How to describe the location of geographic features: geometric objects (cont.)**

The basic and composed types are described by their coordinates in the CRS: below are represented geometric objects of dimension 0 (points), 1 (linestrings), and 2 (polygons). A *geometry collection* can contain objects of of different dimensions.

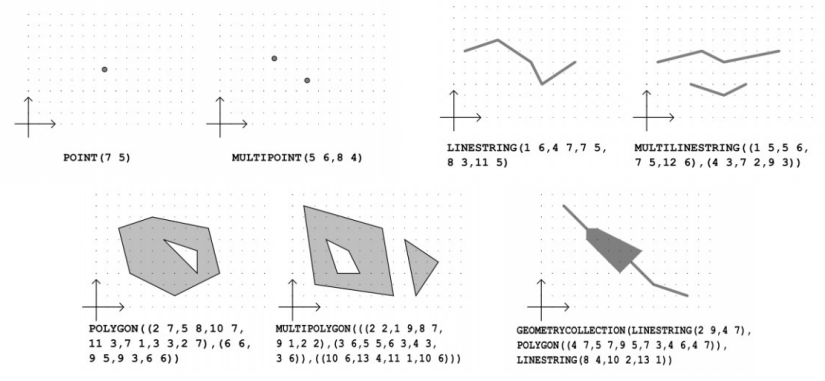

**Figure:** Illustration of the coordinates associated to several geometric objects.

Manuel Campagnolo (ISA) [GIS/SIG 2013–2014](#page-0-0) 197 / 305

# **Some basic properties of geometric objects: dimension, interior, boundary, exterior**

<span id="page-197-0"></span>Points and Multipoints have dimension 0,

Curves like LineStrings and MultiLineStings have dimension 1, Surfaces like Polygons and MultiPolygons have dimension 2.

Geometric objects have an **I**nterior, a **B**oundary and an **E**xterior:

- **1** If *P* is a Point, then  $I(P) = P$ ,  $B(P)$  is empty, and the exterior  $E(P)$ are all the points not in *P*;
- **<sup>2</sup>** If *C* is a curve, then **B**(*C*) are the ends of the curve, **I**(*C*) are all the points of the curve except the ends, and the exterior **E**(*C*) are the remaining points;
- **<sup>3</sup>** If *S* is a surface, **B**(*S*) is the boundary, **I**(*S*) is the set of points of *S* which are not on the boundary and **E**(*S*) are the remaining points.

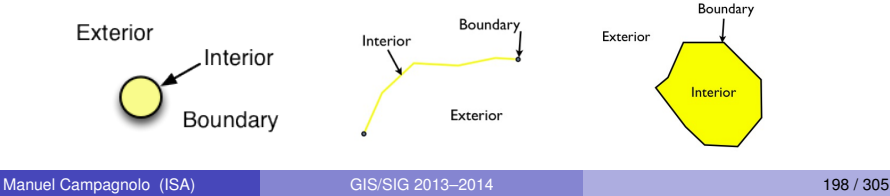

# **Some basic properties of geometric objects (cont.): area and centroid**

Geometric objects of dimension 2 have an area, which can be determined with an appropriate function.

The area is measured with respect to the **Coordinate Reference System** of the object and therefore will depend on the map projection and on the distortions associated to the location (see [Slide 88\)](#page-87-0).

Among other basic properties, 2-dimensional geometric objects also have a centroid, which is the point of the center of mass of the object. However, the centroid might be located outside the geometric object. Hence, the OGC standard also defines the method PointOnSurface which returns a point that lies on the object.

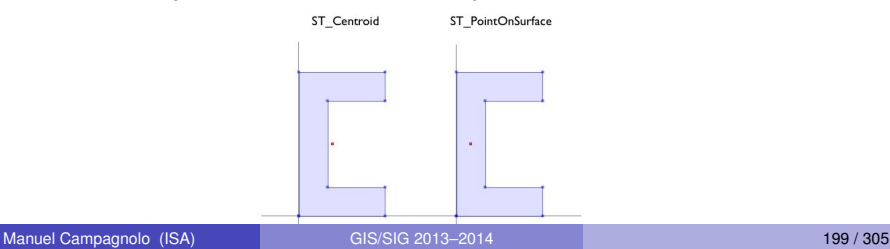

<span id="page-199-0"></span>Spatial databases are powerful because not only they store geometric objects, but because they also have the ability to test spatial relation between geometric objects.

*Questions like "Which are the parks that have water fountains?" or "Does the train 202 crosses B Street?" can only be answered by comparing geometries representing the parks, fountains, subway lines and streets.*

The OGC/ISO standard (see [Slide 194\)](#page-193-0) defines a set of Boolean operators (i.e. with value **TRUE** or **FALSE** ) to test spatial relationships between geometric objects.

The operators are equals, disjoint, intersects, touches, crosses, within, contains, overlaps and relate.

**Spatial relationships and Boolean spatial operators (cont.)** Given geometric objects *a* and *b* of dimension 0 (P), 1 (C) or 2 (S):

- **1** Equal: the objects coincide;
- **2** Disjoint: the objects do not intersect:
- **<sup>3</sup>** Touches applies to two objects as long as at least one has dimension larger than 0: *a* Touches *b* if they intersect at their boundaries;
- **<sup>4</sup>** For *a*/*b* of type P/C, P/S, C/C or C/S, *a* Crosses *b* if the geometries overlap but *a* is not within *b* nor *b* is within *a*;
- **<sup>5</sup>** *a* Within *b* if *a* doesn't intersect the exterior of *b*;
- **<sup>6</sup>** Overlaps applies to objects of the same dimension: It is true is *a* and *b* intersect but *a* is not within *b* nor *b* is within *a*;
- **<sup>7</sup>** *a* Contains *b* if *b* Within *a*;
- **<sup>8</sup>** *a* Intersects *b* if *a* and *b* are not Disjoint;
- **<sup>9</sup>** Relates allows to define any kind of spatial relation between *a* and *b* by testing the intersections between the interior, boundary and exterior of both objects.

# **Spatial relationships and Boolean spatial operators (cont.)**

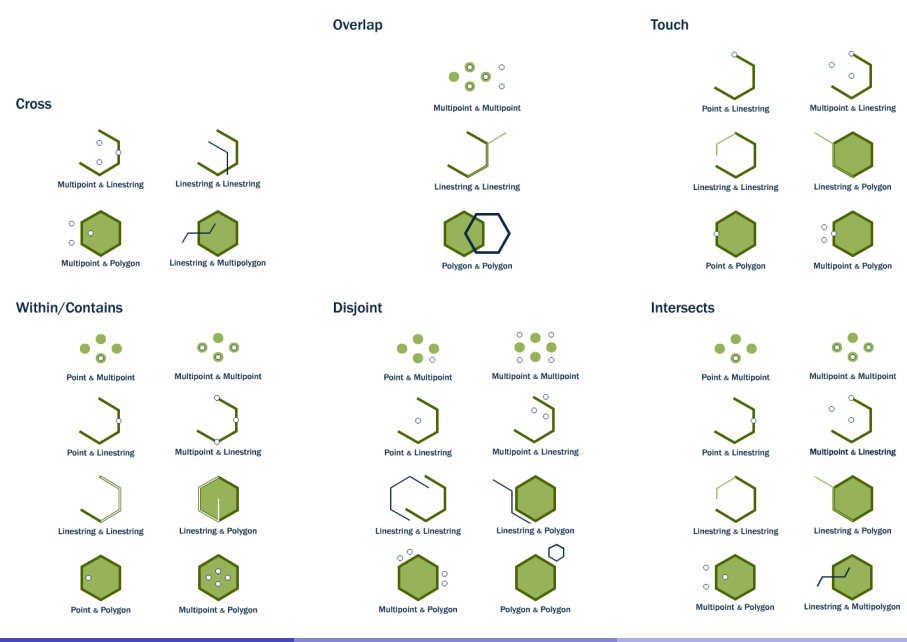

Manuel Campagnolo (ISA) GIS/SIG 2013-2014 202 / 305

#### **Geometries and spatial relationships: further details**

The previous spatial relations generalize to collections of geometric objects, e.g. the geometric object *a* intersects geometry *B* if *a* intersects some geometric object *b* in *B*.

The formal definition of spatial relationships is based on the Dimensionally Extended 9-Intersection model DE9IM (Egenhofer, Clementini *et al.*) which uses the 9 intersections one can define between the interior, boundary and exterior of two geometric objects.

The details can be found in the above mentioned source www.opengeospatial.org/standards/sfa (Simple Feature Access - Part 1: Common Architecture).

A description of DE9IM and the derived definitions of spatial relationships are also available at  $en.wikipedia.org/wiki/DE-9IM$ .

## **Select by location: a spatial query**

Recall the selection operation defined in [Slide 188.](#page-187-0) Selection requires some condition which is **TRUE** or **FALSE** for each row of the database table.

Earlier, we saw how to write a Boolean expression using the attributes of the table – this was called a *selection by attributes*.

Select by location is based on Boolean expressions that involves spatial relationships (see [Slide 200\)](#page-199-0) between geographic features.

Example: In Snow's spatial analysis (see [Slide 41\)](#page-40-0) one could ask what are the influence areas around the pumps (Voronoi polygons) where no victims had been found. That query involves the locations of the victims and the locations of those polygons. The spatial relationship to use in that case would be disjoint.

# **Select by location: examples**

<span id="page-204-0"></span>Suppose you have the following database tables and feature classes for a given town:

**<sup>1</sup>** A point feature class with the locations of buildings and number of residents, with the following schema:

buildings(bldID, numRes);

- **<sup>2</sup>** A point feature class with the location of subway stations subway st(stID, stName);
- **<sup>3</sup>** A line feature class with the location of streets streets(streetID, streetName);
- **4** A polygon feature class of neighborhoods neighborhood(borID, borName).

Write a diagram of GIS operations to answer each question:

- **<sup>1</sup>** What are the buildings in the neighborhood called "St Peter"?
- **2** What are the buildings in St Peter with more than 100 residents?
- **<sup>3</sup>** Which neighborhoods can you reach on "Bethlehem St"?
- **<sup>4</sup>** Which neighborhoods are *crossed* by "Bethlehem St" (i.e. which neighborhoods contain only part of that street) ?

Manuel Campagnolo (ISA) [GIS/SIG 2013–2014](#page-0-0) 205 / 305

# **Spatial joins**

<span id="page-205-0"></span>Earlier we defined and used *relational joins* to relate two database tables using a matching attribute.

GIS also allow us to define spatial joins, i.e. a join of attributes tables from two feature classes based on their spatial relationships.

The spatial join is between a **target feature class** and a **join feature class**. Each feature from the target feature class is compared with all features from the join feature class.The join feature for which the spatial relationship is **TRUE** passes its attributes to the target attribute table.

If, for some target feature, there is more than one join feature that satisfies the spatial relationship, then some criteria must be used (e.g. the first attribute value or the average of the attribute values) to collapse those join features' attributes into one attribute value to be passed to the target attribute table.

# **Spatial join: examples**

Consider again the feature classes of [Slide 205](#page-204-0) .

Write a diagram of GIS operations to answer each of the following questions:

- **<sup>1</sup>** Create a table that indicates which neighborhood is associated to each subway station.
- **<sup>2</sup>** Which are the subway stations in St Peter's neighborhood? Provide an answer using a selection by attributes on the table described in the previous question;
- **<sup>3</sup>** Which are the subway stations in St Peter's neighborhood? This time around, provide an answer using a selection by location.

# **Joins and selections**

In short , we have seen that the selection operations and joins can involve attributes or spatial relationships. The possible combinations are the following.

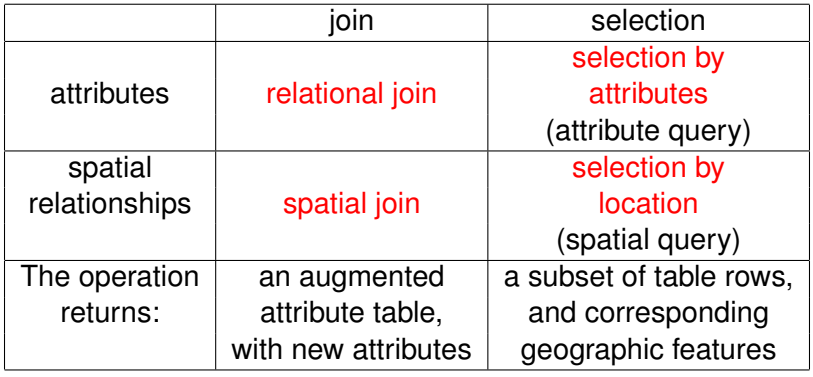

The data for the following problems are world ecological data on major habitat types (WWF), major rivers and lakes within the world, EOS (Earth Observation System/NASA) validation sites data, world countries and continents. All spatial data geographic coordinates are latitude/longitude (the CRS is WGS84, i.e. EPGS:4326) and the spatial data format is shapefile.

Data are in folder world\_ecological\_data.

**1** Feature class of world countries from 2008 cntry08.shp; The attribute table contains attributes ISO\_2DIGIT[string], ISO\_3DIGIT[string], LONG\_NAME[string], STATUS[string] and POP2007[integer]; Source:

www.baruch.cuny.edu/geoportal/data;

**<sup>2</sup>** Feature class lakes with attributes NAME[string], SUR ELEV[integer] and DEPTH[integer]; The elevation and depth units are feet  $(1ft = 30.48cm)$  and the "no data" value is -9999 for SUR ELEV and -999 for DEPTH; Source:

www.baruch.cuny.edu/geoportal/data;

- **3** Feature class rivers; Attributes NAME [string] and SYSTEM[string]; Source: www.baruch.cuny.edu/geoportal/data;
- **<sup>4</sup>** Feature class continents; Attribute CONTINENT[string] that indicates the name of the continent: Source:

www.baruch.cuny.edu/geoportal/data;

**5** Feature class ecoregions which contains information about major WWF terresterial biomes; Attributes

ECO\_NAME[string;100], WWF\_MHTNUM[integer; 4] and SOURCEDATA [string; 50]; The attribute WWF\_MHTNUM is the code of major WWF terresterial biomes and ranges from 1 to 14 (terrestrial biomes) and 98 (lakes); Source: worldwildlife.org/biomes;

**6** Non spatial database table

WWF major habitat types ecological land.txt; This table (tab separated values) contains attributes  $\c{code}$  [integer; 2], and name [string] with the codes (between 1 to 14) and names of the major terresterial biomes; Source: worldwildlife.org/biomes;

**7** Non spatial database table eos.table.txt; This table (comma separated values) contains attributes EOSsite [string], latitude[real], longitude[real], precip[real] (mean annual precipitation in mm), temp[real] (mean annual temperature in  $\degree$  C), LAI [real] (average leaf area index), Biome[string]; Source: landval.gsfc.nasa.gov/coresite\_gen.html.

The following problems are intended to review operations of selection and join, expressions in QGIS, and creating a point layer from coordinates. Every solution should be documented with an adequate diagram.

The new operations are available in QGIS in the following menus:

- **<sup>1</sup>** Spatial join: the tool **join attributes by location** in menu **Vector/Data Management Tools**; This tool is limited since it only uses the *intersects* spatial relationship;
- **<sup>2</sup>** Spatial query: in menu **Vector**; Alternatively, you can use the tool **Select by location** in menu **Vector/Research tools** but this last tool only uses *intersects*.
- **<sup>3</sup> List unique values** in menu **Vector/Analysis tools**.

Themes: biomes, rivers and lakes:

- **1** Determine the WWF terrestrial biomes that are intersected by rivers of the "Tigris/Euphrates" system;
- <span id="page-212-1"></span><span id="page-212-0"></span>**<sup>2</sup>** Determine the rivers that flow into the "Aral Sea"; and the ones that flow into the "Caspian Sea"; What is the problem that occurs for this last question? How could you possibly solve it?
- <span id="page-212-3"></span><span id="page-212-2"></span>**<sup>3</sup>** For each river, determine the lake it connects to, if any; The river "Waterhen" connects to two lakes: why are not both listed in the resulting table?
- <span id="page-212-5"></span><span id="page-212-4"></span>**<sup>4</sup>** For each major river, determine the *mean* surface elevation of the lakes it connects to, if any;
- **<sup>5</sup>** Determine the lakes that are totally contained in *one* WWF major terresterial biome. Which is the major biome name associated to each one of those lakes?

#### **Some possible answers for the previous problem**

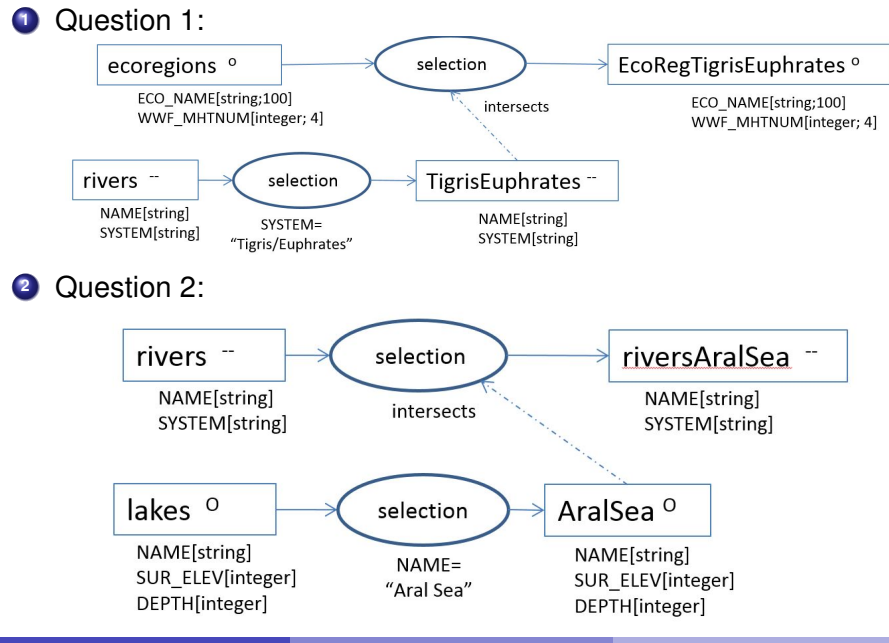

Manuel Campagnolo (ISA) [GIS/SIG 2013–2014](#page-0-0) 214 / 305

#### **Some possible answers for the previous problem (cont.)**

## **<sup>3</sup>** [Question 2](#page-212-2) (cont.):

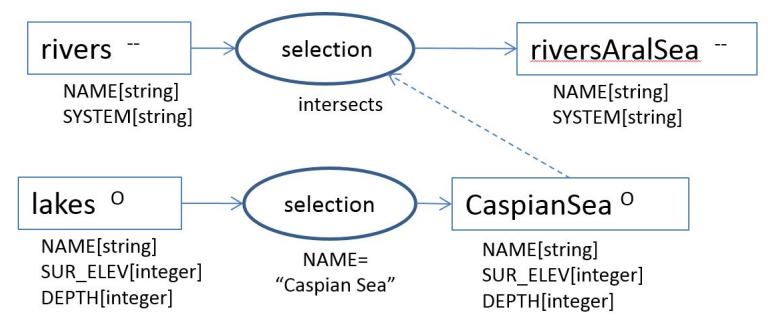

In the second case, one of the rivers one would expect to select is not selected beacuse the line geometric object associated to that feature doesn't actually intersect the geometric object associated to the "Caspian Sea". Therefore, those two features don't actually "intersect". To solve this, one has to edit the geometric object associated to the river feature so it touches the lake feature.

### **Some possible answers for the previous problem (cont.)**

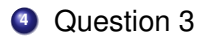

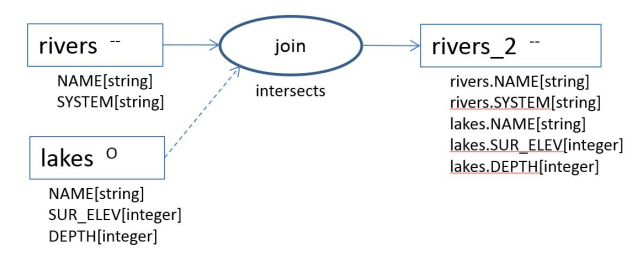

When the spatial relationship (intersects) holds for more than one feature of the target feature class only one value is passed to the output attribute table (see [Slide 206\)](#page-205-0): in QGIS it is simply the first occurence in the join feature table.
## **Some possible answers for the previous problem (cont.)**

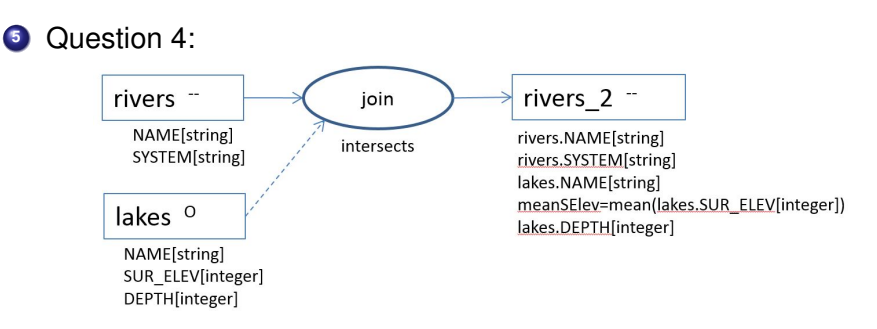

In this example, the attribute SUR\_ELEV of lakes is numeric; Therefore, one can apply the function mean to the values for all the features that satisfy the spatial relationship "intersects"; In the output, each feature of rivers will have associated the resulting mean value (see [Slide 206\)](#page-205-0).

## **Some possible answers for the previous problem (cont.)**

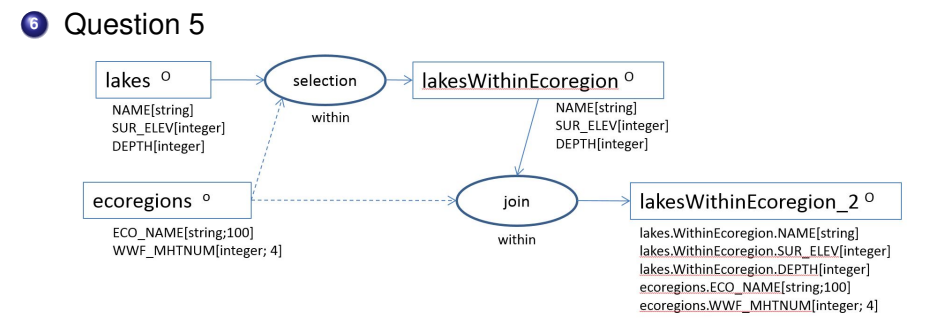

This diagram contains a selection by location to determine a subset of lakes. To add the name of the WWF major terrestrial biome to the output attribute table, a spatial join is performed.

## **LAB: spatial joins and spatial queries with QGIS (cont.)**

Themes: lakes and countries.

- **1** Convert the attributes SURF ELEV and DEPTH from ft units into meters but keep the existing codes (-9999 and -999) to represent "no data";
- <span id="page-218-1"></span><span id="page-218-0"></span>**<sup>2</sup>** Select the lakes which surface elevation is higher than 1000m; Call the resulting feature class highLakes;
- <span id="page-218-3"></span><span id="page-218-2"></span>**<sup>3</sup>** Perform a spatial join (tool **join attributes by location**) to join the attributes from cntry08 to the attribute table of highLakes; call the resulting feature class highLakesCountries; The resulting table has 7 rows;
- **4** Perform now the opposite spatial join: join the attributes from highLakes to the attribute table of cntry08; Use the option **Only keep matching records**; Call the resulting feature class

<span id="page-218-7"></span><span id="page-218-6"></span><span id="page-218-5"></span><span id="page-218-4"></span>countriesHighLakes; The resulting table has 10 rows;

**5** Compare the previous attribute tables: why do they have a different number of features, since the spatial relationship is the same (*intersects*)?

#### **Some possible answers for the previous problem**

**<sup>1</sup>** [Question 1:](#page-218-0) This can be done creating a new attribute (say, sur\_elev\_m of real data type) in **field calculator** with the following expression.

CASE WHEN "SURF ELEV"  $!= -9999$ THEN "SURF ELEV"\*0.3048 ELSE "SURF\_ELEV" END

The same approach can be followed for DEPTH; The diagram is:

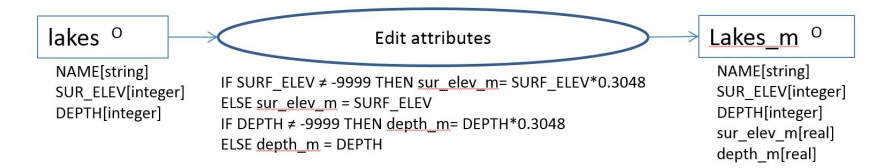

#### **Some possible answers for the previous problem (cont.)**

## **<sup>2</sup>** [Question 2:](#page-218-2)

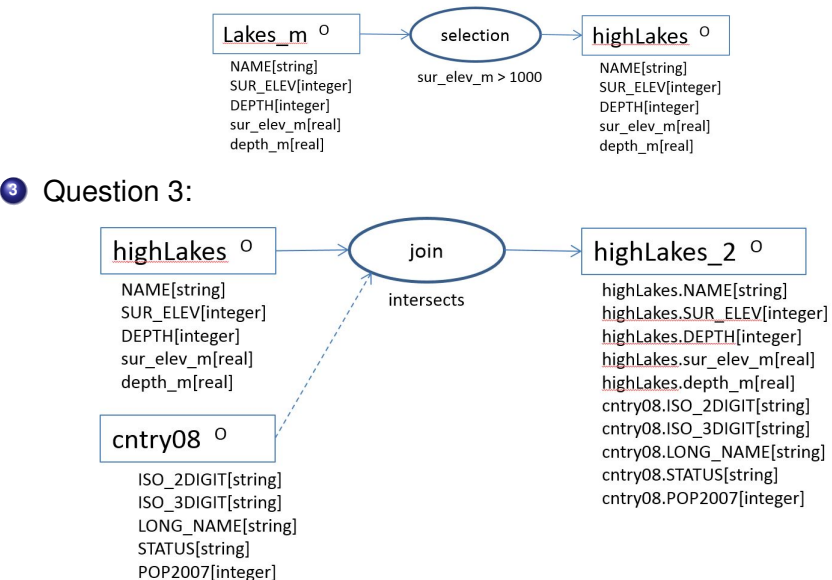

Manuel Campagnolo (ISA) [GIS/SIG 2013–2014](#page-0-0) 221 / 305

### **Some possible answers for the previous problem (cont.)**

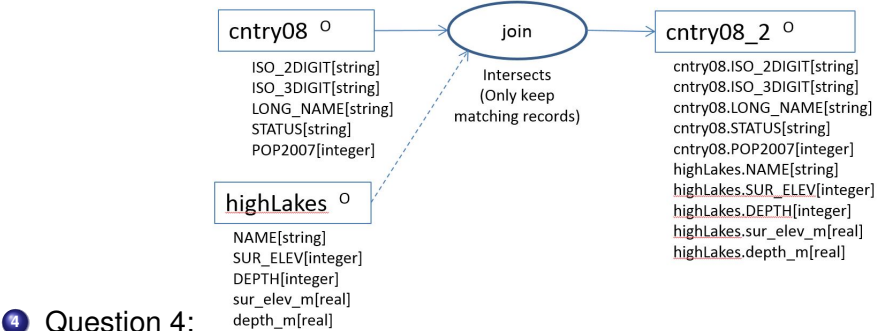

depth m[real]

In [Question 3](#page-218-4) there are 7 lake features which are intersected by 10 different country features. The number of rows of the output attribute table is the number of features of the **target feature class** that spatially matches some feature in the **join feature class**. So, for [Question 3,](#page-218-4) the target feature class is highLakes with 7 features while for [Question 4](#page-218-6) there are 10 target features is  $\text{cntry08}$  that intersect some feature in highLakes.

**LAB: spatial joins and spatial queries with QGIS (cont.)**

Themes: biomes and EOS sites:

- **<sup>1</sup>** Create a point feature class with the locations and attributes determined by table eos.table.txt; This feature class should be associated to the WGS84 CRS;
- <span id="page-222-1"></span><span id="page-222-0"></span>**<sup>2</sup>** Determine the WWF terrestrial biomes associated to each EOS validation site and create a map of the EOS sites over the world labeled with the respective WWF biome code and the leaf area index; Choose a legend that indicates the biome names;
- <span id="page-222-4"></span><span id="page-222-3"></span><span id="page-222-2"></span>**<sup>3</sup>** Which major terresterial WWF biomes are represented in the set of EOS sites?

## **Some possible answers for the previous problem**

- **<sup>1</sup>** [Question 1:](#page-222-0) In QGIS a point feature class layer can be created from a text file which contains the coordinates of the points; this is done with the tool **Add delimited text layer**; The output is EOSsites with attributes precip, temp, LAI and Biome;
- **<sup>2</sup>** [Questions 2 and 3](#page-222-2)

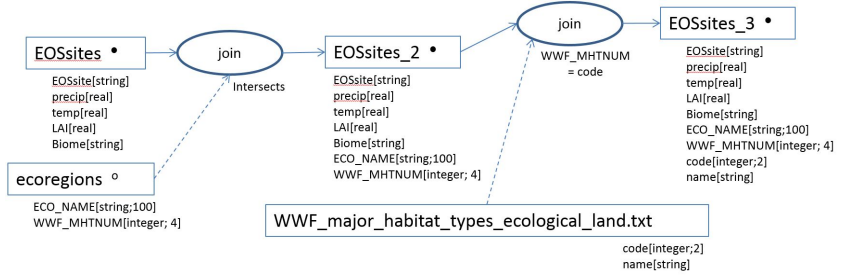

To answer the questions, both WWF biome codes and WWF major terresterial biome names are necessary; The first *spatial join* associates the biome to each EOS site; the second *relational join* adds the name to the output attribute table.

Manuel Campagnolo (ISA) [GIS/SIG 2013–2014](#page-0-0) 224 / 305

### **Spatial analysis: computing distances and new geometric objects**

Up to this point, spatial analysis was only used to do queries on the data and to relate (join) information from spatial location.

The OGC/ISO standard (see [Slide 194\)](#page-193-0) also defines a set of operators which return the distance between geometric objects or return new geometric objects from existing ones according to some spatial relation. The standard operators are: Distance, Buffer, ConvexHull, Intersection, Union, Difference and Symmetric Difference.

The results of some of these methods, namely Distance and Buffer, depend on the distance between any two points and therefore vary with the Coordinate Reference System associated to the geometry.

For instance, the distance measured on a geographic CRS (latitude/longitude) is in general quite different than the distance measured on projected coordinates (See example in [Slide 104\)](#page-103-0).

# **Spatial analysis: computing distances and new geometric objects (cont.)**

<span id="page-225-0"></span>Given two geometric objects *a* and *b*:

- **<sup>1</sup>** Distance between *a* and *b* returns the shortest **distance** between points of *a* and points of *b*;
- **<sup>2</sup>** Buffer of *a* with distance *d* returns a geometric object that represents all points whose **distance** to *a* is less or equal to *d*;
- **<sup>3</sup>** ConvexHull of *a* returns a geometric object that represents the convex hull of all points in *a*;
- **<sup>4</sup>** Intersection of *a* and *b* returns the geometric object that represents all the points that belong to *a* and *b*;
- **<sup>5</sup>** Union of *a* and *b* returns the geometric object that represents all the points that belong either to *a* or to *b*;
- **<sup>6</sup>** Difference between *a* and *b* returns the geometric object that represents all the points that belong to *a* but not to *b*;
- **<sup>7</sup>** Symmetric Difference of *a* and *b* returns the geometric object that represents all the points that either (1) belong to *a* but not to *b*, or (2) belong to *b* but not to *a*.

## **Map overlay**

We call map overlay to a generic spatial operation in which two or more maps or layers (i.e. feature classes) registered to a common coordinate system are superimposed, either digitally or on a transparent material, for the purpose of showing the relationships between features that occupy the same geographic space.

Map overlay involves:

- **1** the spatial analysis of geometric objects (see [Slide 226](#page-225-0) );
- **2** the more general spatial analysis of collections of geometric objects;
- **3** the processing of the attributes tables of the feature classes.

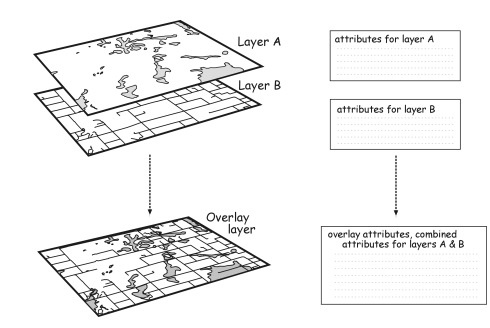

**Map overlay (cont.)**

The basic methods listed on [Slide 226](#page-225-0) are then combined to define overlay operations that deal with both the geometries and the attribute tables of the feature classes.

For instance:

- **1** A union overlay combines the geographic features and attribute tables of both inputs into a single new output;
- **2** An intersect overlay defines the area where both inputs overlap and retains the attributes for each;
- **3** A clip overlay defines the area where both inputs overlap but only retains the attributes of the primary layer.

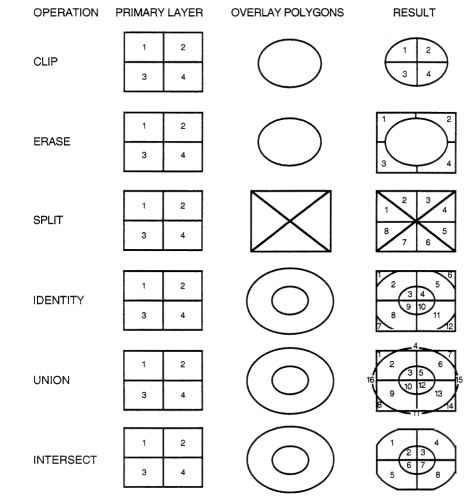

## **QGIS: spatial analysis**

GIS software (e.g. QGIS, ArcGIS, GeoMedia, etc) allow users to perform a multitude of analysis over feature classes. Each software offers different sets of tools, with diverse parameters and outputs formats. Some fundamental tools like buffer, intersection, dissolve or clip, are ubiquitous, although distinct softwares may offer a different set of options for each of those tools.

Next, some fundamental spatial analysis tools available in QGIS are described. The documentation is available at <http://www.qgis.org/en/docs/index.html>.

Distance Matrix tool in menu **Vector/Analysis Tools** is only defined for Point feature classes: it returns a table with three attributes:

- **1** one selected attribute of the first feature class (A);
- **<sup>2</sup>** one selected attribute of the second feature class (B);
- **<sup>3</sup>** the distances between all pairs of points (*a*, *b*), with *a* from feature class A and *b* from feature class B.

### **Understanding spatial operations: intersection**

Consider the following diagram that represents operations over the input feature classes Counties and Roads (the dotted line indicates the position of Counties). Describe all features and attribute tables of output feature classes C and D.

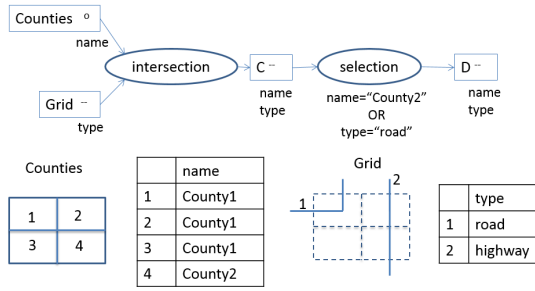

## **Understanding spatial operations: intersection**

Consider the following diagram that represents operations over the input feature classes Counties and Roads (the dotted line indicates the position of Counties). Describe all features and attribute tables of output feature classes C and D.

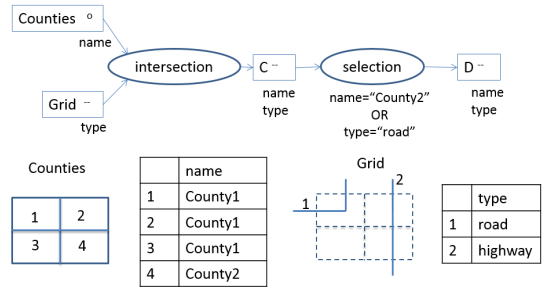

#### Solution: feature classes and attribute tables of C and D.

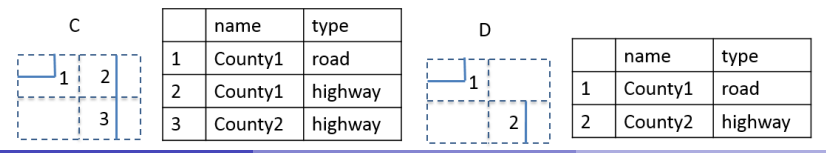

Manuel Campagnolo (ISA) [GIS/SIG 2013–2014](#page-0-0) 230 / 305

## **QGIS: spatial analysis (Intersect)**

Intersect tool in menu **Vector/Geoprocessing tools**: given two feature classes (Point, Line or Polygon, simple or multiple) it returns a new feature class that represents their **intersection**.

In the example, the Point feature class of EOS sites is intersected with the Polygon feature class representing the USA. Only the EOS sites over the USA polygons belong to the output. All attributes from both inputs are retained.

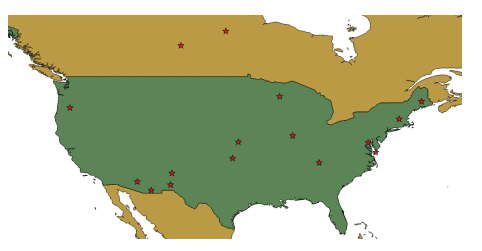

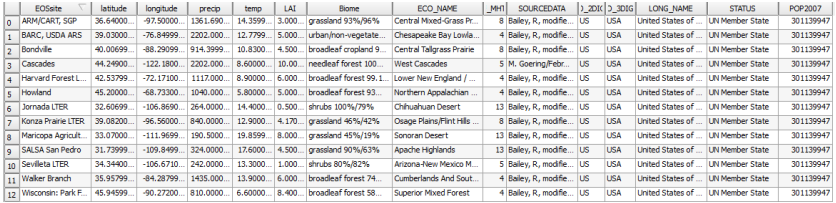

## **QGIS: spatial analysis (Union)**

Union tool in menu **Vector/Geoprocessing tools**: given two feature classes (Point, Line or Polygon, simple or multiple) it returns a new feature class that represents **features that belong to at least one of the feature classes**.

The result of the Union of the feature class PeruBolivia and the feature class LakeTiticaca contains four features and all attributes from both tables. Only the features that correspond to the intersection have non Null values for the attributes of LakeTiticaca.

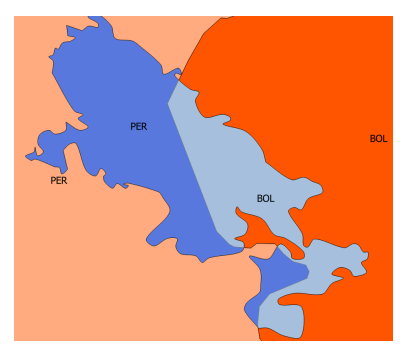

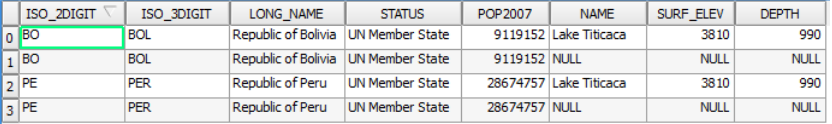

#### **Understanding spatial operations: buffer**

Consider the following diagram that represents operations over the input feature classes A and B (the dotted line indicates the scale and positions over the CRS). Describe all features and attribute tables of output feature classes C and D.

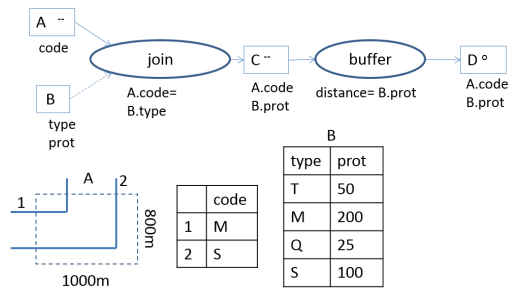

### **Understanding spatial operations: buffer**

Consider the following diagram that represents operations over the input feature classes A and B (the dotted line indicates the scale and positions over the CRS). Describe all features and attribute tables of output feature classes C and D.

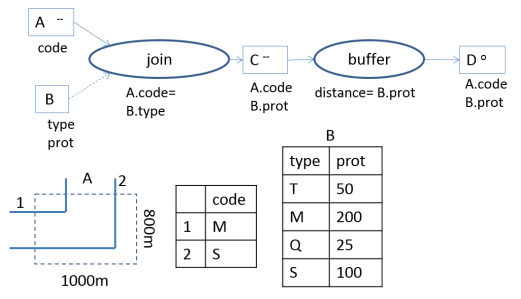

Solution: feature classes C and D and attribute table of both C and D.

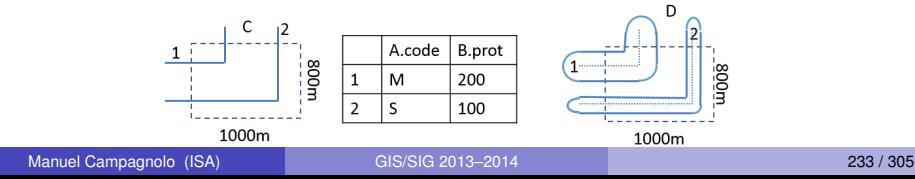

## **QGIS: spatial analysis (Buffer)**

Buffer(s) tool in menu **Vector/Geoprocessing tools**: given a feature class it returns a new feature class. It has parameters:

- **<sup>1</sup> Segments to approximate**: the higher the number, the smoother the boundary of the resulting geometry;
- **<sup>2</sup> Buffer distance**: can be a fixed value or can be defined by an attribute of the input feature class; if the value is negative, QGIS returns an *inwards buffer*;
- **<sup>3</sup> Dissolve buffer results** collapses all output geometric objects, possibly into types MultiPoint, MultiLineString or MultiPolygon;

The attribute table of the output feature class have the same set of attributes as the input:

- **<sup>1</sup>** if the **dissolve** option is **off**, the attribute values are preserved;
- **<sup>2</sup>** if the **dissolve** option is **on**, the attributes of the single row of the output have **NULL** value.

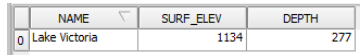

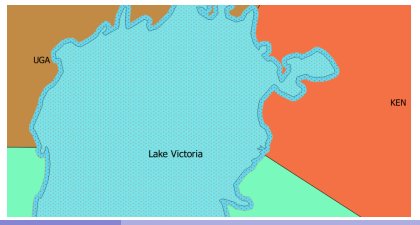

Manuel Campagnolo (ISA) [GIS/SIG 2013–2014](#page-0-0) 234 / 305

#### **Understanding spatial operations: clip and dissolve**

Consider the following diagram that represents operations over the input feature classes A and B (the dotted line indicates the position of B). Describe all features and attribute tables of output feature classes C and D.

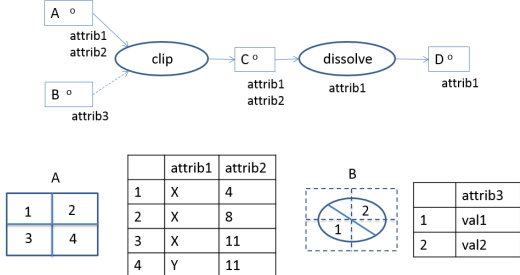

## **Understanding spatial operations: clip and dissolve**

Consider the following diagram that represents operations over the input feature classes A and B (the dotted line indicates the position of B). Describe all features and attribute tables of output feature classes C and D.

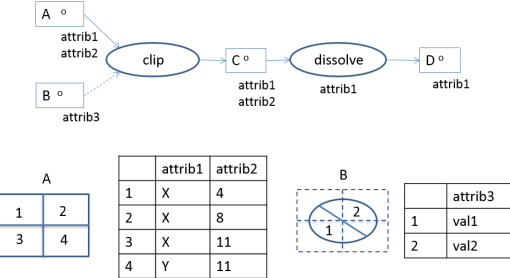

Solution: The feature classes and their attribute tables are represented below. The table of C is identical to the table of A.

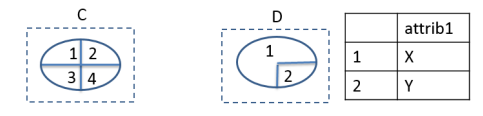

#### **QGIS: spatial analysis (Intersect versus Clip)**

Clip tool in menu **Vector/Geoprocessing tools** returns the same spatial extent than **Intersect**. However, only the attributes of the primary feature class are retained. This means that in general the output of **Clip** contains fewer features than the output of **Intersect**. In the example, the primary layer is LakeVictoria and the other layer is UgandaKenya.

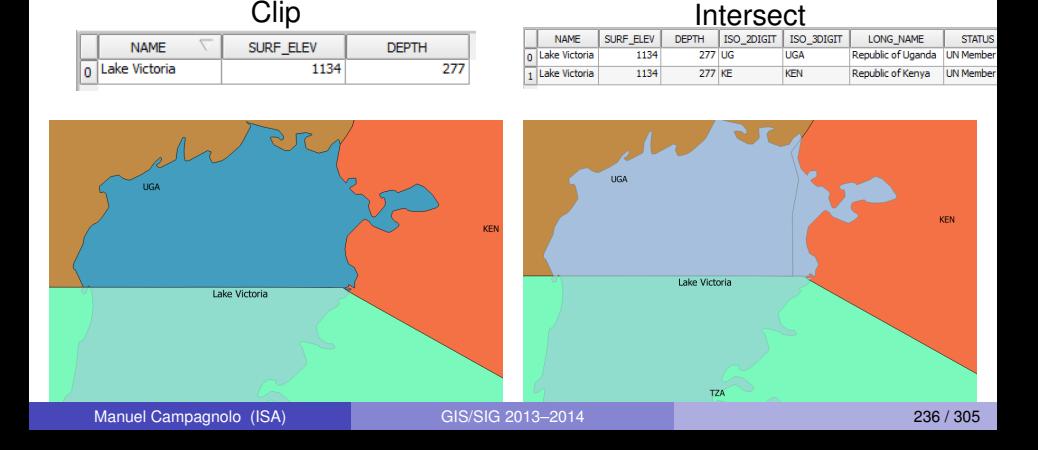

### **QGIS: spatial analysis (Dissolve)**

Dissolve tool in menu **Vector/Geoprocessing tools**: The input is a feature class of dimension 1 or 2. The output is a new feature class which is spatially identical but has possibly a lower number of features. The tool has one option **dissolve field**, which can be one of the attributes or **dissolve all**. If one attribute is selected then: (A) all features that have the same value for that attribute are grouped into a new unique feature; (B) the output attribute table has the same attributes but only one value (the first) per group.

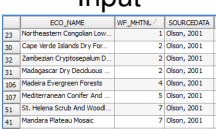

#### Input Cutput Cutput

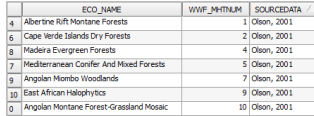

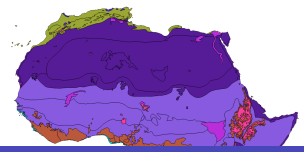

Manuel Campagnolo (ISA) [GIS/SIG 2013–2014](#page-0-0) 237 / 305

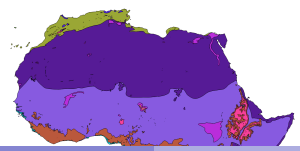

#### **Understanding spatial operations: difference (aka erase)**

Consider the following diagram that represents operations over the input feature classes A and B (the dotted lines indicates the relative positions). Describe all features and attribute tables of output feature classes C and D.

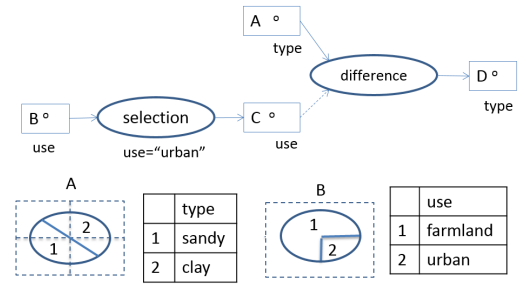

#### **Understanding spatial operations: difference (aka erase)**

Consider the following diagram that represents operations over the input feature classes A and B (the dotted lines indicates the relative positions). Describe all features and attribute tables of output feature classes C and D.

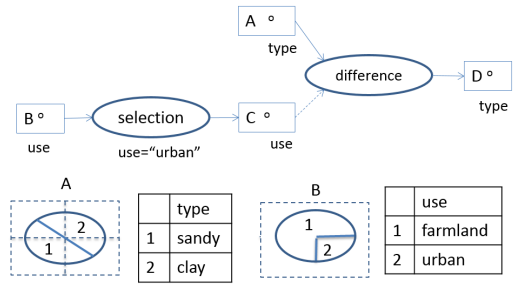

Solution: feature classes and attribute tables of C and D.

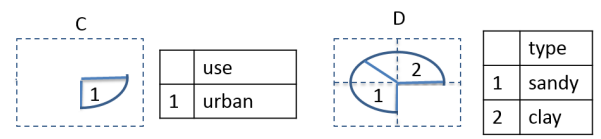

## **QGIS: spatial analysis (Difference)**

Difference tool in menu **Vector/Geoprocessing tools**: given two feature classes it returns a new feature class. For each feature in the **Input Vector Layer**, the the tool returns the difference between that geometric object and the union of all geometric objects in the **Difference layer**. The attributes of the output are the attributes of the **Input vector layer**.

In this example the **Input Vector Layer** is CanadaUSA with two features, and the **Difference layer** is Lakes. The output also has two features.

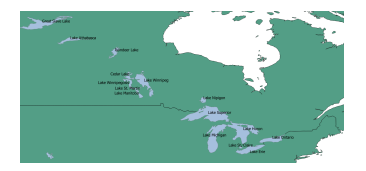

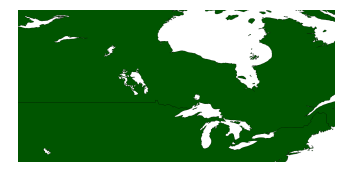

The tables of the Input vector layer and the Output are the same.

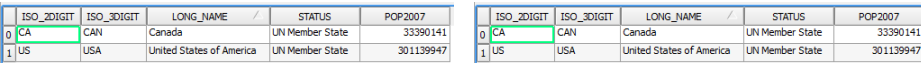

Manuel Campagnolo (ISA) [GIS/SIG 2013–2014](#page-0-0) 239 / 305

## **QGIS: spatial analysis (Convex Hull)**

Convex hull(s) tool in menu **Vector/Geoprocessing tools**: given a feature class (Point, Line or Polygon, simple or multiple) it returns a new feature class. It has parameters:

- **1 Create single minimum convex hull:** creates a single convex hull for all features; The attribute table has one row, with the attribute values of one of the features;
- **<sup>2</sup> Create convex hull based on input field**: (A) groups the features according to a selected attribute; (B) for each group computes its convex hull; (C) according to the order of the groups, removes the intersections; Each feature corresponds to one row.

In the example, the order of the table rows (Morocco, Portugal, Spain) determines the result of the operation. Here, the attribute ISO 2digit is used to group the features.

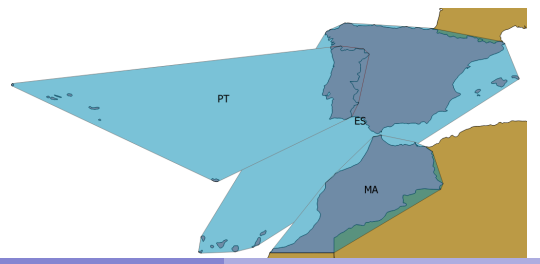

## **QGIS: spatial analysis – calculating area and perimeter**

Given a feature class of dimension 2, the area and perimeter of the geometric objects can be compute with the following tools:

- **<sup>1</sup>** Tool **Export/add geometry columns** in **menu Vector/Geometry tools**; The area can then be computed over either:
	- **1** the Layer CRS;
	- **2** the Project CRS, or
	- **3** the ellipsoid.

If the CRS of the feature class is geographic (i.e. latitude/longitude coordinates) then the option to choose is **ellipsoid**. If the coordinates are projected than the CRS of the layer should be used, but some errors in the calculation of areas and perimeters can arise due to distortions induced by the projection.

**<sup>2</sup>** Using **field calculator** in editing mode; The area is returned by the expression sarea.

## **LAB: Spatial analysis with QGIS**

The data for this problem is described in [Slide 209.](#page-208-0)

Themes: biomes and continents

- **1** Determine the WWF terrestrial biomes in Africa using the data sets ecoregions and continents; Name the output ecoregionsAfrica (use **Clip** tool);
- **<sup>2</sup>** Determine the total area per type of major WWF terrestrial biome (attribute WWF MHTNUM) and build a table with the names and total areas of those biomes for Africa (use **Dissolve** tool).

#### Themes: biomes and rivers

**<sup>1</sup>** Again, determine the total area per type of major WWF terrestrial biome in Africa, but just for the regions which are located within 100 km of the major rivers. To project the data, you can use Africa Alberts Equal Area Conic (EPSG:102022); to project in QGIS you can **save** the layer **as** a new shapefile with the selected CRS.

## **Spatial connectivity: Singlepart and Multipart geographic features**

There are different types of geometric objects as discussed in [Slides 195](#page-194-0) through [197.](#page-196-0) An important distinction is between:

- **1** Singlepart objects like Point, LineString or Polygon, which are spatially connected objects;
- **<sup>2</sup>** Multipart objects like MultiPoint, MultiLineString or MultiPolygon are aggregates of singlepart objects and can be spatially disconnected.

Geometric properties, attributes (e.g. attribute values, area) and spatial relationships are determined with respect to a *feature*, regardless of being singlepart or multipart.

When spatial connectivity is relevant, features should correspond to single spatial units, i.e,

- **<sup>1</sup>** Each feature should be itself spatially connected; This can be done with the **Dissolve** tool which remove internal boundaries;
- **<sup>2</sup>** Features should be spatially disconnected from each other; This can be done with the **Multipart to Singlepart** tool (in QGIS this is available in menu **Vector/Geometry tools**).

Manuel Campagnolo (ISA) [GIS/SIG 2013–2014](#page-0-0) 243 / 305

## **LAB: Spatial analysis with QGIS**

The data for the following problems are County level data from Cascais, Portugal. All spatial data coordinates from CRS EPSG:102164 (projected coordinates).

Data are in folder Cascais.

- **1** Polygon feature class describing the limits of the county CascaisCountyLimit;
- **<sup>2</sup>** Polygon feature class with the description of the land use LandUse with attributes code [string] and descriptio[string];
- **<sup>3</sup>** Polygon feature class with the description of the soil type SoilType with attribute COD1 [string];
- **<sup>4</sup>** Polygon feature class Slopes that indicates the locations with flat and moderate slopes, with attribute SlopeType [string] which takes values "up to 5%" and "between 5 and 16%";

## **LAB: Spatial analysis with QGIS (cont.)**

- **<sup>5</sup>** Line feature class with the description of the water streams StreamsNetwork with attribute streamType[string] with values "first" or "other";
- **<sup>6</sup>** Line feature class with the road network roads with attribute type; the type can be "Path", "Secondary road", "Main road" Or "Highway";
- **7** Non spatial database table SoilProductivity.csv with two attributes separated by ";": code, which matches the attribute COD1 in feature class SoilType, and Productivt, which can take values "low", "medium" or "high".

The goal of the analysis is to find adequate areas in the County of Cascais to build a recreational facility given a set of spatial constraints.

## **LAB: Spatial analysis with QGIS (cont.)**

Solve the following problems and document your steps with a diagram.

**1** As seen above, the roads feature class contains roads of four different types. Create a non spatial table which indicates a safety distance (in meters) for each type of road. The values should be 10, 25, 50 and 100, for the 4 different types of roads. Suggestion: use the tool **List unique values** in menu **Vector/Analysis tools**.

**<sup>2</sup>** Determine the locations that satisfy the following requirements:

- **1** The current land use should be agriculture, bush, empty, or "forest" and bush"; and
- **2** If the use is agriculture, bush or empty, the slope should be less than 5%; However, if the current use is "forest and bush" the slope can be as high as 16%; and
- <span id="page-249-1"></span><span id="page-249-0"></span>**3** The soil productivity should be low or medium according to table SoilProductivity.csv; and
- <span id="page-249-3"></span><span id="page-249-2"></span>**<sup>4</sup>** The locations should be away from roads, at a distance at least equal to the safety distance stated above; and
- **6** Spatially connected areas (A) must be intersected by a stream of "first" type, *and* (B) must have at least 30 ha.

## **LAB: Some hints for the previous problem**

- **1** It is better to first do a selection by attributes on LandUse before intersecting with Slopes to reduce the computing time of the intersection operation;
- **<sup>2</sup>** [Restriction 2:](#page-249-0) This can be done with a selection based on the following expression.

```
(
  ("descriptio" = 'agriculture' OR
  "descriptio" = 'bush' OR
  "descriptio" = 'empty')
 AND "SlopeType" = 'up to 5%'
)
OR
 ( "descriptio" = 'forest and bush' )
```
**<sup>3</sup>** [Restriction 4:](#page-249-2) when using the **Buffer** tool, chose the option **dissolve** to speed-up the upcoming computation.

## Raster Data Analysis
## **Raster Spatial Data**

Raster data represent the space as a regular grid. This is typically the best form of representation of spatial phenomena when the goal is to represent every point in space, i.e. the space itself – see [Slide 5.](#page-4-0)

Raster data are typically encountered in:

- **1** Image data from remote sensing;
- **2** Data compilation by grid squares;
- **<sup>3</sup>** Sampling of a continuous spatial distribution;
- **4** Spatial interpolation of punctual data.

Raster data have an *a priori* spatial resolution, which can be problematic since objects on the surface (e.g. a field, a road) may require different levels of resolution. The boundaries of raster cells are too regular to represent precisely most of geographical features.

On the other hand, map overlay operations over raster data tend to be computationally easier than map overlay over vector feature classes.

### **Raster representation**

All raster data have essentially the same structure: a regularly spaced array of data. Each element of the array is called a grid cell and has a numerical value or a no-value (No data, Null, ...).

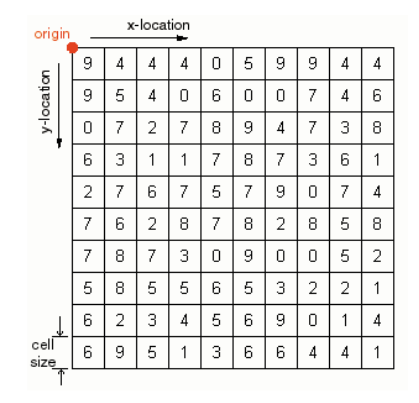

**Figure:** Illustration of the general structure of raster data. In the simplest case, geographic raster data are georeferenced by the coordinates of a single corner of the array and the cell size (spatial resolution).

### **Raster versus Vector representation**

In image processing in general, vector representation is considered superior to represent shapes since scale can be changed without loss of precision and contrast.

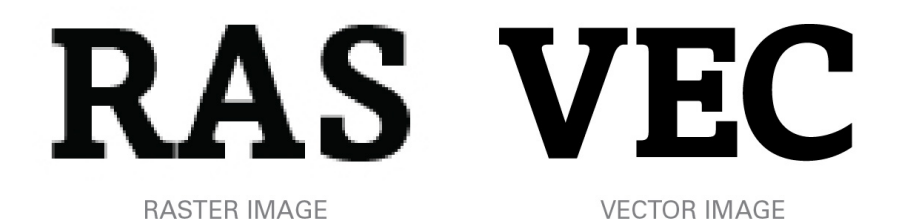

However, many images are our days acquired digitally, which means that the native format of the information is actually raster.

#### **Raster versus Vector representation of geographic features**

In general, vector representation of *objects in space* is more accurate and flexible. Representation into raster format is called rasterization; it depends on a fixed spatial resolution, and in principle implies loss of information (e.g. one road cannot be represented precisely unless the spatial resolution is, say, below 10cm). Representation of geographic information into vector format is called vectorization; it is as precise as the accuracy of the point coordinates that define geometric objects.

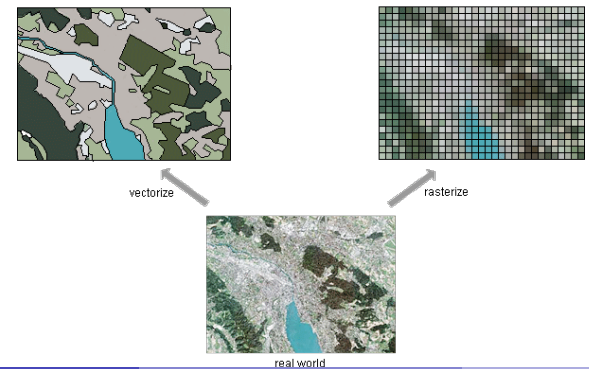

### **Raster Data Formats**

Raster data consists of spatially coherent, digitally stored numerical data, collected from sensors, scanners, or in other ways numerically derived.

Raster data values, as read in from a file, are organized by software into two dimensional arrays, the indices of the arrays being used as coordinates (note: there may also be additional indices for multispectral data).

There are many different raster formats used by different softwares and raster image producers. Most GIS can read a multitude of raster formats and export raster data in a variety of formats.

Currently, the most popular and versatile raster data format is **Tag Image File Format** (TIFF), with filename extension .tiff or .tif. The TIFF file format allows for a flexible set of information fields (tags). It consists of a single file up to 4Gb and it is a lossless format.

## **Raster Geographical Data Models: the GeoTIFF format**

The GeoTIFF data format is the TIFF format plus geolocation tags. The geolocation is defined as follows.

- **1** Raster space R or image space, used to reference the pixel values in an image: it is a regular grid with (0,0) denoting the upper-left corner; The grid has a given number of columns and number of rows; Each cell value can be though as associated to an area, i.e. the first cell value is associated to the cell with center  $(0.5, 0.5)$ , or to a point, i.e. the first cell value is associated to  $(0,0)$ ;
- **<sup>2</sup>** Model space M, used to reference points on the Earth: it has a Coordinate Reference System (CRS) which may include vertical coordinates.
- **<sup>3</sup>** A transformation between R and M, which can be defined as one tie point and pixel size (in *x* and *y*), a transformation matrix, a list of ground control points (typically 3 corners of the image), or rational polynomial coefficients for orthorectification.

The resolution is the size of a cell after transformation. The data type of the data can be integer or "float" and of a given size (bits).

For details see <http://trac.osgeo.org/geotiff/>

#### **Raster Geographical Data Models: the ESRI grid format**

There are two types of ESRI grid formats:

**1** ASCII grid, which is contained in a single file. Geolocation is present as the coordinates of the upper-left corner of the image and spatial resolution (single cell dimension for both *x* and *y*):

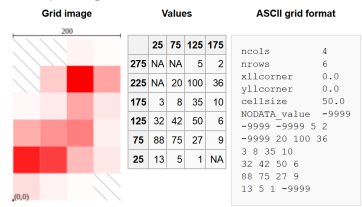

**<sup>2</sup>** ESRI grid, which is made up of several files. The data is represented as a VAT table. The CRS can be defined.

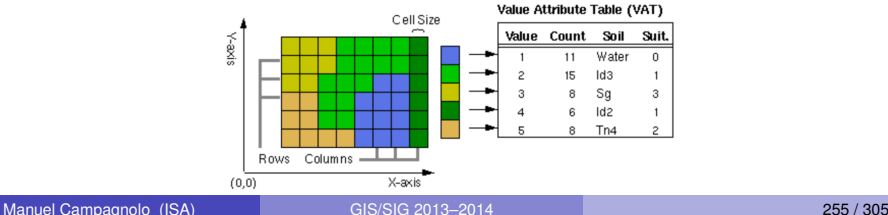

# **Raster data sets: histograms**

An image histogram is a powerful technique to explore the contents of a raster data set. It represents the frequency distribution (*y*-axis) of cell values (*x*-axis).

**Example**: Choose the right histogram for each image.

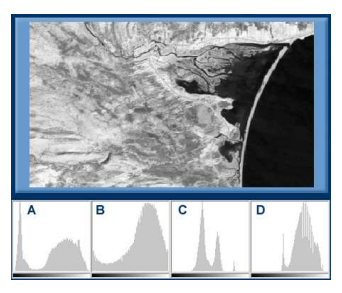

Solution: top D; bottom A and B

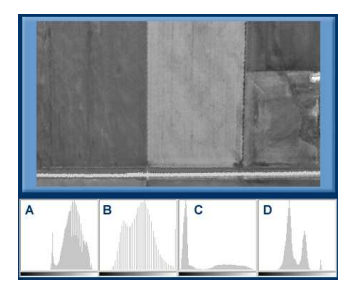

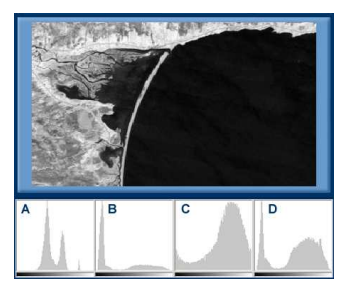

#### **Raster data sets: histogram and contrast enhancement**

<span id="page-260-0"></span>A raster dataset with grid cell values  $\{z_1, \ldots, z_n\}$  has range  $[z_{\min}, z_{\max}]$ . The *j*-th grid cell, with value *z<sup>j</sup>* , is displayed with a some intensity *I<sup>j</sup>* on the screen which ranges from  $I_{\min}$  (say, 0) to  $I_{\max}$  (say, 1). Usually,  $I_{\min}$ is displayed as dark and  $I_{\text{max}}$  is displayed as light.

With no contrast enhancement, the intensity *I* is a linear function of *z* over the whole  $[z_{min}, z_{max}]$ ; hence, the histogram of the *I*'s has the same shape as the histogram of the *z*'s. Contrast enhancement is defined by a (increasing, non-linear) function  $I = f(z)$ .

The simplest case is to select a new range [*z*new min, *z*new max] and define *f* continuous such that  $f(z) = I_{\min}$ , when  $z < z_{\text{new min}}$ ,  $f(z) = I_{\text{max}}$ , when  $z > z_{\text{new max}}$ , and *f* linear in between.

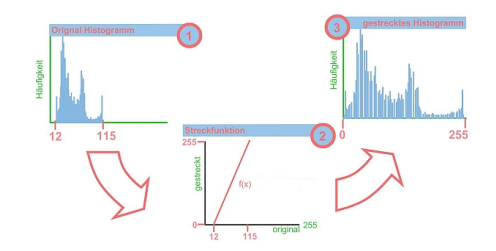

## **Raster data sets: contrast enhancement in QGIS**

GIS usually permit contrast enhancement for displaying raster layers. QGIS (layer **Properties/style**) allows the simple piecewise linear  $I = f(z)$  function described in the previous slide.

To define *z*new min and *z*new max two alternatives are available:

- **1**  $Z_{\text{new min}}$  and  $Z_{\text{new max}}$  are quantiles  $q_{\text{min}}$  and  $q_{\text{max}}$  of the distribution of grid cell values *z*; in QGIS this is called **cumulative count cut**;
- **2**  $[Z_{\text{new min}}, Z_{\text{new max}}]$  can defined has  $\bar{z} \pm k \times s_z$  where  $\bar{z}$  and  $s_z$  are respectively the mean and standard deviation of values *z*, and *k* is selected by the user.

Below, the same raster data set is depicted (A) without contrast enhancement, (B) using the (default)  $q_{0.02}$  and  $q_{0.98}$  quantiles, and (C) with excessive enhancement (too much saturation) with  $q_{0.05}$  and  $q_{0.95}$ .

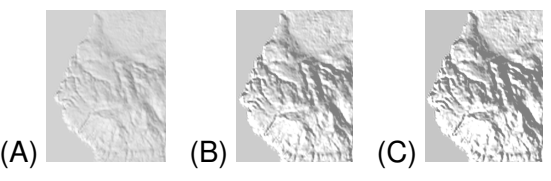

## **Raster data sets: color compositing**

The RGB color model is an additive color model in which red, green, and blue light are added together in various ways to reproduce a broad array of colors.

Spatially matching raster data sets can be displayed as a unique image using the RGB model. This is typically done with multispectral imagery. In that case the color composites are known as:

- **<sup>1</sup>** True color, when the RGB image bands correspond to the spectral regions of  $0.6-0.7 \mu m$ ,  $0.5-0.6 \mu m$  and  $0.4-0.5 \mu m$ , respectively;
- **<sup>2</sup>** False color, otherwise.

Before merging bands into a RGB composite, each band may be enhanced as described in [Slide 257.](#page-260-0)

In QGIS this is done in the layer's **Properties/style**.

## **Basic operations on raster data sets**

GIS include many functions that can be applied to a single raster or a set of overlaid rasters. Map overlay for raster representations are usually performed with that kind of functions.

Since a raster data layer is essentially a matrix of values, operations on those structures are typically simpler than the computational geometry algorithms used for spatial queries.

The necessary computational resources tends to increase along the following types of operations.

- local operations applied to each cell individually, e.g. arithmetic or logical operations, comparisons and *reclassification*;
- **focal operations that apply to the local neighborhood of each cell,** e.g. local filters, local slope and aspect, hill shading (usually for digital elevation models);
- zonal ou global operations that depends of the cell values of the whole raster, e.g. minimum value, image segmentation, or least-cost path.

Manuel Campagnolo (ISA) [GIS/SIG 2013–2014](#page-0-0) 260 / 305

## **Arithmetic and logical operations on raster data sets**

Each cell of a raster data set has a numeric value, which can be integer or decimal, also called float. Common arithmetic and logical operations on numbers can naturally be extended to arrays of numbers.

Geographic raster data sets are essentially geolocated arrays of numbers and therefore operations can be performed cell by cell.

However, if one want to apply those operations to two distinct rasters with possibly distinct spatial resolutions, it is necessary to use some resampling technique to match both rasters to a common array.

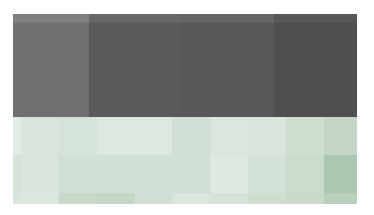

**Figure:** Two rasters with distinct alignment and resolution. In [Slide 275](#page-278-0) a technique is described to align distinct rasters.

Manuel Campagnolo (ISA) Campagnolo (ISA) [GIS/SIG 2013–2014](#page-0-0) 261 / 305

## **Arithmetic and logical operations on raster data sets**

Suppose that input1 and input2 represent two raster data sets with the same spatial extent.

**Comparisons, e.g.** input  $> 0$ , and Boolean expressions like

```
(input1> 0 AND input1<=20) OR input2!=32
```
return a new raster where each cell value is either **TRUE** (which by convention is evaluated as **1**) or **FALSE** (evaluated as **0**).

Arithmetic expressions like

```
1 + \exp((input1 - input2)^2)
```
return a new raster of numerical values.

When the grid cell value is not defined (e.g.  $N_{\text{O}}$  data), the output grid cell value is not defined neither.

# **Reclassification with arithmetic and logical operations**

<span id="page-266-0"></span>Reclassification is an operation over a raster data set which goal is to categorize the cell values.

**Example**: if the input raster data set input has values, say, between 0 and 255, the goal can be to apply the following function to cell values.

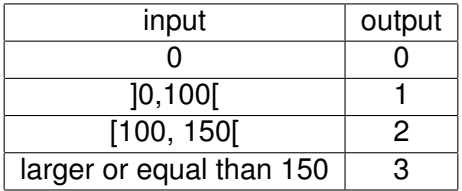

The reclassification above is defined with the following expression.

$$
0 * (input=0) +
$$

- $1 *$  (input>0 AND input<100) +
- 2 \* (input>=100 AND input<150) +
- $3 * (input >= 150)$

# Note: this uses the convention that **TRUE** is **1**, and **FALSE** is **0**.

Manuel Campagnolo (ISA) [GIS/SIG 2013–2014](#page-0-0) 263 / 305

## **LAB: Raster analysis with QGIS**

The following problems will use SRTM data on elevation and Landsat 8 data for bands 2 (Blue) , 3 (Green), 4 (Red), 5 (NIR), and band 8 (panchromatic). The images are over areas around Lisbon.

Data are in folder Raster\_Lisbon.

- **<sup>1</sup>** Landsat 8 (sensor OLI) data for March 21, 2014: bands 2 to 5 and 8 (panchromatic). The data is in GeoTIFF format and CRS EPSG:32629 - WGS 84 / UTM zone 29N; The files are
	- **<sup>1</sup>** LC82040332014078LGN00\_B2.TIF to LC82040332014078LGN00\_B5.TIF; spatial resolution of 30m;
	- **<sup>2</sup>** B8\_clip.TIF which is band 8, LC82040332014078LGN00\_B8.TIF clipped to a *x* range from 454527m to 498615m and to a *y* range from 4249424m and 4313984m; spatial resolution of 15m;
	- **3** Metadata are in LC82040332014078LGN00 MTL.txt;
- **<sup>2</sup>** SRTM elevation data. Data in GeoTIFF format: resolution 3-arc second, and CRS EPSG:4326-WGS 84; Negative values indicate water; File n38\_w010\_3arc\_v2.tif (see [Slide 80\)](#page-79-0).

Source http://earthexplorer.usgs.gov/

## **LAB: Raster analysis with QGIS – Part 1: Metadata, histograms, and color composites**

Select for the Project CRS EPSG: 32629-WGS 84/UTM zone 29N.

- **1** Create e new QGIS project with all data sets;
- **<sup>2</sup>** Check the CRS, resolution and spatial extent of each raster data set;
- **<sup>3</sup>** Observe the histogram **layer properties/histogram** for one of the Landsat layers; Verify that value 0 indicates non available data for these images;
- **<sup>4</sup>** Raster data sets can be stacked to create multi band layers; This can be done with the tool **Merge** in menu **Raster/Miscellaneous** with the option **layer stack**; Create a stack with bands 2 to 5 and name it composite;
- **<sup>5</sup>** Notice that the resulting multi band layer is displayed in color; In **Properties/Style** change the display to obtain a real color composite (RGB=432) and a false color composite (RGB=543).

## **LAB: Raster analysis with QGIS – Part 2: Calculate average NDVI per elevation class**

<span id="page-269-0"></span>The goal of this problem is to determine the average NDVI (normalized difference vegetation index) for elevation classes 0–25m, 25–50m, 50–100m, 100–200m and higher for the study area.

- **<sup>1</sup>** Use **Raster calculator** in the **Raster menu** to compute the approximate value of the vegetation index NDVI=(NIR-Red)/(NIR+Red) using bands 4 (Red) and 5 (NIR). Name the output NDVI and use the following expression. to real(LC82040332014078LGN00\_B5@1-LC82040332014078LGN00\_B4@1) / to real(LC82040332014078LGN00\_B5@1+LC82040332014078LGN00\_B4@1)
- **<sup>2</sup>** Notice that in **Raster calculator** each individual band of composite is available as composite@1 to composite@4; In alternative to the above, one could have computed

to real(composite@4-composite@3)/to real(composite@4+composite@3)

**3** Project n38 w010 3arc v2.tif onto the CRS EPSG:32629 - WGS 84/UTM zone 29N using **Save as** on the layer, name the output  $DEM$ ,  $Eif$  and add it to the project;

Manuel Campagnolo (ISA) [GIS/SIG 2013–2014](#page-0-0) 266 / 305

## **LAB: Raster analysis with QGIS – Part 2: average NDVI (cont.)**

- **<sup>4</sup>** Identify the spatial resolution of DEM in **Properties** or in the **Information** tool in menu **Raster/Miscellaneous**; Verify that the resolution in the *x* direction is around 73m and in the *y* direction is around 92m (compare with calculations on [Slide 84\)](#page-83-0);
- **5** Reclassify DEM according to the following function:

all values up to  $0 \rightarrow 0$ ;

$$
]0,25]\quad\rightarrow\quad 1,
$$

$$
]25,50] \quad \rightarrow \quad 2,
$$

$$
]50,100]\quad\rightarrow\quad 3,
$$

$$
]100,200] \quad \rightarrow \quad 4
$$

larger or equal to 200  $\rightarrow$  5;

Name the result DEM\_6classes; This can be done with **Raster calculator** in the **Raster** menu using the technique exemplified in [Slide 263;](#page-266-0)

**6** Convert DEM 6classes to a polygon vector layer using tool **Polygonize** in menu **Raster/Conversion**; name the output DEM poly 6classes and the single output attribute class;

Manuel Campagnolo (ISA) GIS/SIG 2013-2014 267 / 305

## **LAB: Raster analysis with QGIS – Part 2: average NDVI (cont.)**

- **7** Select the polygons that satisfy the condition class>0;
- **8** Dissolve the result grouping features with the same class value; The output should be a Polygon feature class, with 5 multipart polygons; Name it DEM dissolve;
- **<sup>9</sup>** To conclude the exercise, we want to extend the attribute table of DEM dissolve with the NDVI statistics for each (multipart) polygon; This can be done with the tool **Zonal statistics** in menu **Raster/Zonal statistics**, with inputs NDVI and DEM\_dissolve (suggestion: you can use  $\frac{ndv}{i}$  as the attributes' prefix);

Discussion of the results: in the resulting attribute table of DEM dissolve, the attribute ndvi mean contains the average of all grid cell values of layer NDVI that fall into the corresponding feature (polygon associated to the elevation class of  $DEM$  dissolve). As expected, the NDVI values tend to be larger for higher elevations.

#### **Raster datasets: digital elevation models and terrain analysis**

<span id="page-272-0"></span>The previous problems illustrated the use of raster data sets to model elevation. Most GIS include operations to derive variables like slope, aspect and flow direction from a digital elevation model in raster format.

The main idea is to estimate for each cell center  $(x, y)$  the plane tangent to the surface with slope  $S_x$  along the *x* direction and slope  $S_y$ along the *y* direction. Using 8 neighbors, the usual estimates are:

$$
S_x = \frac{(z_3 - z_1) + 2(z_6 - z_4) + (z_9 - z_7)}{8 \times \text{resolution along x}}, \quad S_y = \frac{(z_1 - z_7) + 2(z_2 - z_8) + (z_3 - z_9)}{8 \times \text{resolution along y}}.
$$

50  $40$ 

> 30 20

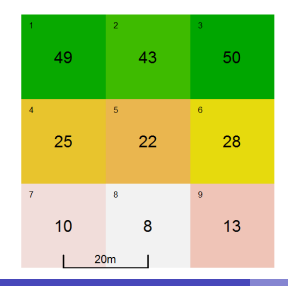

For this example where the resolution is 20m the estimates are:

$$
S_x = (1 + 2 \times 3 + 3)/(8 \times 20) = 0.0625, and
$$

$$
S_y = (39 + 2 \times 35 + 37)/(8 \times 20) = 0.9125.
$$

Manuel Campagnolo (ISA) [GIS/SIG 2013–2014](#page-0-0) 269 / 305

# **Raster datasets: digital elevation models and terrain analysis (cont.)**

The following variables are derived from the estimates  $S_x$  and  $S_y$ .

- **1** The flow direction, i.e. the direction of steepest descent, given by the vector  $(-S_x, -S_y)$ ;
- **2** The slope is the slope along the flow direction  $S = \sqrt{S_x^2 + S_y^2}$ ;
- **<sup>3</sup>** The aspect is the flow direction expressed as the azimuth (relative to the North, in degrees) or a cardinal (N,E,S,W) or intercardinal (NE, SE, SW, NW) direction. The azimuth is arctan( $S_x/S_y$ ) plus 0 $^{\rm o}$  (1st Quadrant), 180 $^{\rm o}$  (2nd or 3rd Quadrants), or 360 $^{\rm o}$  (4th Quadrant). If  $S_x = S_y = 0$  the aspect is undefined (flat terrain).

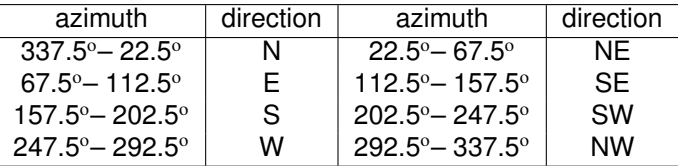

# **Raster datasets: digital elevation models and terrain analysis (cont.)**

40

 $30<sup>°</sup>$ 

 $20^{\circ}$ 

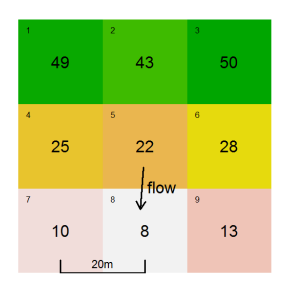

20  $10$  $6\overline{6}$ 25 22  $13$ 49 43 28

In this example (see [Slide 269\)](#page-272-0),

- **1** *S<sub>x</sub>*=0.0625, *S<sub>y</sub>*=0.9125,
- **<sup>2</sup>** *S*= √  $0.0625^2 + 0.9125^2 =$ 0.9146379,
- **3** Since arctan $(S_x/S_y)$ =3.918<sup>o</sup>, the aspect is 183.918 $^{\rm o}$ , i.e. S.

In this example,

- **<sup>1</sup>** *Sx*=−0.36875, *Sy*=−0.73125, √
- **<sup>2</sup>** *S*=  $0.36875^2 + 0.73125^2 =$ 0.8189647,
- **3** Since arctan $(S_x/S_y)$ =26.76<sup>o</sup>, the aspect is  $26.76^\circ$ , i.e. NE.

# **Raster datasets: digital elevation models and terrain analysis (cont.)**

<span id="page-275-0"></span>In addition to the previous variables, it is possible to derive hillshading and visibility from a DEM.

Hillshading is proportional to the estimated cosine of the angle of incidence of light over the surface  $(\theta_i)$ . This depends of the position of the light source (typically the Sun) which is determined by the Solar Zenith angle ( $\theta_{\rm sun}$ ) and the Solar Azimuth angle ( $\phi_{\rm sun}$ ). Given the aspect ( $\phi_{\text{aspect}}$ ) and the slope ( $\theta_{\text{slope}}$ ) in degrees,

 $\cos \theta_i = \cos \theta_{\text{sun}} \cos \theta_{\text{slope}} + \sin \theta_{\text{sun}} \sin \theta_{\text{slope}} \cos(\phi_{\text{sun}} - \phi_{\text{aspect}}).$ 

The maximum value of hillshading corresponds to  $\theta_i = 0$ , i.e. when the Sun radiation is normal to surface at the location.

Visibility is a binary variable that indicates if a position (grid cell) is or not visible from a location with coordinates (*x*, *y*, *Z*). Usually the location is indicated as a position (*x*, *y*) and an elevation above ground *h*, with  $Z = h + z(x, y)$ , where  $z(x, y)$  is the elevation given by the DEM for the grid cell that contains (*x*, *y*).

## **LAB: Raster analysis with QGIS – Part 3**

<span id="page-276-0"></span>In the previous problem (Part 2, [Slide 266\)](#page-269-0), Landsat data and elevation data have different CRS, resolution and extent. In particular, the grid cells are not aligned. This was not problematic since there was no need to perform arithmetic operations involving both data sets.

Next we consider an hypothetical problem where the **alignment of the grids is relevant**. Suppose one wants to compute a risk index for landslide that depends on the amount of vegetation (measured by the NDVI) and the slope at the surface.

The risk index is computed as the **slope (measured as a ratio) times the NDVI factor**. This factor is 1 if NDVI larger than 0.4, 2 if NDVI is between 0.25 and 0.4, 3 if it is between 0.1 and 0.25 and finally 5 if NDVI is lower than 0.1. This calculation is to be made in an area where both Landsat bands and elevation data are available.

The risk index is meaningless over water, where  $n38$  w010  $3a$ rc v2 is negative. It is also meaningless over urban areas and where clouds contaminate the Landsat images. Those areas can be identified from Landsat band 8 (panchromatic).

# **LAB: Raster analysis with QGIS – Part 3.1: re-projecting and resampling**

- **1** The first step is to consider an area where all data is available; Let's consider the rectangle in CRS EPSG: 32629 WGS 84/UTM zone 29N where *x* ranges from 454527m to 498615m and *y* ranges from 4249424m and 4313984m;
- **2** To clip NDVI (see [Slide 266\)](#page-269-0) to that region we can use the tool **Clipper** in menu **Raster/Extraction** using the set of coordinates above; Name the output NDVI30;
- **3** Compare NDVI30 and NDVI; the pixels should be perfectly aligned; Check that the spatial extent of NDVI30 is  $(x_{\min}, y_{\min}, x_{\max}, y_{\max})$  equal to 454515 4249425 498615 4313985;
- **4** The next goal is to clip and resample the elevation data so it's aligned with NDVI30; Actually, instead of using DEM from [Slide 266,](#page-269-0) it's better to re-project the original elevation data set n38\_w010\_3arc\_v2.tif, adding some parameters to change the resolution and spatial extent as well;

# **LAB: Raster analysis with QGIS – Part 3.1: re-projecting and resampling (cont.)**

- **<sup>5</sup>** Open the tool **Warp** in menu **Raster/Projections**; the input is n38\_w010\_3arc\_v2.tif; Indicate the output name DEM30 and the target CRS EPSG:  $32629 - WGS 84/UTM$  zone 29N; Select the resampling method as Lanczos and No data values as 0; **do not [OK] yet!**;
- **<sup>6</sup>** The tricky part is to align the raster cells with NDVI30; QGIS **Warp** tool by itself is too restrictive to do this, but one can add options to the **gdal** function gdalwarp directly; Click the pencil symbol on the lower box of the **Warp** tool to start editing and add after gdalwarp

```
-te 454515 4249425 498615 4313985
```

```
-1r 30 30
```
which define the extent and resolution of the raster to be created. Then [OK];

<span id="page-278-0"></span>**7** Verify that DEM30 is now aligned with NDVI30 as expected.

## **LAB: Raster analysis with QGIS – Part 3.1: re-projecting and resampling (cont.)**

<span id="page-279-0"></span>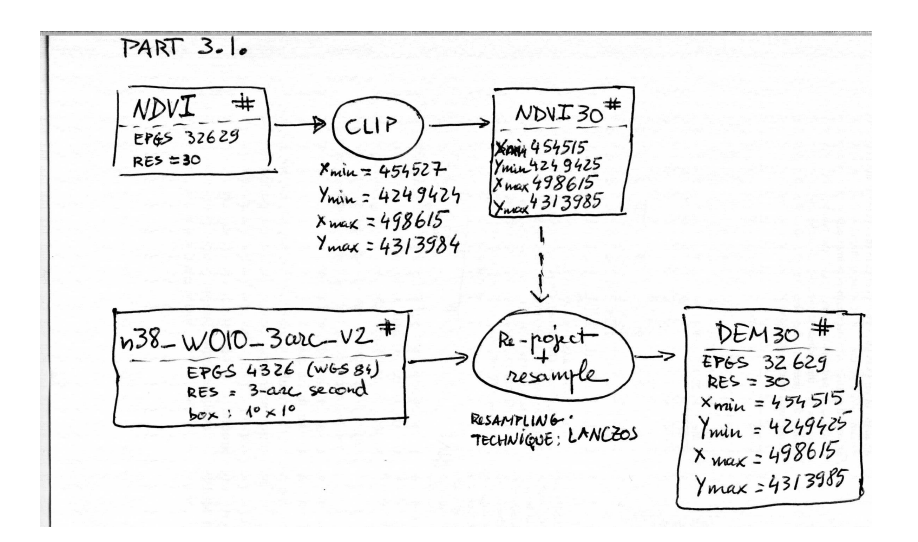

### **LAB: Raster analysis with QGIS – Part 3.2: Derive Slope**

**8** In fact, the new digital elevation model looks more precise than the original one; This is because the resampling above leads to a more detailed elevation surface since it uses a smooth **spatial interpolation** technique; for a better rendering of DEM30 use tool **Relief** in menu **Raster/Terrain Analysis**; call the result Relief30; apply the same tool to DEM and compare the results; **<sup>9</sup>** From DEM30 compute the slope with tool **Slope** also in menu **Raster/Terrain Analysis**, which outputs a grid of slopes

**measured in degrees**; Name the output SlopeDeg30;

- **10** Convert SlopeDeg30 to slopes in ratio, using the relation slope<sub>ratio</sub> = tan(slope<sub>angle</sub>); first you need to convert degrees into radians before you apply the function tan; name the output SlopeRatio30;
- **11** Use DEM30 to exclude grid cells over the water and combine this with SlopeRatio30 to obtain the slopes as ratios over land; the expression to use is SlopeRatio30  $\star$  (DEM30>=0); name the output SlopeRatioLand30;

Manuel Campagnolo (ISA) [GIS/SIG 2013–2014](#page-0-0) 277 / 305

## **LAB: Raster analysis with QGIS – Part 3.3: Compute risk index**

- **12** NDVI30 needs to be reclassified according to [Slide 273;](#page-276-0) this can be done with the technique described in [Slide 263;](#page-266-0) name the output NDVI30factor;
- **<sup>13</sup>** Finally, the risk index can be computed as NDVI30factor \* SlopeRatioLand30.

Notes:

- **1** GDAL stands for Geospatial Data Abstraction Library; The options for gdalwarp are available at <http://www.gdal.org/gdalwarp.html>
- **<sup>2</sup>** A overview of raster tools in QGIS can be found in [http://www.qgis.org/en/docs/user\\_manual/plugins/](http://www.qgis.org/en/docs/user_manual/plugins/plugins_gdaltools.html) [plugins\\_gdaltools.html](http://www.qgis.org/en/docs/user_manual/plugins/plugins_gdaltools.html).
- **<sup>3</sup>** Spatial interpolation techniques will be the topic of a forthcoming lecture.

### **Raster datasets: image filters**

A linear filter is a standard *focal* image processing technique: a linear filter replaces each grid cell value by a weighted sum of its neighbors. The kernel defines the neighborhood and the weights.

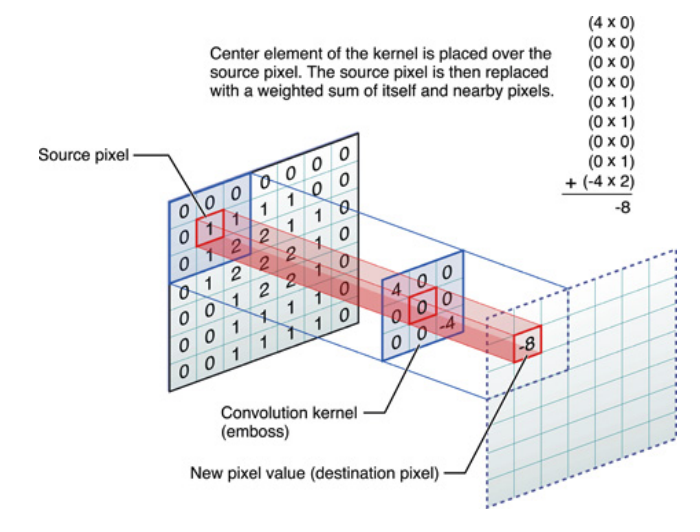

### **Raster datasets: linear filters**

Linear filters can be designed to address problems in image processing like the following.

- **1** Image smoothing;
- **<sup>2</sup>** Computation of image derivatives and gradiantes;
- **<sup>3</sup>** Approximate (discretize) continuous filters (e.g. Gaussian filters);
- **<sup>4</sup>** Template matching, i.e. determine parts of the image that are similar to a given template.

**Exercise**. In [Slide 269](#page-272-0) the images  $S_x$  and  $S_y$  were derived from a DEM. Show that  $S_x$  and  $S_y$  can be defined from the DEM using linear filters.

*Solution*:  $S_x$  and  $S_y$  can be defined with the following 3  $\times$  3 linear filters:

$$
S_X: \ \left[\begin{array}{cccc} -\frac{1}{8\times20} & 0 & \frac{1}{8\times20} \\ -\frac{2}{8\times20} & 0 & \frac{2}{8\times20} \\ -\frac{1}{8\times20} & 0 & \frac{1}{8\times20} \end{array}\right] \qquad S_Y: \ \left[\begin{array}{cccc} \frac{1}{8\times20} & \frac{2}{8\times20} & \frac{1}{8\times20} \\ 0 & 0 & 0 \\ -\frac{1}{8\times20} & -\frac{2}{8\times20} & -\frac{1}{8\times20} \end{array}\right]
$$

### **Raster datasets: image filters (cont.)**

Filters can be used for many other operations on rasters. When an image exhibits "salt-and-pepper noise", different kinds of filters can be used to reduce that noise. Below, the image on the right is "filtered".

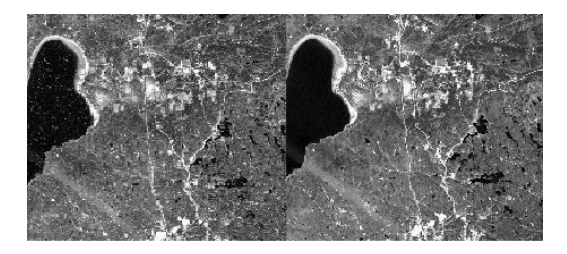

In particular the following non-linear filters are used to that end:

- **<sup>1</sup>** the median filter, which replaces the central grid cell value by the median of its neighbors;
- **<sup>2</sup>** the majority filter, which replaces the central grid cell value by the most frequent value among its neighbors.

**LAB: Raster analysis with QGIS – Part 3.4: Exclude "bright" areas** In the description of the problem (see [Slide 273\)](#page-276-0) we noted that urban areas and clouds should be removed from the analysis. To attempt to do this with the available information, we will use the panchromatic Landsat band to identify "bright" pixels, since typically urban areas and clouds have high reflectance in the visible range of wavelengths.

Before the selection of bright areas, it is convenient to perform an image correction for illumination. In fact, less illuminated areas on the image have a lower signal regardless of the land cover. A simple approach to illumination correction consists in dividing the signal by  $\cos\theta_i$  (where  $\theta_i$  is the incident solar angle, as in [Slide 272\)](#page-275-0). However, this correction is known to over correct the signal where slope is high. A better correction is the Minnaert correction below.

$$
S_{\rm cor} = S_{\rm raw} \frac{\cos \theta_{\rm slope}}{(\cos \theta_{\rm slope} \cos \theta_i)^k}
$$
(1)

where *S*raw and *S*cor are the original and corrected signals and *k* is the Minnaert constant which depends on the slope  $\theta_{\text{slope}}$ .

Manuel Campagnolo (ISA) [GIS/SIG 2013–2014](#page-0-0) 282 / 305

<span id="page-285-0"></span>

**LAB: Raster analysis with QGIS – Part 3.4: "bright" areas (cont.)**

To apply Equation [1](#page-285-0) to our data we need:

- **1** A DEM that matches B<sub>8</sub> clip; Proceed as in [Slide 276](#page-279-0) but use a resolution of 15m instead of 30m; Name the output DEM15;
- **2** Reclassify with "DEM15@1" > 0 and convert 0 to No data with tool **Raster / Conversion / Translate** using the option **No data** to create a mask Land mask;
- **<sup>3</sup>** Multiply land\_mask by DEM15 to get a new DEM where the water grid cells have No data value; Name it DEM15land:
- **4**  $θ_{slope}$ , which is returned by tool **Slope** in menu **Raster/terrain Analysis** (value in degrees) from DEM15land; Name the output Slope15;
- **<sup>5</sup>** cos θ*<sup>i</sup>* ; The tool **Hillshade**, in the same menu, derives from <code>DEM15land</code> <code>a</code> layer with values 255  $\times$  cos  $\theta_i;$  We need to use the sun elevation and azimuth at the time the panchromatic image was acquired; This information is available in the metadata file and is 46 $^{\circ}$  for sun elevation and 147 $^{\circ}$  for the solar azimuth; Name the output Hillshade15;

## **LAB: Raster analysis with QGIS – Part 3.4: "bright" areas (cont.)**

- **<sup>6</sup>** The Minnaert constant *k* depends on the slope as discussed in Lu *et al. Photogrammetric Engineering & Remote Sensing* 74, (2008); The value of *k* can de defined by 1.121523 - 0.07263274 \* "Slope15@1" +  $0.002189456 * "Slope15@1"^2 - 0.00002057283 *$ "Slope15@1"^3; According to this relation *k* decreases from  $\mathsf{slope}{=}0^\mathrm{o}$  (where  $k=1.12$ ) to high slope values (where  $k$ approaches 0); Name the output K15;
- **7** In our case the *raw* signal is Landsat band 8 (layer B8 clip); Apply Equation [1](#page-285-0) to B8\_clip, Slope15, Hillshade15 and K15; In raster calculator, the expression is:

"band8 clip@1"  $\star$  cos(3.1416  $\star$  "Slope15@1"/180.0)/  $( \cos(3.1416 \times$  "Slope1501"/180.0) \* "Hillshade15@1"/255.0)^"K15@1";

Name the output B8cor.
#### **LAB: Raster analysis with QGIS – Part 3.4: "bright" areas (cont.)**

Below, (A) a clip of the raw image, (B)  $\cos\theta_i$  indicating the amount of illumination , and (C) the corrected image. The less illuminated area (dark stripe in B) is actually very steep so *k* is low and prevents an overcorrection.

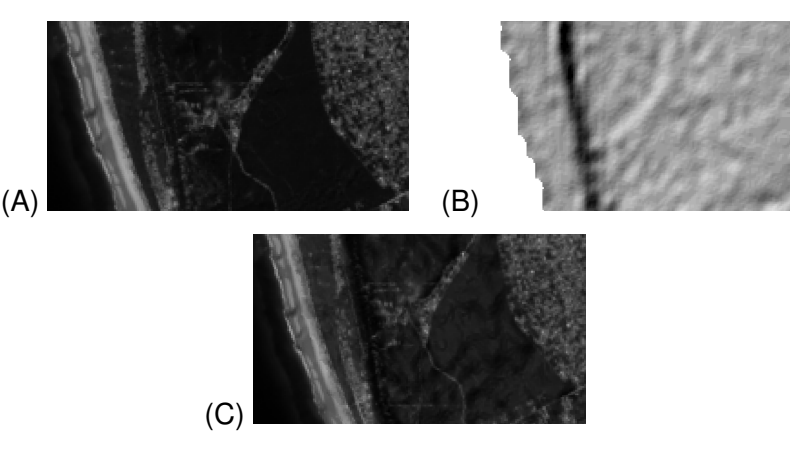

## **LAB: Raster analysis with QGIS – Part 3.4: "bright" areas (cont.)**

At this point we have a corrected version of the panchromatic band. Next, "extract" the "non-bright" pixels and vectorize the result.

- **<sup>8</sup>** Explore the layer B8cor to select a cut-off point to discriminate "bright" and " non-bright" areas (use 11000 as the threshold) ;
- **<sup>9</sup>** Reclassify the corrected panchromatic image using that cut-off value to obtain the "non-bright" areas; Name the output nonBright15 which should have values No data (water), 0 (for bright areas) and 1 (for non-bright areas);
- **2** Aggregate grid cells of nonBright15 using a  $9 \times 9$  majority filter with a 50% threshold; You can do this with tool **Majority filter** available in the **Processing toolbox** that can be open from the **Processing** menu;
- **<sup>11</sup>** Vectorize with tool **Raster / Conversion / Polygonize** and select just the polygons that correspond to "non-bright" areas;
- **12** You can check that polygons are shaped as grid cell boundaries; to attenuate this effect use tool **Simplify** in menu **Vector / Geometry tools / Simplify geometries** with a tolerance of 20m.

Manuel Campagnolo (ISA) [GIS/SIG 2013–2014](#page-0-0) 286 / 305

Spatial Interpolation

## **Spatial Interpolation**

#### **Definition (Spatial interpolation)**

It is the interpolation of measurements at point locations to the whole space. More precisely, given a set of measurements  $\{z_1, \ldots, z_n\}$  at spatial locations  $\{(x_1, y_1), \ldots, (x_n, y_n)\}$ , spatial interpolation determines a function  $z = f(x, y)$  that interpolates the  $z_i$ measurements to all locations within the range of (*x<sup>i</sup>* , *yi*) locations.

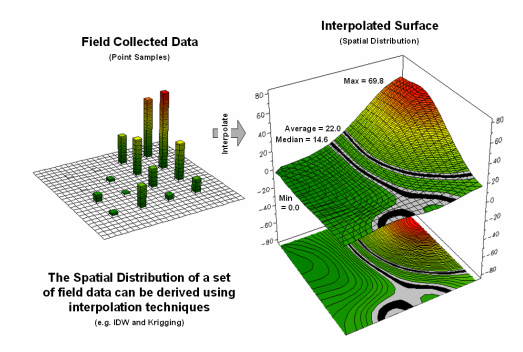

The *point samples* can be elevation, temperature, precipitation or other continuous variables.

Figure: www.innovativegis.com/

Manuel Campagnolo (ISA) [GIS/SIG 2013–2014](#page-0-0) 288 / 305

# **Spatial Interpolation (cont.)**

In [Slide 274](#page-277-0) a first example of spatial interpolation was discussed. GDAL **warp** tool was used to re-project SRTM elevation data (see [Slide 80\)](#page-79-0) at a native resolution of 3-arc degrees (figure A) to a resolution of 30m (figure B). In the process a *smooth interpolation* (**Lanczos**) was applied to the original data set.

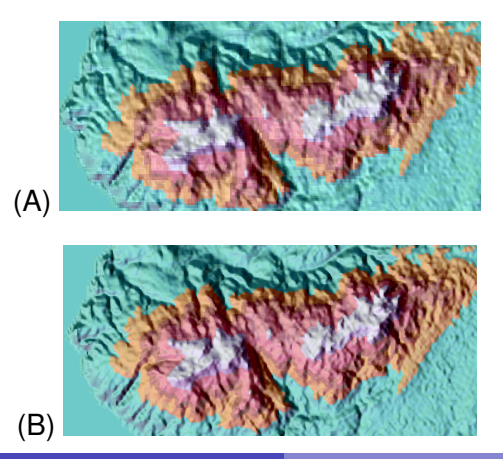

DEM at the native 3-arc degrees original resolution, i.e., approximately 90m between elevation measurements.

DEM obtained after resampling A to a grid with a spatial resolution of 30 m. The resampling is *smooth* and preserves the original elevation measurements.

Manuel Campagnolo (ISA) [GIS/SIG 2013–2014](#page-0-0) 289 / 305

## **Spatial interpolation methods**

Different interpolation methods yield data of varying quality and can strongly influence modeling results.

- **.** linear, e.g. interpolation over triangular irregular networks (TIN);
- o polynomial;
- splines;
- kernel, e.g. Lanczos interpolation;
- **Thiessen or nearest neighbor;**
- inverse distance weighting (IDW), a generalization of nearest neighbor interpolation;
- kriging and related geostatistics methods;

 $\bullet$  ...

#### **Comparison of interpolation techniques**

The figure below illustrates a set of distinct interpolation techniques in one dimension. The dots represent discrete measurements and the graphs represents the interpolated values. Most techniques illustrated below **preserve the observation at the original locations** but lead to different interpolated values for locations in between.

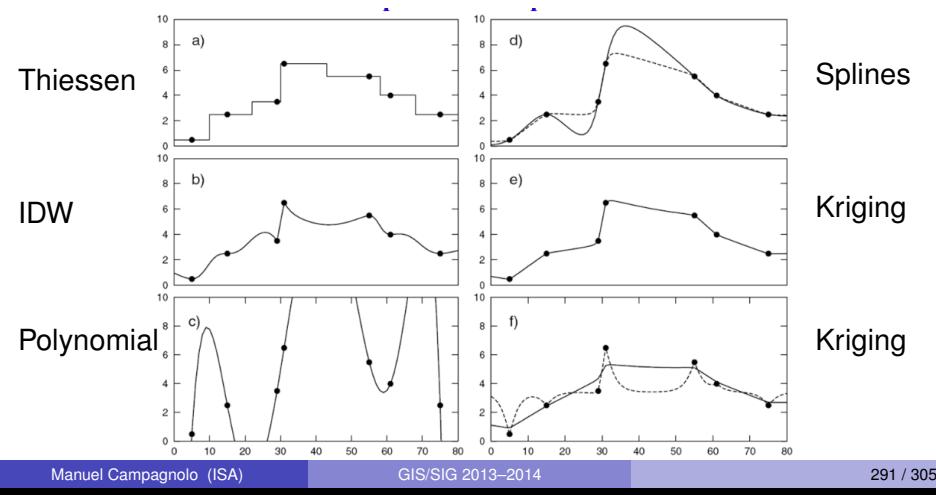

#### **Some interpolation techniques for spatial data sets**

We will discuss the following techniques (which are available in QGIS).

- **1** Nearest neighbor: this technique of interpolation associates to each point (*x*, *y*) the measurement *z<sup>i</sup>* of the closest point (*x<sup>i</sup>* , *yi*); Spatially, this corresponds to attribute the value *z<sup>i</sup>* to all locations with the Voronoi polygon (see [Slide 39](#page-38-0) ) of (*x<sup>i</sup>* , *yi*); The major drawback of this approach is that it leads to a discontinuous spatial interpolation;
- **<sup>2</sup>** Linear interpolation over an irregular triangular network; The assumptions of are simple like for the previous technique; the interpolation is continuous but not smooth (see [Slide 293\)](#page-0-1);
- **<sup>3</sup>** Moving window; This large family of techniques uses a moving window (or kernel) over the area to compute the convolution of the kernel with the available measurements; The shape and the distribution of weights of the kernel define the output: if the kernel is uniform the technique is called moving average; if the kernel depends on the inverse of the distance to its center the technique is called inverse distance weighting (see [Slide 299\)](#page-302-0).

# <span id="page-296-0"></span>**Linear interpolation and triangular irregular networks (TIN)** Given a set of (*x<sup>i</sup>* , *yi*) points (**black dots** in figure A), the Delaunay triangulation fills their convex hull with triangles. Each triangle is defined by three points such that their circumcircle doesn't contain a fourth point. The triangles' circumcenters (**red dots**) define the Voronoi polygons of the set of points (red polygons in B).

For each triangle with vertices with *u*, *v*, *w* indices, the linear interpolation is given by the linear function  $z = a + bx + c y$  such that  $z_i = a + b x_i + c y_i$  for all  $i = u, v, w$ .

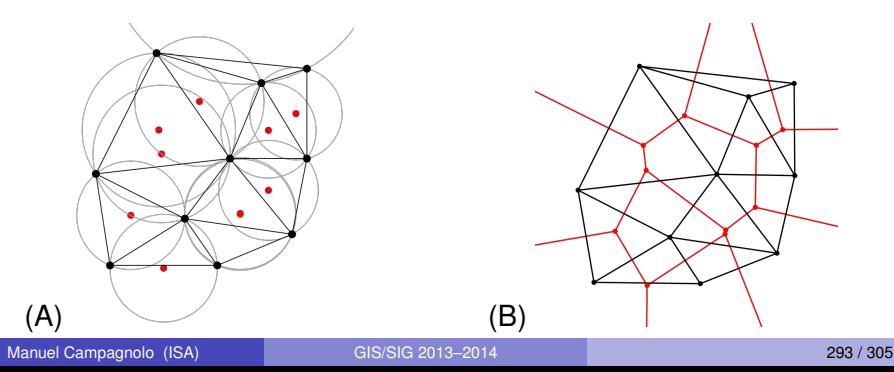

#### **Linear interpolation and triangular irregular networks (cont.)**

<span id="page-297-0"></span>Linear interpolation is a widely used technique for topographic elevation data. The linear interpolation is done with respect to the set of points where the elevation is measured. Additional constraints defined by breaklines prevent Delaunay triangles to cross designated line features like contour lines, ridges or water streams.

**Top**: No restrictions on the triangulation. The water stream (dashed) just provides elevation measurements.

**Bottom**: The water stream also defines a breakline that alters the triangulation. A better elevation model is derived.

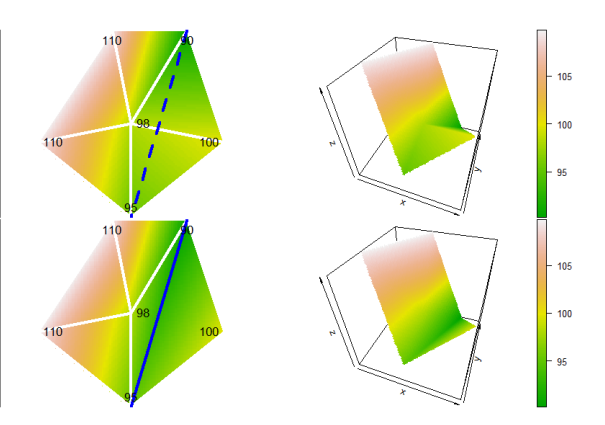

#### **Linear interpolation and triangular irregular networks (cont.)**

**Exercise:** Consider the two triangulations illustrated in the previous slide. Estimate the elevation  $Z$  of the point marked with  $\bullet$ 

 $(x = 60, y = 30)$  for each of those triangulations, i.e. write the system of equations that return the solution for each case.

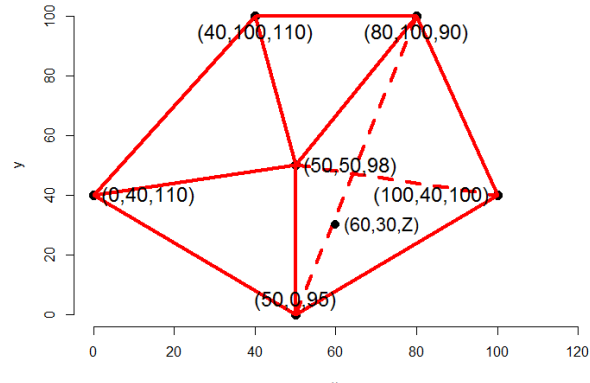

 $\pmb{\mathsf{x}}$ 

**Linear interpolation and triangular irregular networks (cont.) Solution**: In slide [Slide 294](#page-297-0) two cases were considered: the water stream is not a breakline (top), or it is a breakline (bottom).

**1** In the first case, • belongs to the triangle with vertices (50,50,98),  $(100, 40, 100)$  and  $(50, 0, 95)$ . Therefore, the value of Z is given by the following system of linear equations.

$$
\begin{cases}\n98=a+&b\times50+c\times50 \\
100=a+b\times100+c\times40 \\
95=a+&b\times50+c\times0 \\
Z=a+&b\times60+c\times30\n\end{cases}
$$
 with solution  $Z = 97.32m$ 

**<sup>2</sup>** For the second case, • belongs to the triangle with vertices (80,100,90), (100,40,100) and (50,0,95). The solution of the new system is consistent with the occurence of the water stream.

$$
\begin{cases}\n90=a+ b \times 80+c \times 100 \\
100=a+b \times 100+c \times 40 \\
95=a+ b \times 50+c \times 0 \\
Z=a+ b \times 60+c \times 30\n\end{cases}
$$
 with solution  $Z = 93.86$ m

## **Linear interpolation and triangular irregular networks (example)**

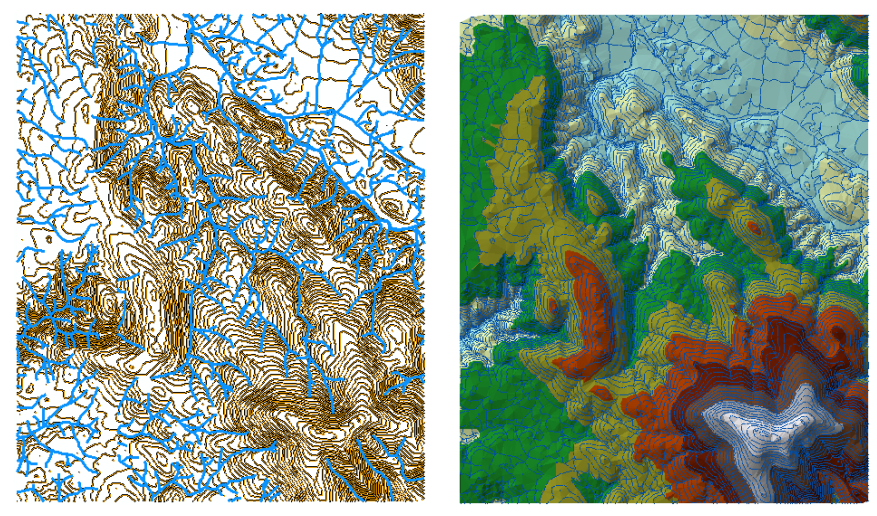

**Figure:** On the left, locations with known elevation (water streams, contour lines). On the right, an irregular triangular network that interpolates elevation over the whole region.

Manuel Campagnolo (ISA) GIS/SIG 2013-2014 207 / 305

### **LAB: Linear interpolation and triangular irregular networks**

Consider a set of topographic data at a very fine scale in an area of 5km by 6km in Eastern Portugal, projected to the CRS EPSG 20790 (Portuguese grid). In QGIS, use these data to define a Digital Elevation Model (DEM) with a spatial resolution of 10m for the study area. Firstly, use the available elevation information just as points, with no breaklines; Secondly, consider that countour lines and water streams are breaklines. Compare the results and determine where the differences are larger.

Data are in folder Spatial Interpolation.

- **1** ContourLines is a line vector data set, where each line has the attribute altitude which values are meters;
- **<sup>2</sup>** WaterStreams is a line vector data set; Each geometric object is a 3D line, i.e. each vertex has coordinates (*x*, *y*, *z*), where *z* is the elevation in meters.

In QGIS the TIN linear interpolation tool is available in menu **Raster / Interpolation**. The elevation of WaterStreams is given by its "Z-coordinate".

Manuel Campagnolo (ISA) GIS/SIG 2013-2014 298 / 305

#### **Spatial interpolation with a moving window**

<span id="page-302-0"></span>A kernel *k* is a 2-dimensional distribution like any of the illustrated below. Its support is the domain where  $k > 0$ . The z estimate at location  $(x_0, y_0)$  is given by the following integral which is called a convolution of *k* and *f*:  $\int \int k(x - x_0, y - y_0) \times f(x, y) \, dx dy$ .

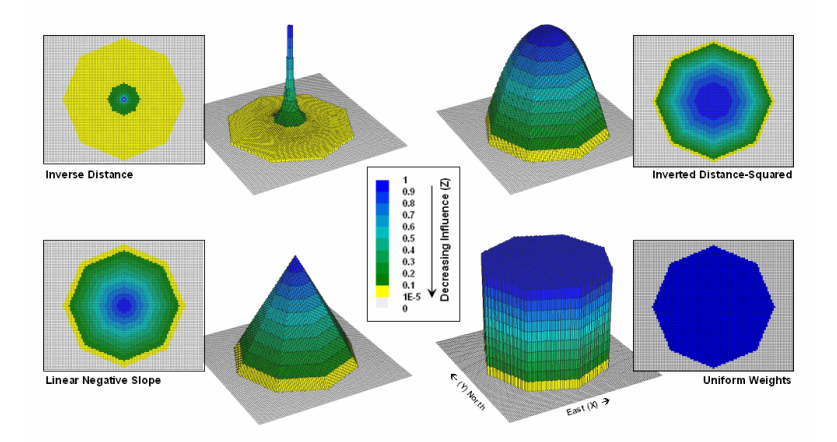

#### **Spatial interpolation with a moving window (cont.)**

Given a set of measurements  $\{z_1, \ldots, z_n\}$  at spatial locations  $\{(x_1, y_1), \ldots, (x_n, y_n)\}$  consider the function  $f(x, y) = z_i$  when  $(x, y)$  is one of the locations and  $f = 0$  otherwise.

For a given kernel  $k \geq 0$ , at any location  $(x_0, y_0)$  the convolution of k with *f* is a weighted average of all measurements that fall inside the support of *k*. The weights are given by the shape of *k*.

The kernel is "moved" across the space to compute the convolution at each location  $(x, y)$ . The result is a spatial interpolation of the available measurements.

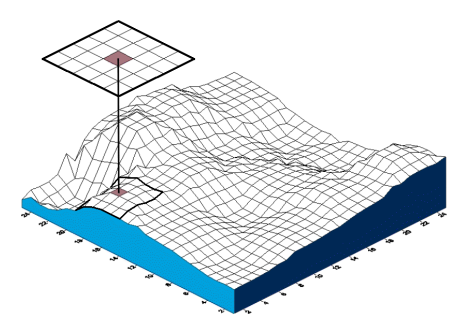

## **Spatial Interpolation: an example of application**

Ecology data sources for GIS are frequently derived by some kind of spatial interpolation technique. Among available data sources, many being freely-available, for inclusion in GIS, it is not always clear which data are native (as for most of remote sensing data) and which data are the result of spatial interpolation of point measurements.

Four types of data sources that provide GIS readable data.

- Terrestrial *e.g.* Atlas of the Biosphere, South And Central America Environmental Data, MODIS-Derived Satellite Data;
- Climatic *e.g.* IPCC Data Distribution Centre, Climatic Research Unit of the University Of East Anglia, WorldClim Global Climate Data;
- Elevation, altitude, bathymetric and topographic *e.g.* SRTM 90m Digital Elevation Data and other sources at Earth Explorer;
- Marine *e.g.* Permanent Service For Mean Sea Level, World Oceans Atlas.

## **Spatial Interpolation: an example of application**

Ecology data sources for GIS are frequently derived by some kind of spatial interpolation technique. Among available data sources, many being freely-available, for inclusion in GIS, it is not always clear which data are native (as for most of remote sensing data) and which data are the result of spatial interpolation of point measurements.

Four types of data sources that provide GIS readable data.

- Terrestrial *e.g.* Atlas of the Biosphere, South And Central America Environmental Data, MODIS-Derived Satellite Data;
- Climatic *e.g.* IPCC Data Distribution Centre, Climatic Research Unit of the University Of East Anglia, **WorldClim Global Climate Data**;
- Elevation, altitude, bathymetric and topographic *e.g.* SRTM 90m Digital Elevation Data and other sources at Earth Explorer;
- Marine *e.g.* Permanent Service For Mean Sea Level, World Oceans Atlas.

## **Spatial Interpolation: the case of WorldClim**

WorldClim is a climatic data set based on punctual temperature and precipitation time series.

It is a raster data set with  $\approx$ 1km nominal resolution (30 arc sec), derived from a set of weather station data, which is widely used in ecological modeling. The point data come from the following sources.

- Global Historical Climate Network Dataset (GHCN): over than 20000 weather stations for precipitation and over 7000 for temperature;
- World Meteorological Organization climatological normals: over 4000 and 3000 stations;
- FAOCLIM: over 27000 and 20000 stations:
- Other regional databases.

Overall, and excluding duplicate records, Worldclim is based on over 47000 locations for precipitation, 25000 for mean temperature, and 14000 for min and max temperatures.

## **Spatial Interpolation: some limitations of WorldClim**

**<sup>1</sup>** Although the set of weather stations is dense in parts of the world, the spatial distributions of stations is very irregular.

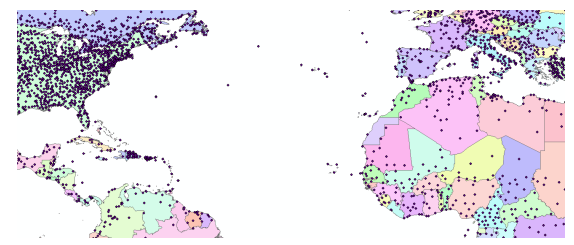

**Figure:** Spatial distribution of weather stations of the Global Historical Climate Network Dataset.

**<sup>2</sup>** Worldclim is a raster dataset that covers all land areas – for most locations it only provides estimates of the climatic variables values.

# **LAB: Spatial interpolation with inverse distance and uniform windows**

The goal of this exercise is to test some moving window interpolation tools available in QGIS. The available information is average temperature at several location in the Iberian Peninsula from the Global Historical Climate Network Dataset. Use the tool **Grid (interpolation)** in menu **Raster / Analysis** and (A) select algorithm **inverse distance to power**; (B) select algorithm **moving average**. In each case choose an output spatial resolution (1km), a convenient kernel support, and compare the results. Adjust the extent coordinates.

Data are in folder Spatial Interpolation.

- **1** A point feature class GHCN stations iberia; the attributes  $jan. few, ...$  are the average temperatures (in 0.01 $^{\circ}$  C) measured at weather stations of the Global Historical Climate Network Dataset;
- **2** A poligon feature class Iberian Peninsula.

## **Spatial Interpolation: Co-variables**

In the previous examples, each variable was modeled independently. However, this is a weak approach for variables like elevation or precipitation which depend on variables other than location (*x*, *y*). namely, temperature and precipitation depend on elevation, aspect, and other environmental variables.

For instance, Worldclim raster layers are obtained by fitting a second-order spline using *latitude*, longitude and elevation as independent variables (these are called co-variables).

The techniques used earlier lack the possibility of using co-variables in spatial interpolation. To overcome this, other available techniques, not discussed here, are based on some assumption about an underlying spatial statistical model to provide estimates and uncertainty measures over those estimates.

- **1** geostatistical techniques;
- **2** geographic regression.